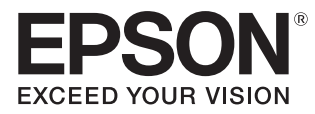

# 使用说明书

家用多媒体液晶投影机

# **CH-TW5600 CH-TW5400**

多媒体液晶投影机 **CH-TZ2100** 

# <span id="page-1-0"></span>使用各说明书

本投影机指南以如下所示结构进行组织。

## 安全使用须知/支持和维修指南

包含安全使用投影机、支持和维修指南、故障排除检查列表等信息。使用投影机之前请 务必阅读此指南。

# 使用说明书(本说明书)

包含使用投影机之前的安装与基本操作、使用配置菜单、解决问题以及执行常规维护的 信息。

## 设定手册

包含安装投影机的步骤信息。请首先阅读本手册。

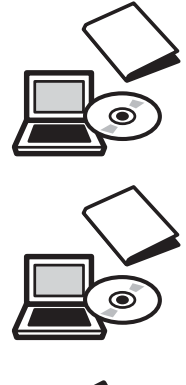

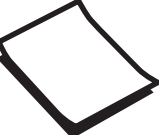

# <span id="page-2-0"></span>说明书中图标的含义

## 安全指示

本资料和投影机采用一些图标来说明如何安全使用本投影机。 下面显示图标及其含义。为了避免人身伤害或财产损失,请理解并遵守这些注意事项图标。

# ⚠ 警告

若忽视本图标表示的信息,可能会因错误操作处理而导致 人员受伤甚至死亡。

# ⚠ 注意

若忽视本图标表示的信息,可能会因错误操作处理而导致 人员受伤或身体伤害。

# 一般信息指示

## 注意

表示可能导致损坏或出现故障的步骤。

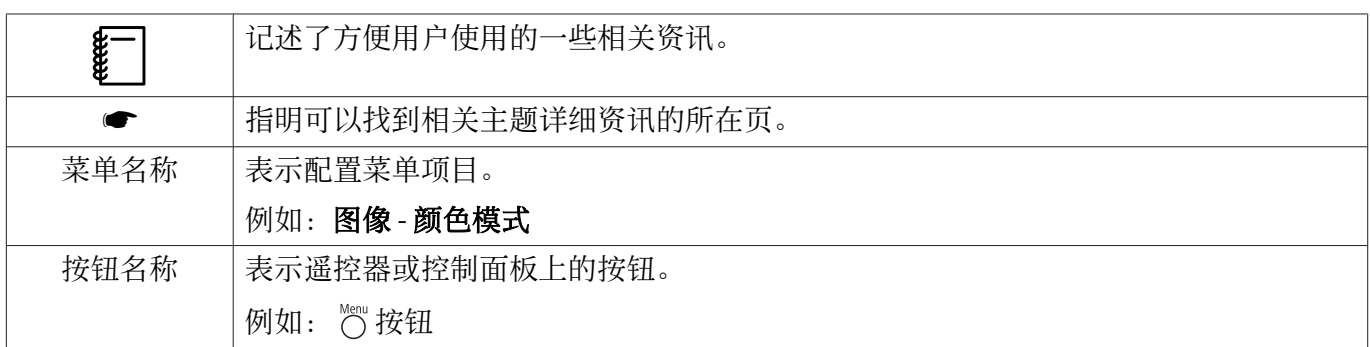

# 关于使用"本产品"或"本投影机"

主投影机单元、随附配件或者选购的配件都可能使用"本产品"或"本投影机"。

# 说明书结构与使用的图标

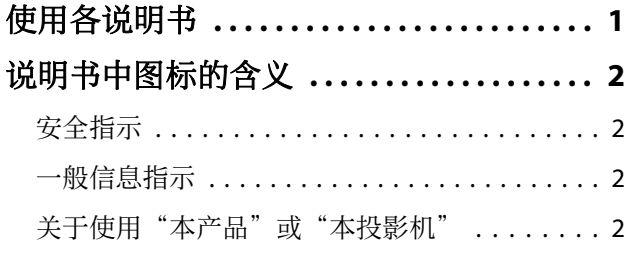

# 简介

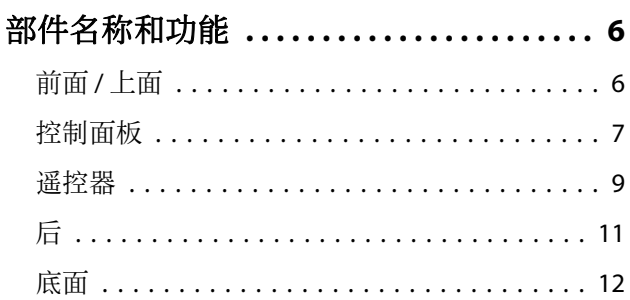

# 准备

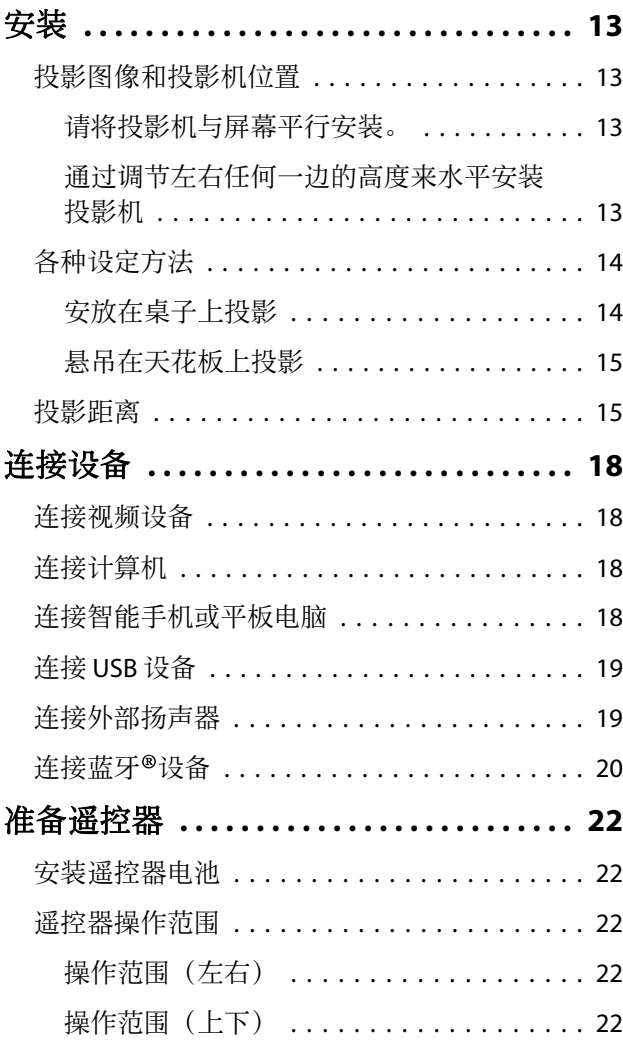

# 基本操作

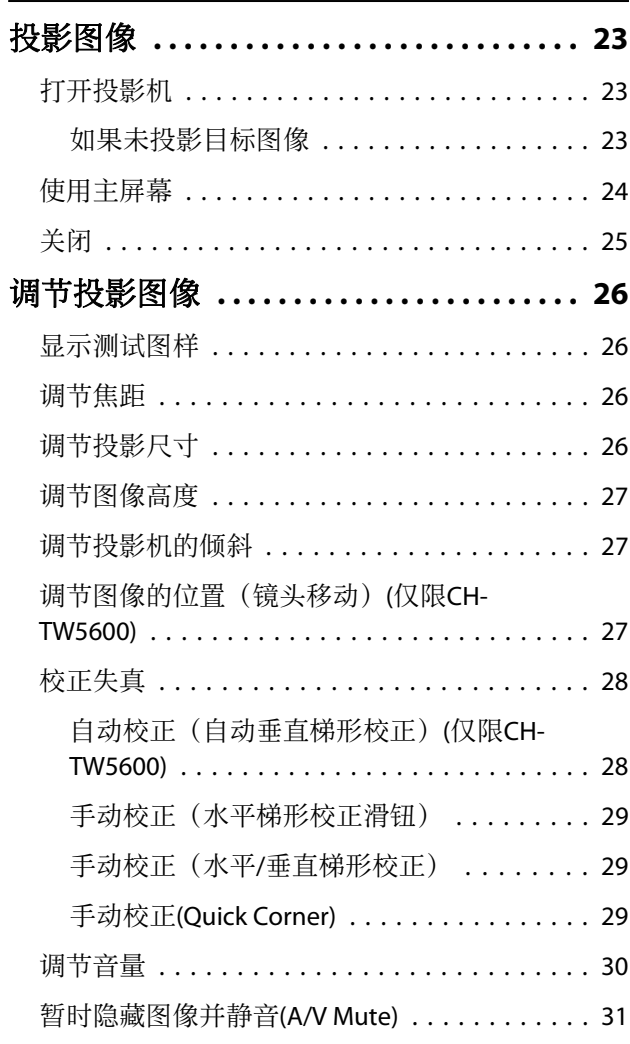

# 调节图像

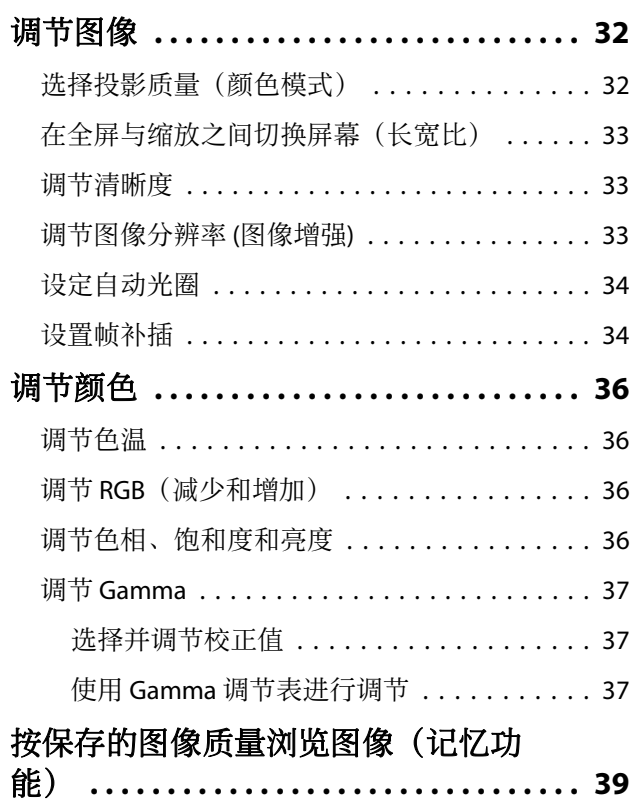

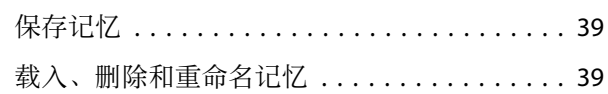

# 有用功能

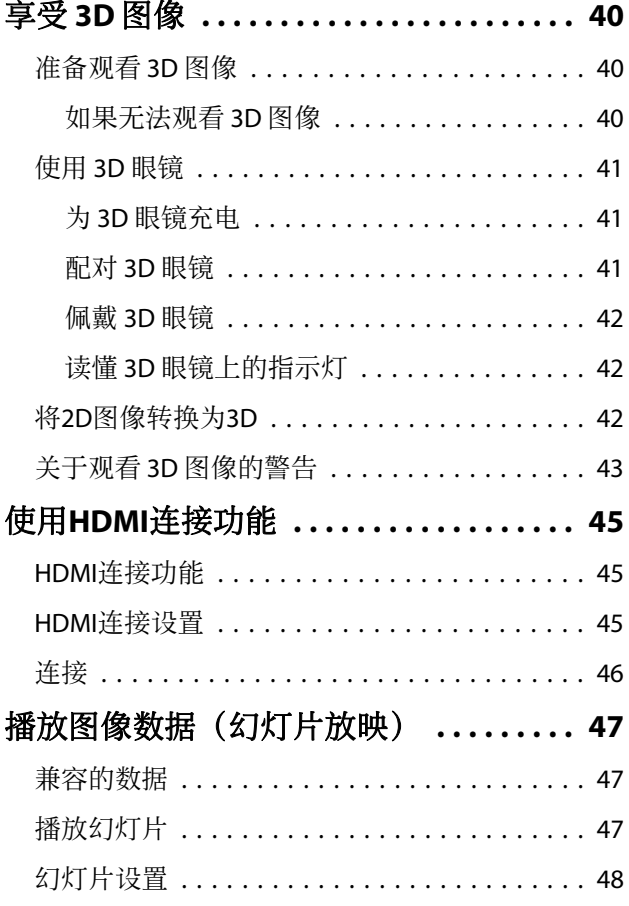

# 配置菜单

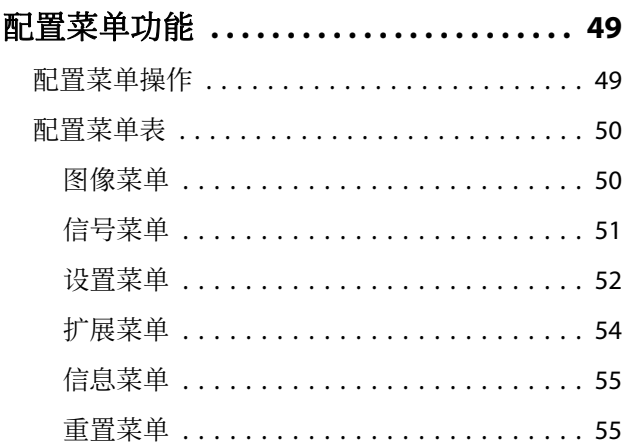

# 故障排除

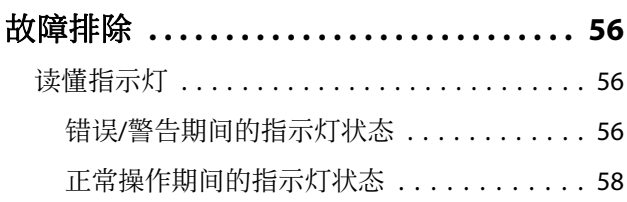

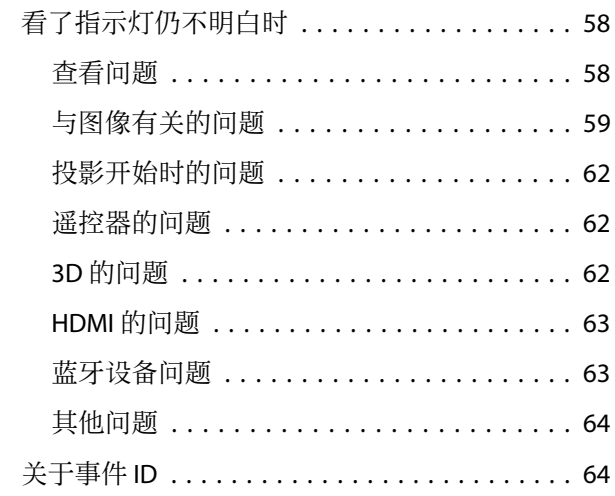

# 维护

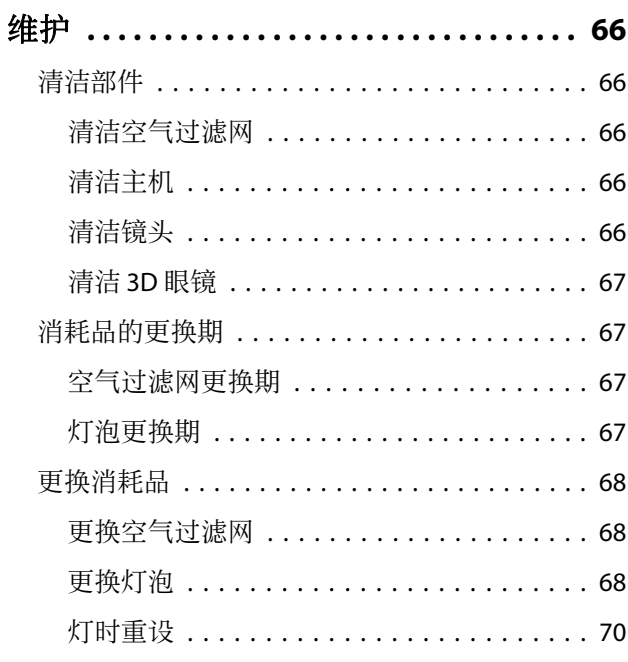

# 附录

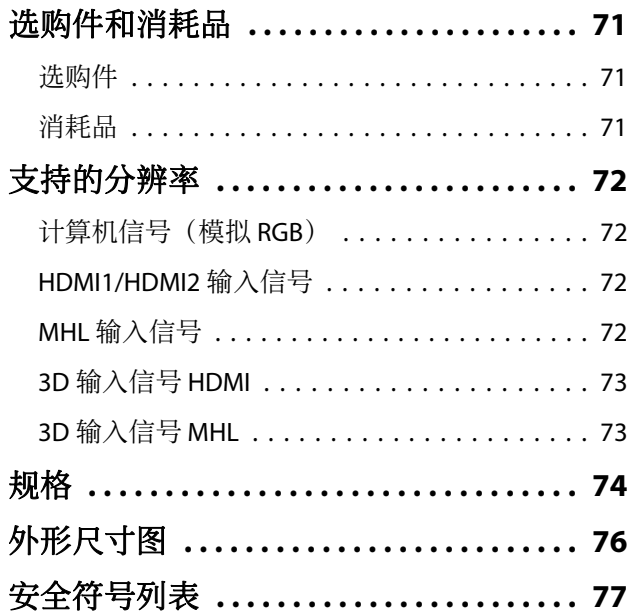

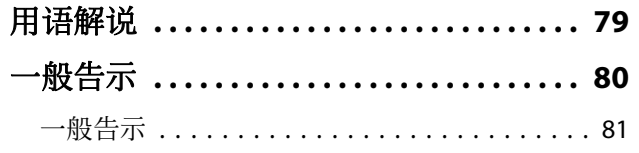

<span id="page-6-0"></span>■ 部件名称和功能

# 前面 / 上面

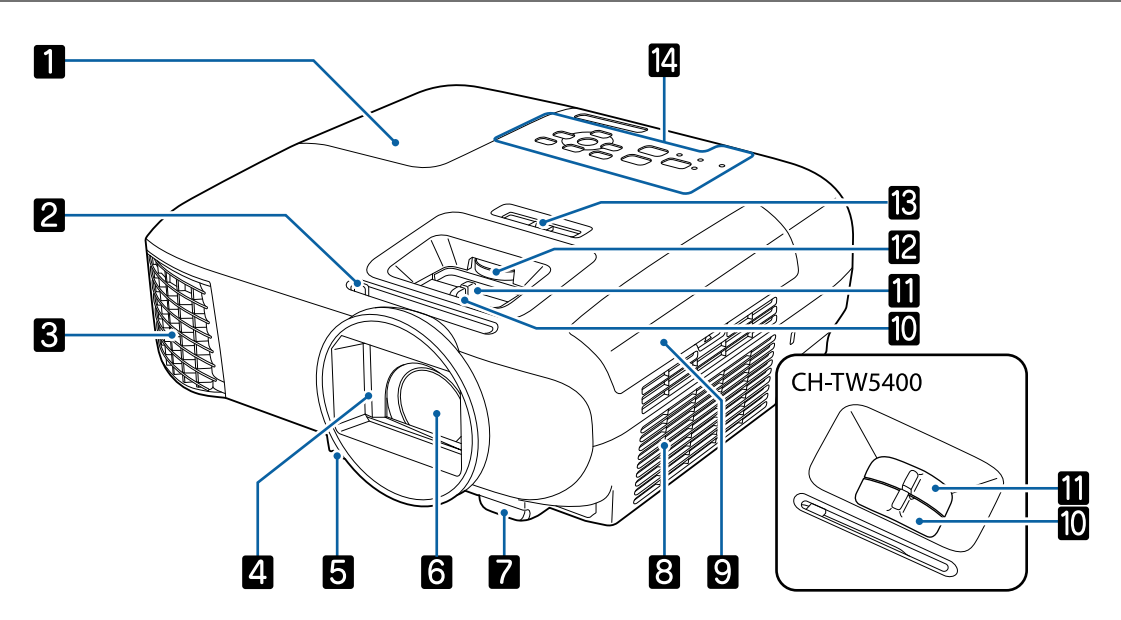

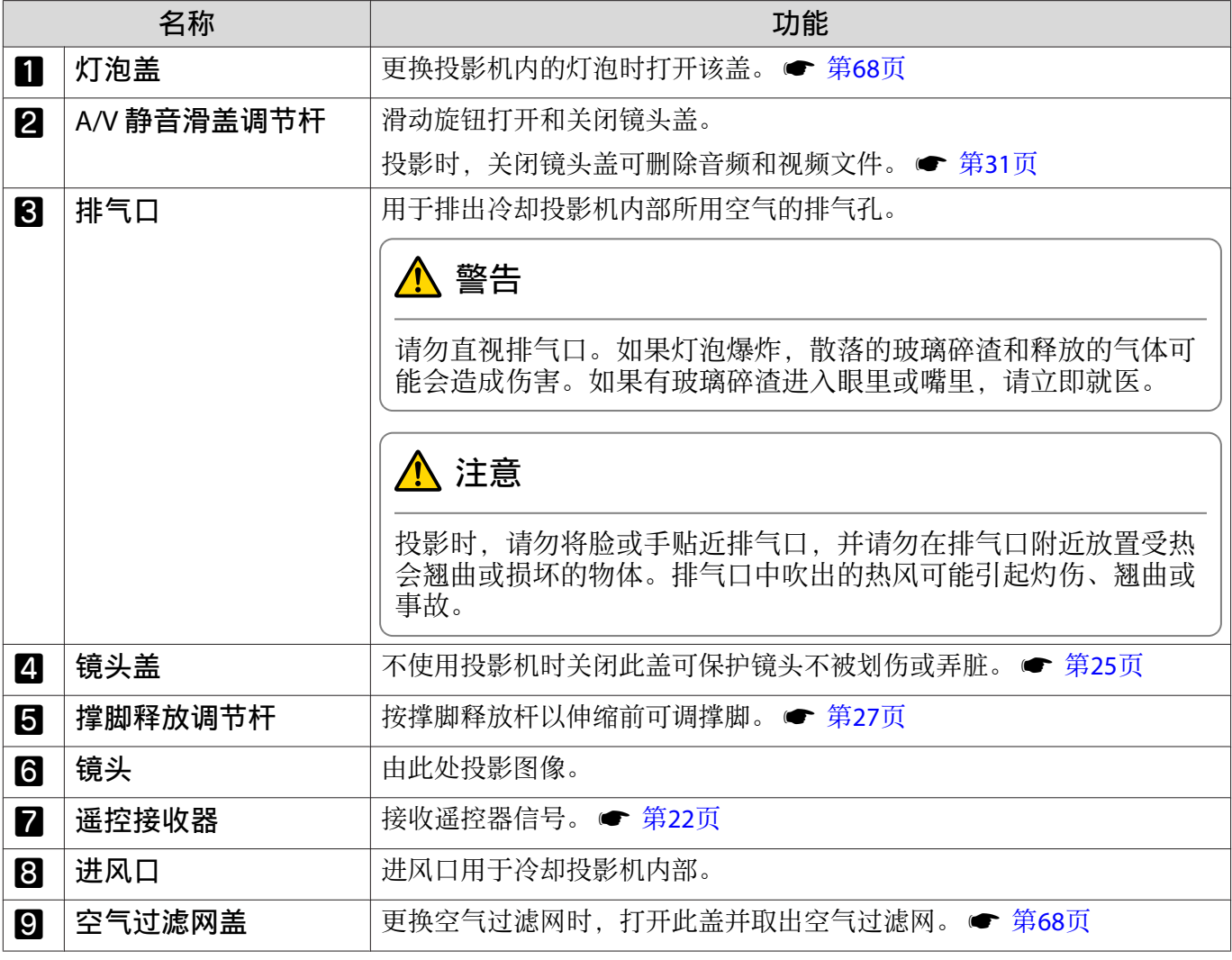

<span id="page-7-0"></span>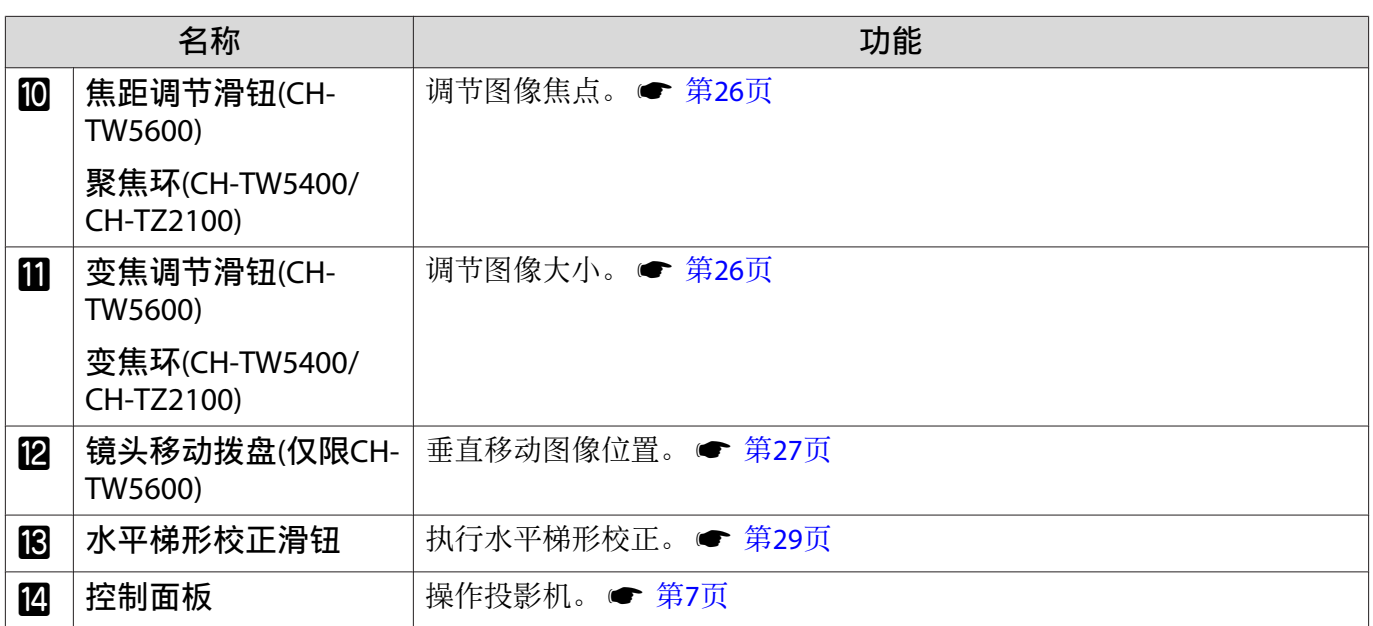

# 控制面板

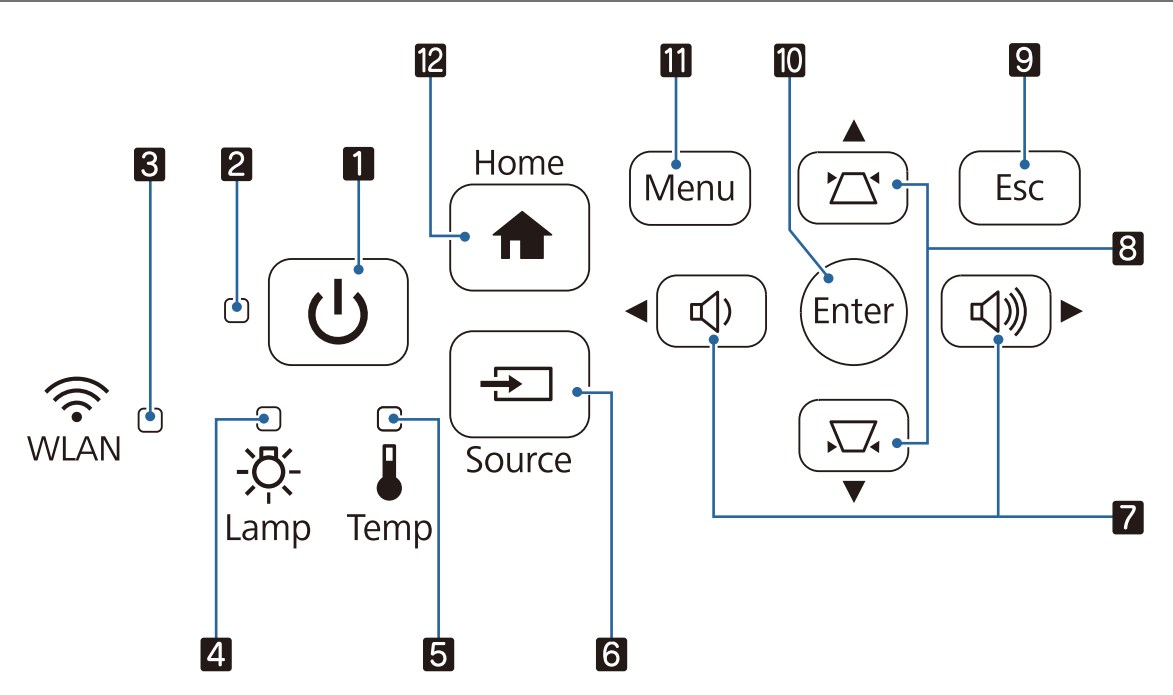

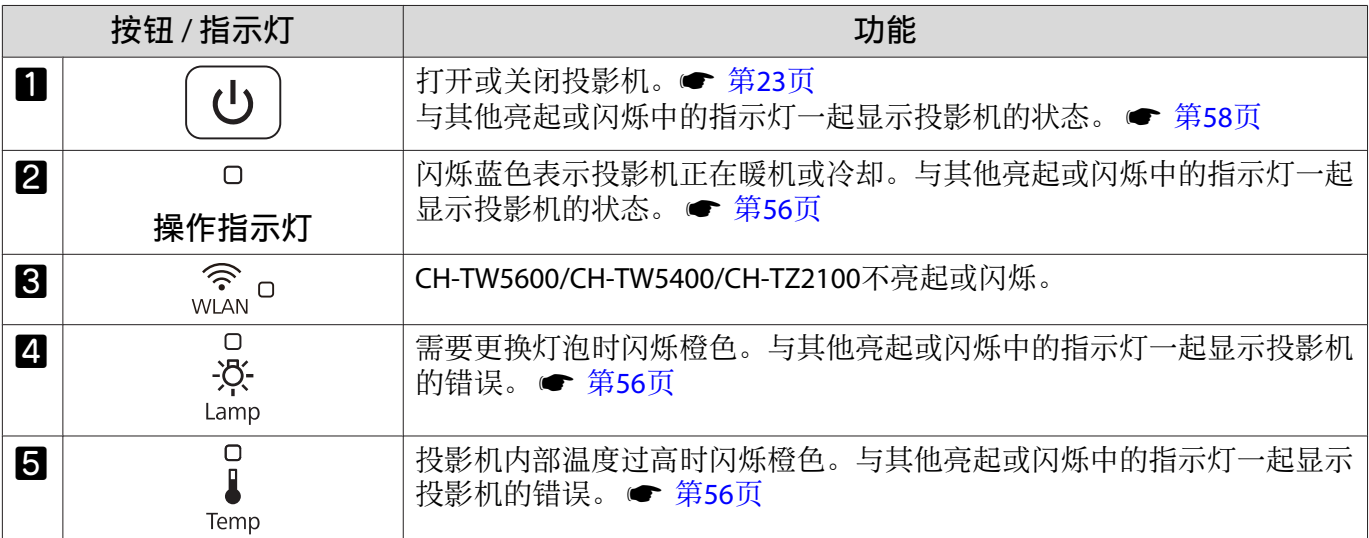

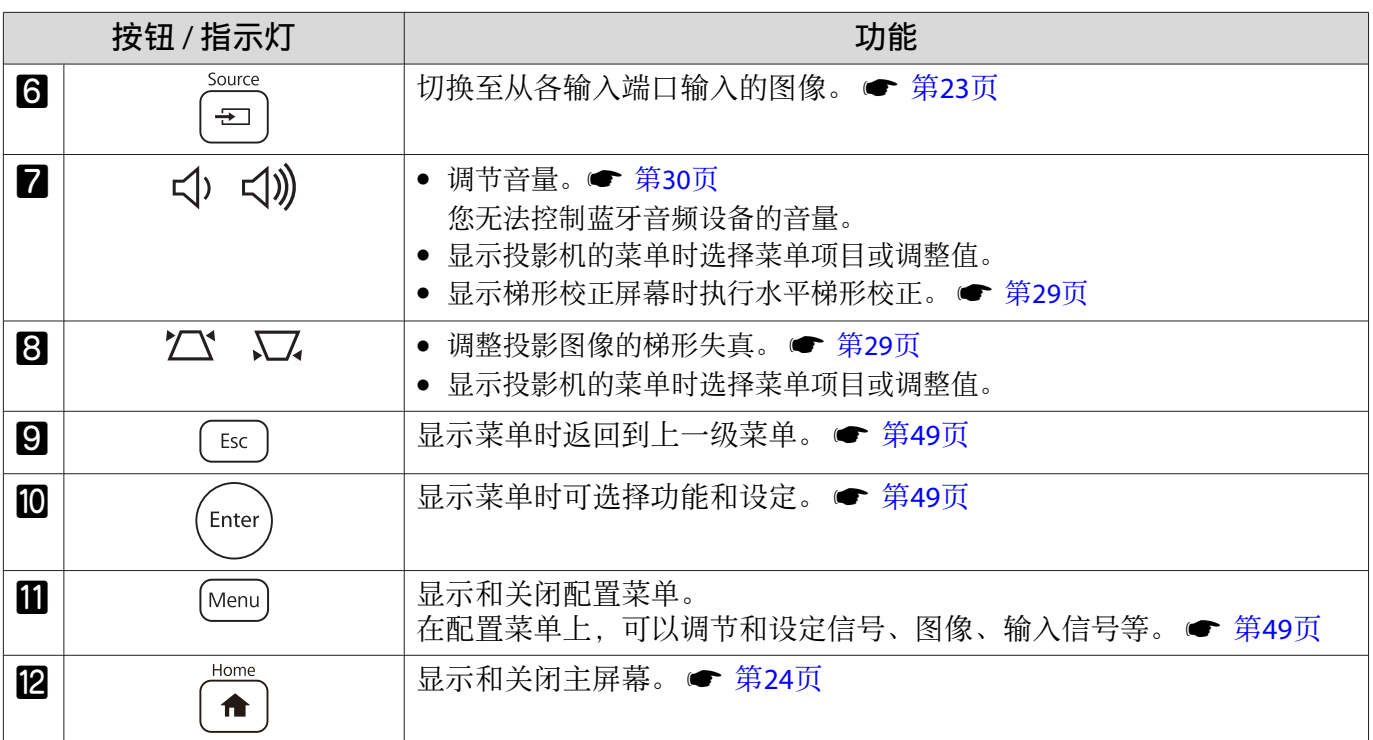

# <span id="page-9-0"></span>遥控器

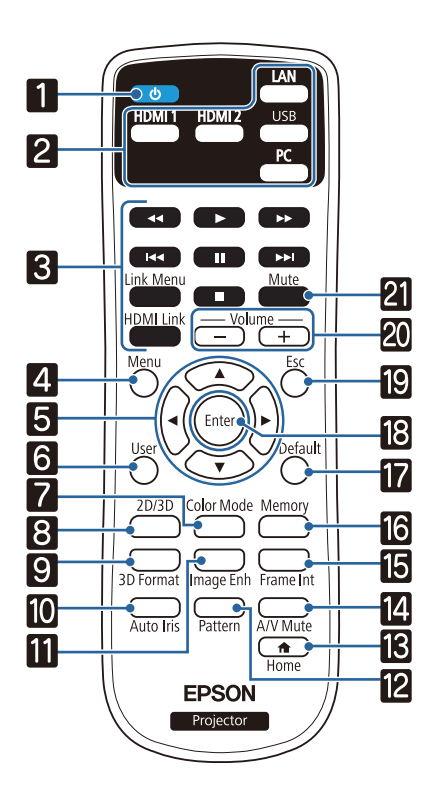

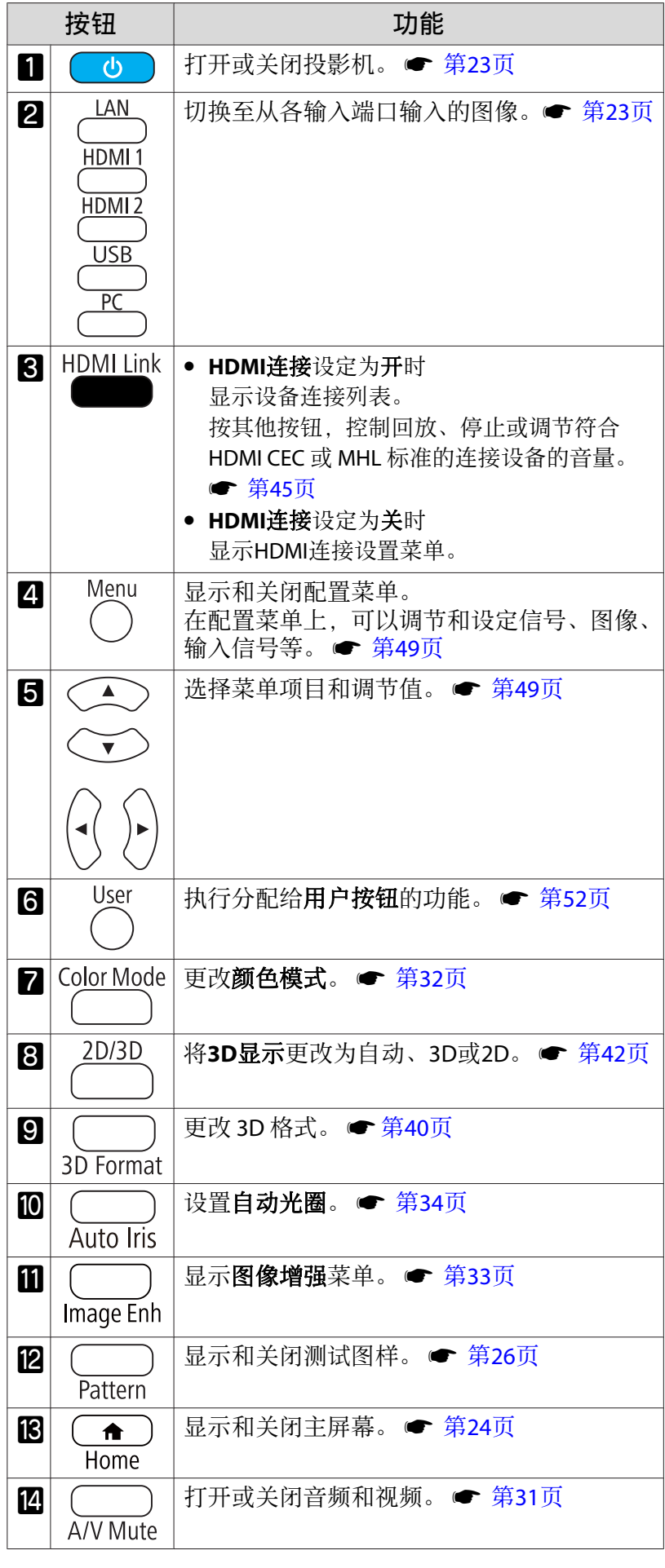

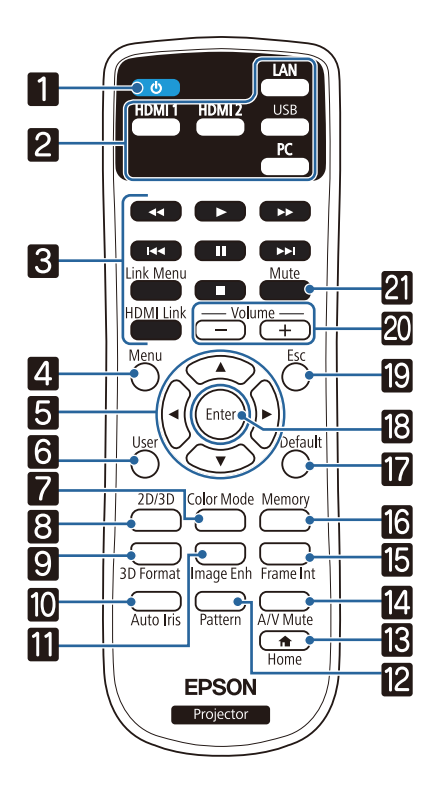

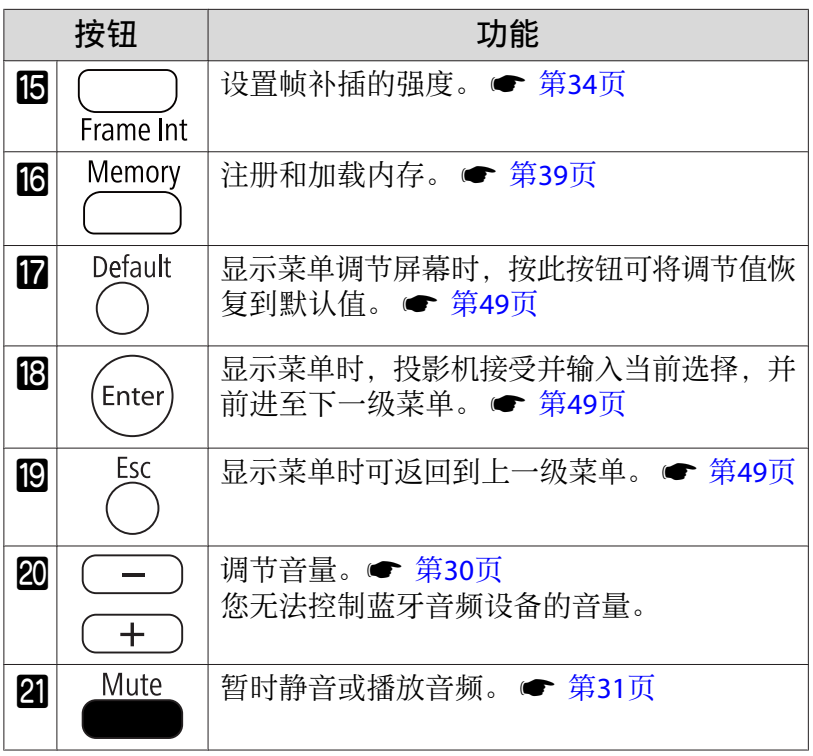

<span id="page-11-0"></span>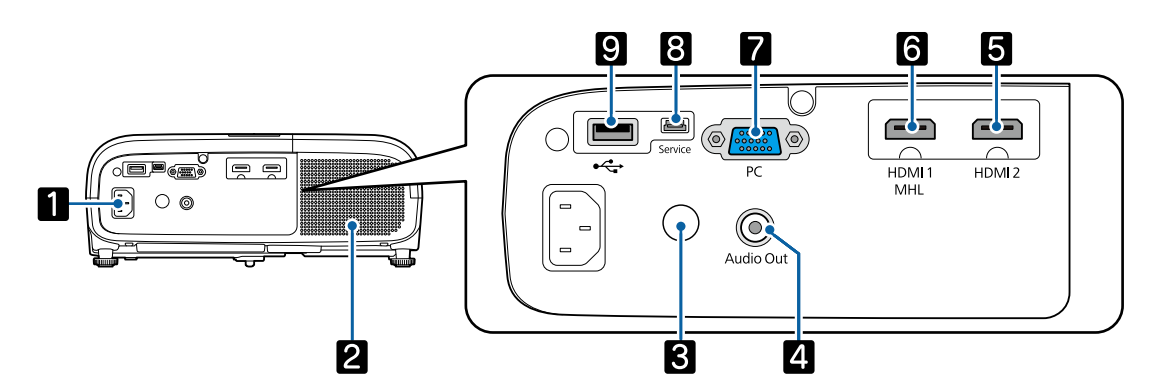

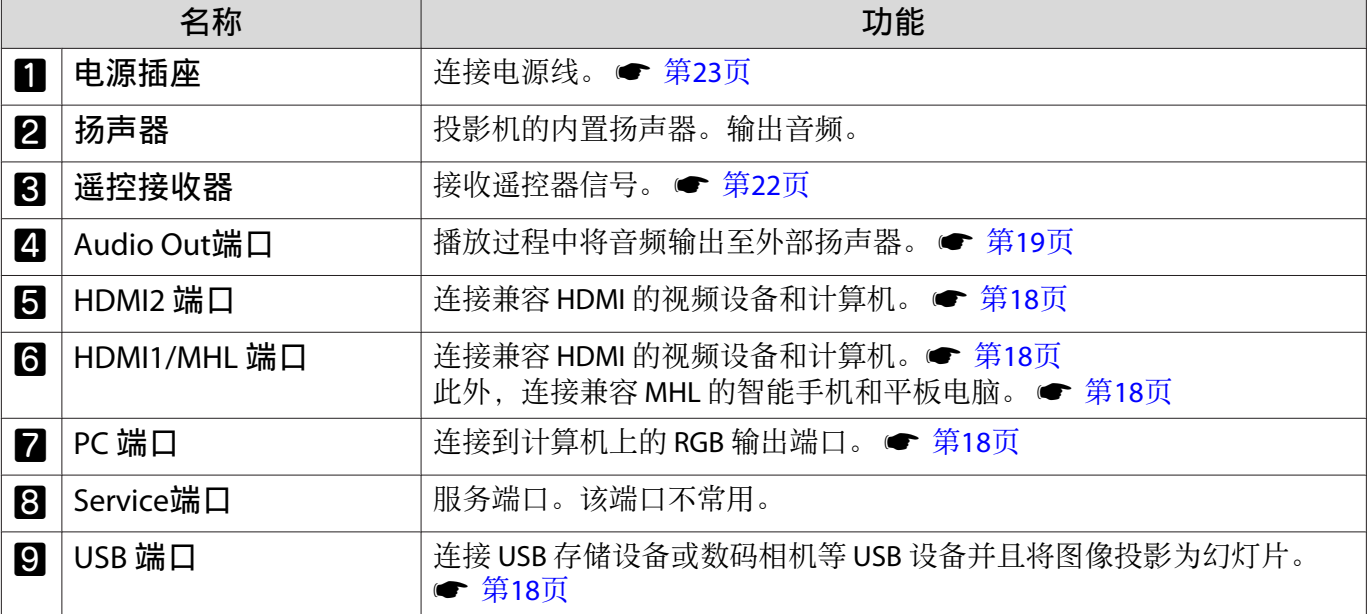

# <span id="page-12-0"></span>底面

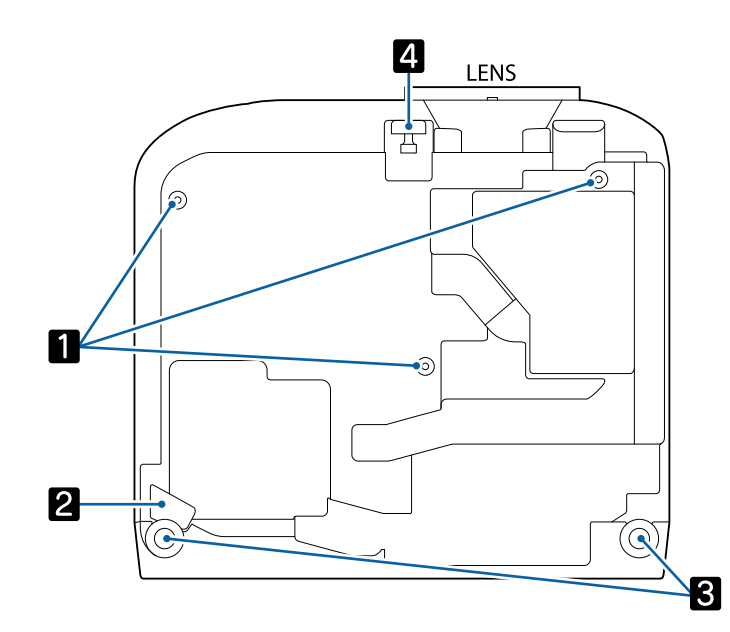

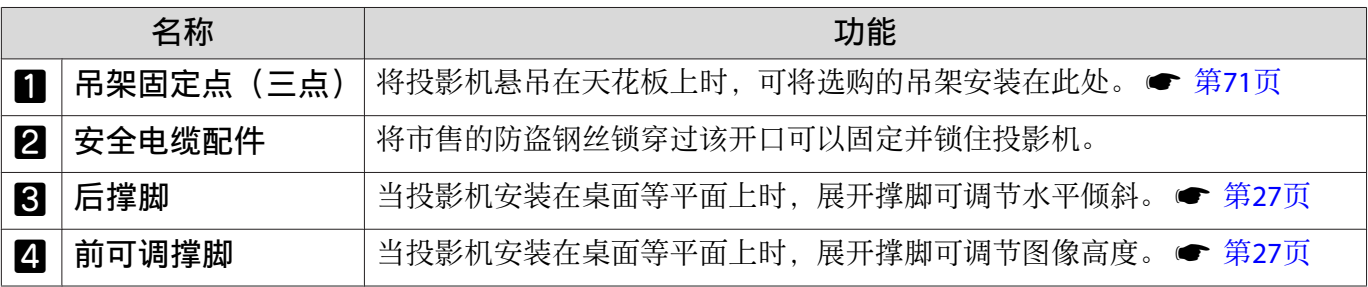

Feee

# <span id="page-13-0"></span>■ 安装

## 投影图像和投影机位置

如下安装投影机。

#### 请将投影机与屏幕平行安装。

如果以与屏幕形成角度的方式安装投影机,则投影图像会发生梯形失真。 调节投影机位置,使其与屏幕平行安装。

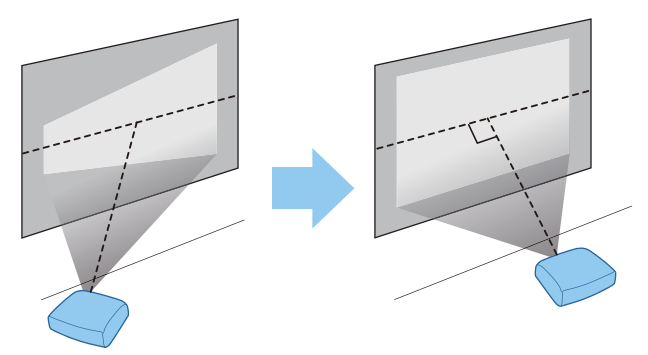

如果您不能平行安装投影机,请使用以下一种方法调整投影图像。

• 使用水平梯形校正滑钮或水平/垂直梯形校正● [第](#page-28-0)28页校正图像失真。

• 使用镜头移动● [第](#page-27-0)27页功能调节投影图像位置

#### 通过调节左右任何一边的高度来水平安装投影机

如果投影机倾斜,则投影图像亦会倾斜。 水平安装投影机,使两边都处于同一高度。 如果无法水平安装投影机,则可以使用后撑脚对投影机的倾斜进行调节。● [第](#page-27-0)27页

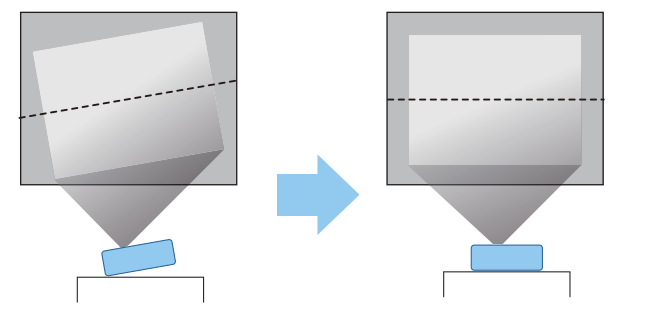

#### <span id="page-14-0"></span>各种设定方法

# 警告

- 从天花板(吊架)上悬吊投影机需要特殊的安装方法。如果没有正确安装,投影机可能坠落, 从而造 成事故和伤害。
- 如果在吊架固定点使用粘合剂、润滑剂或油液来防止螺丝松脱,或在投影机上使用滑润剂、油液等, 则投影机外壳可能裂开,导致投影机从吊架上坠落。这可能对投影机下的人员造成严重人身伤害,同 时损坏投影机。
- 切勿将投影机安装在不稳定的架子上或者无法承受投影机重量的地方。否则,投影机可能会掉落或倾 倒,从而导致事故和伤害。
- 将投影机安装在架子等很高位置时,需要采取防止其掉落的措施,例如使用线绳固定,以在发生地震 等紧急事故时确保人身安全,并防止发生事故。如果没有正确安装,投影机可能坠落,从而造成事故 和伤害。
- 切勿挡住投影机的进风口和排气口。挡住投影机的进风口和排气口会导致投影机内部的热量无法消散, 从而引发火灾。

#### 注意

- 请尽量避免在湿度大、灰尘多、烟雾重的地方安装投影机。
- 切勿垂直安装投影机。否则可能会导致故障。
- 每三个月清洁一次空气过滤网。如果环境中灰尘很多, 则增加清洁次数。 第[66](#page-66-0)页

#### 安放在桌子上投影

您可以将投影机安装在起居室的桌子或矮书桌上投影图像。

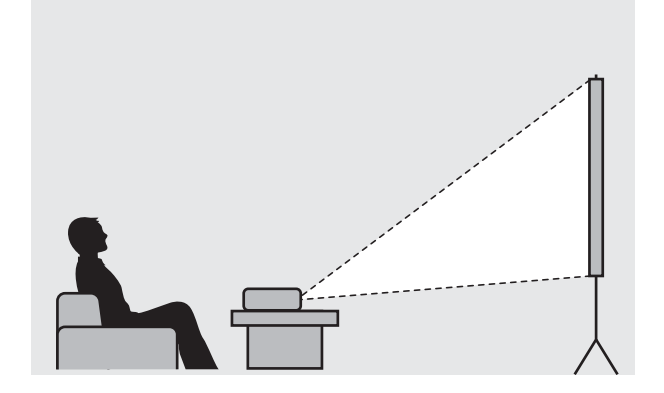

### <span id="page-15-0"></span>悬吊在天花板上投影

您可以使用选购的吊架将投影机悬吊在天花板上投影图像。

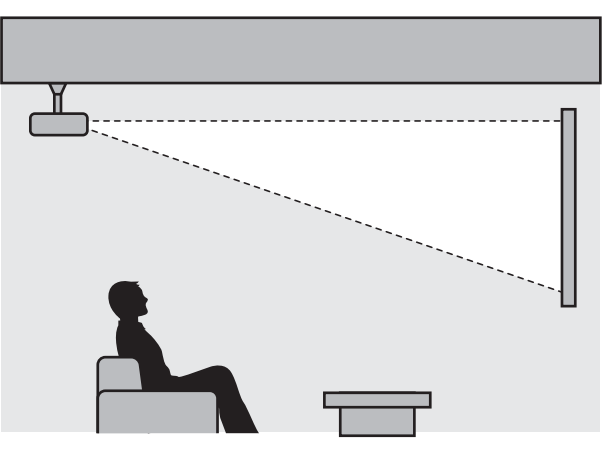

eeen<br>C 悬吊在天花板上投影时,将投影模式设定为前投/吊顶或背投/吊顶。●扩展设置-投影模 式 [第](#page-54-0)54页

### 投影距离

feee

投影机离屏幕越远,投影尺寸越大。

利用下面的表格,将投影机安装在离屏幕最佳的位置。提供的值仅供参考。

下表列出了最大镜头移动调节值。

校正失真后,投影的画面会变小。增加投影距离,使投影图像与投影尺寸相适应。

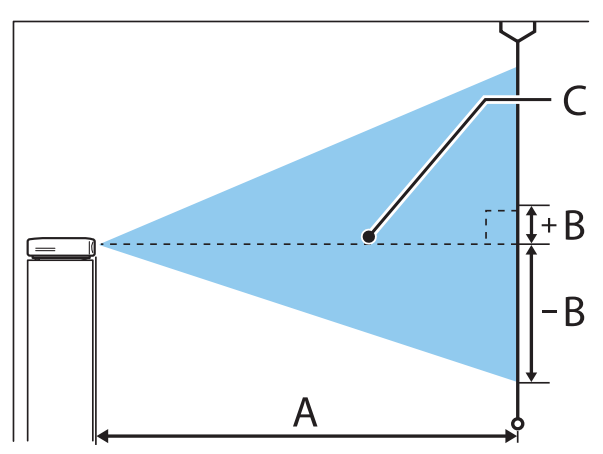

- A : 投影机到屏幕的投影距离
- B : 镜头中心到投影图像底边的高度
- C : 镜头的中心

# **CH-TW5600** 单位: cm

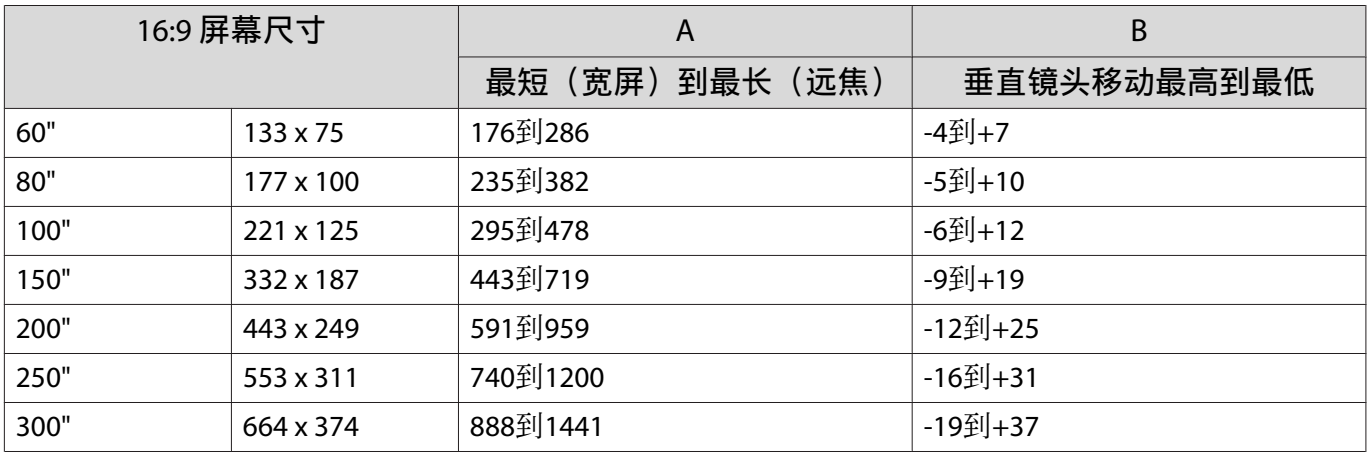

# CH-TW5400/CH-TZ2100 **the contract of the contract of the contract of the contract of the contract of the contract of the contract of the contract of the contract of the contract of the contract of the contract of the cont**

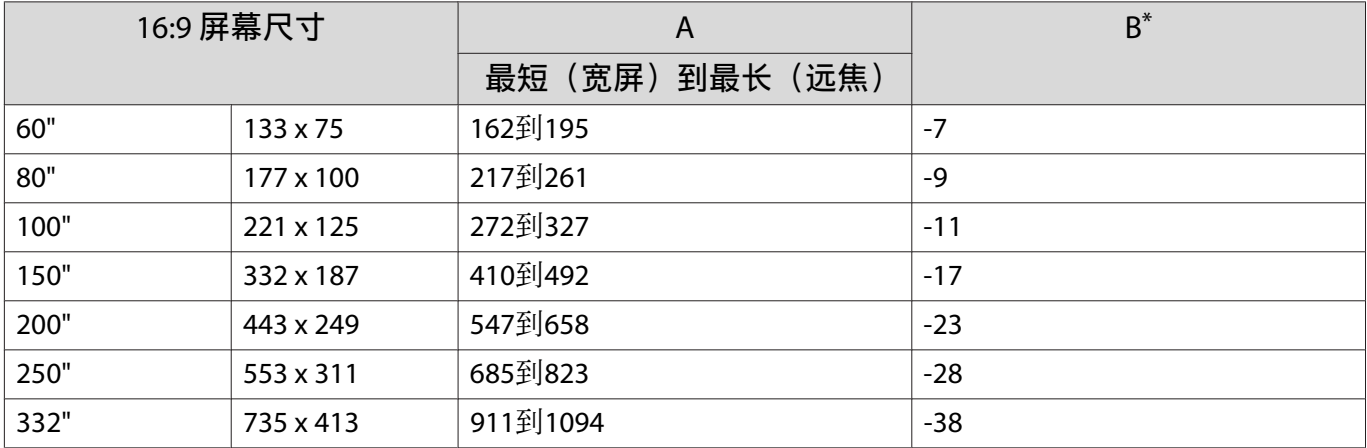

\* 不支持镜头移动。

CH-TW5600安装示例(以 16:9 屏幕尺寸和 100" 为例)

侧视图

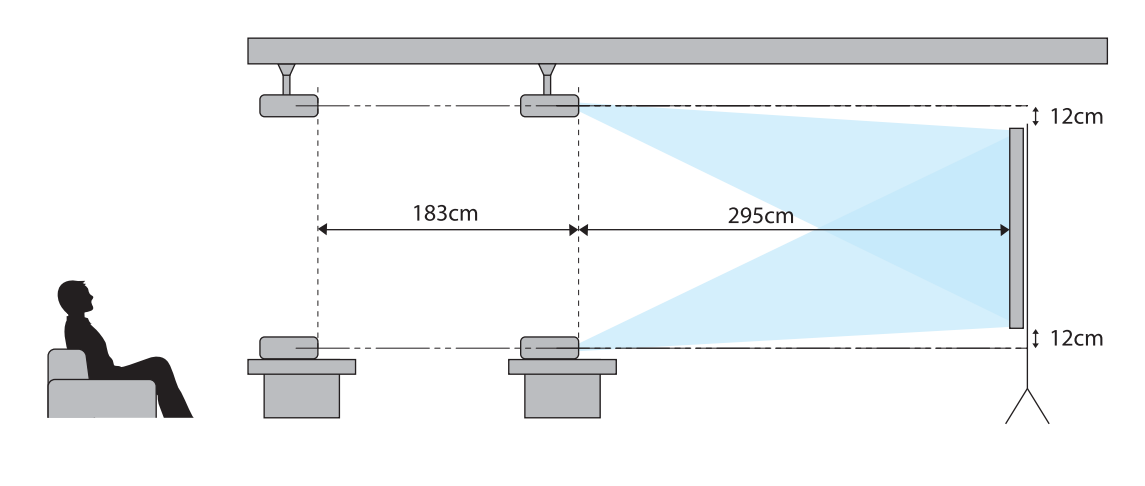

俯视图

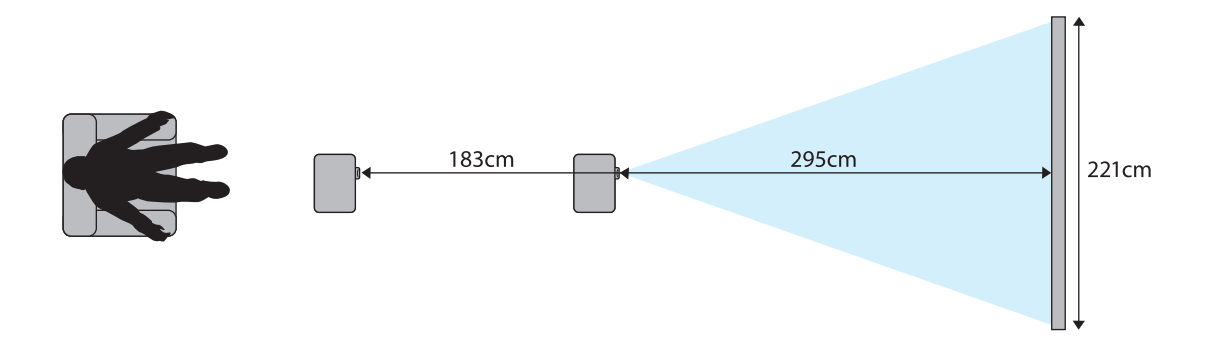

# <span id="page-18-0"></span>连接设备

#### 注意

- 连接至电源插座之前先连接电缆。
- 检查电缆连接器的形状和端口形状并进行连接。如果强制将不同形状的连接器接入端口中,可能会导 致损坏和发生故障。

## 连接视频设备

要从 DVD 机等投影图像,请使用以下方法之一连接到投影机。

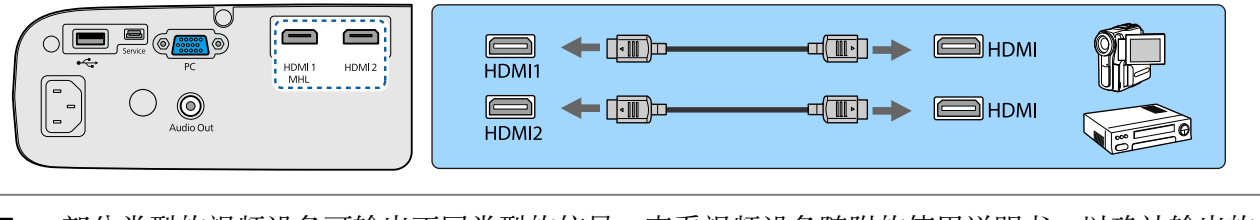

- 部分类型的视频设备可输出不同类型的信号。查看视频设备随附的使用说明书,以确认输出的信 号类型。
- 如果音频未正确输出,请检查**音频输出设备**中的设置。● 设置-HDMI连接-音频输出设备 [第](#page-52-0)52页

## 连接计算机

**ceces** 

要从计算机投影图像,请使用以下方法之一连接计算机。

#### 使用市售的计算机电缆时

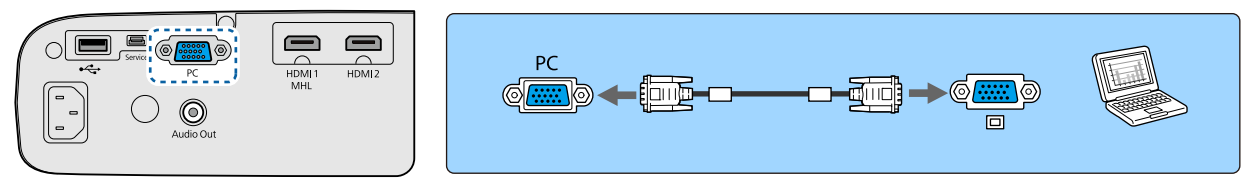

使用市售的 HDMI 电缆时

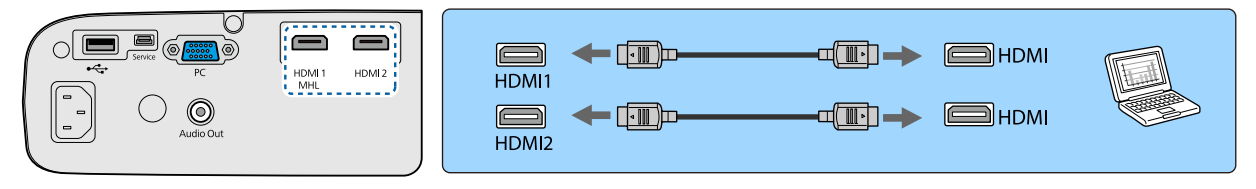

## 连接智能手机或平板电脑

可以连接兼容 MHL 的智能手机或平板电脑。

使用市售的 MHL 电缆连接智能手机和平板电脑的微型 USB 端口至投影机上的HDMI1/MHL端口。

<span id="page-19-0"></span>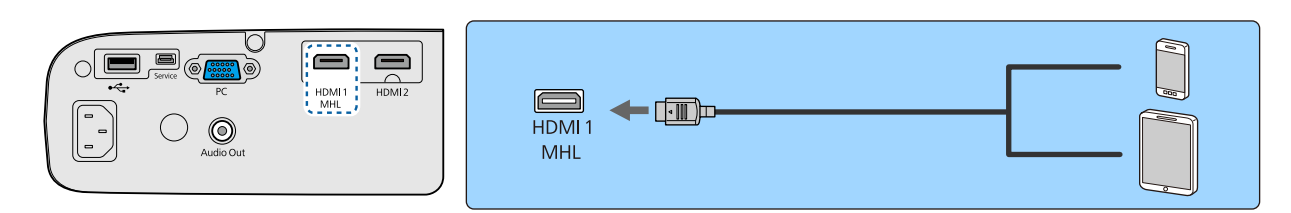

投影图像时,所连的智能手机或平板电脑开始充电。

## 注意

- 务必使用兼用 MHL 的电缆进行连接。如果连接的电缆不符合 MHL 标准, 智能手机或平板电脑会发热、 发生液体泄漏、爆炸或可能会引起火灾的其他条件。
- · 如果使用市售的 MHL-HDMI 转换适配器进行连接, 无法给智能手机或平板设备充电, 或者无法使用投 影机的遥控器执行操作。
- $\begin{bmatrix} 1 \\ -1 \\ 1 \\ 1 \end{bmatrix}$ 
	- 大量用电时(如播放电影),不能充电。
	- 该投影机不会对处于待机模式的设备或者电池已经用完的智能手机或平板电脑进行充电。

#### 连接 USB 设备

可以连接 USB 设备, 例如 USB 存储器和兼容 USB 的数码相机。 使用 USB 设备随附的 USB 电缆, 将 USB 设备连接到投影机的 USB (TypeA) 端口。

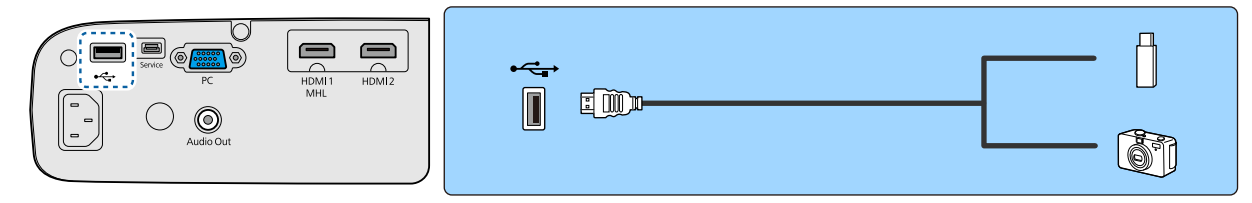

连接了 USB 设备时, 您可以使用幻灯片放映投影 USB 存储器或数码相机上的图像文件。● [第](#page-47-0)47页 结束投影后,请从投影机上移除 USB 设备。有电源开关的设备,请先关闭电源,再断开 USB 设备连接。

#### 注意

- 如果使用 USB 集线器,连接可能无法正确工作。数码相机和 USB 设备等设备应该直接连到投影机上。
- 使用数码相机规定使用的 USB 电缆连接设备。
- 使用短于 3 m 的 USB 电缆。如果电缆超过 3 米, 则幻灯片放映可能无法正常工作。

## 连接外部扬声器

要从外部扬声器输出音频,请使用市售的音频电缆将扬声器连接到投影机的Audio Out端口。

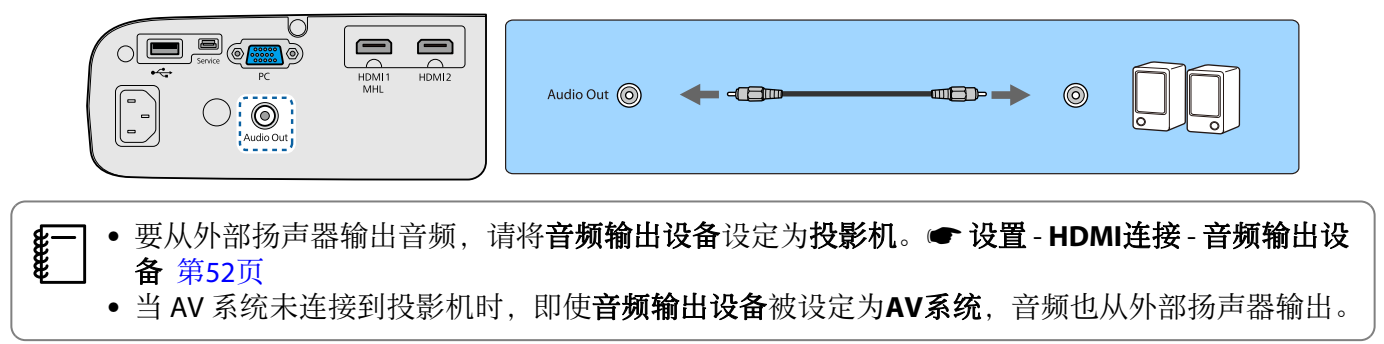

## <span id="page-20-0"></span>连接蓝牙®设备

您可以连接支持蓝牙(A2DP 兼容)或 3D 眼镜 (与蓝牙 3DS 配置文件兼容)的音频设备。

请参阅以下有关连接 3D 眼镜的信息。 **☞** "配对 3D [眼镜"](#page-41-0) 第41页

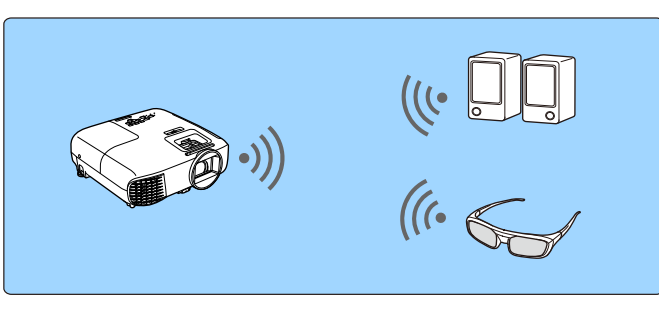

音频输入到 HDMI1 端口、HDMI2 端口或 Screen Mirroring 从支持蓝牙的扬声器或耳机输出。

a <sup>按</sup> 按钮,按照以下顺序显示菜单:设置 - **Bluetooth** - 蓝牙音频。

b 使用 按钮选择开,然后按 按钮确认选择。

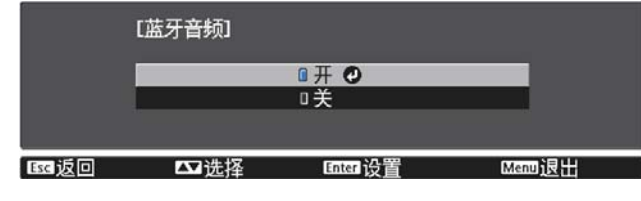

# ● 在想要连接的蓝牙设备上打开"配对模式"。

请参阅蓝牙设备随附的文件了解更多信息。

# d 选择搜索蓝牙设备。

会显示可用设备的列表。

# $\begin{bmatrix} 1 & 5 \end{bmatrix}$  使用  $\textcircled{2}$   $\textcircled{3}$  按钮选择想要连接到蓝牙设备,然后按 按钮连接。

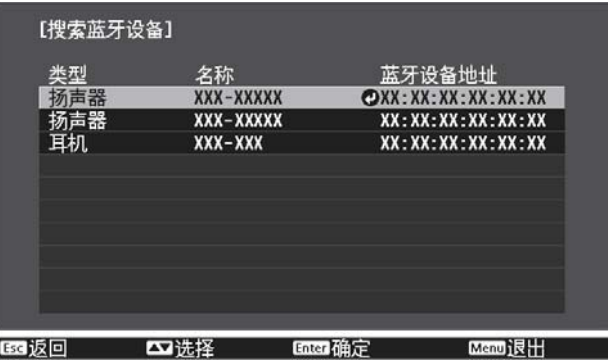

下次打开投影机时,它会自动连接到上次连接的设备。 要切换连接的设备,请重复第 3 步的程序。

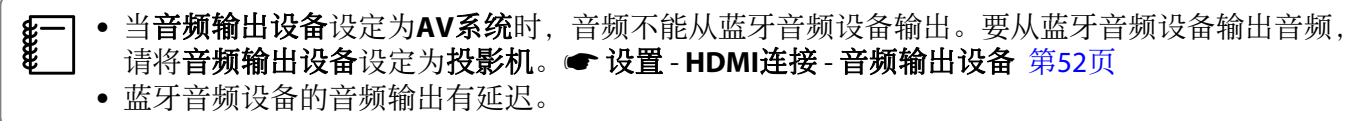

#### 蓝牙规格

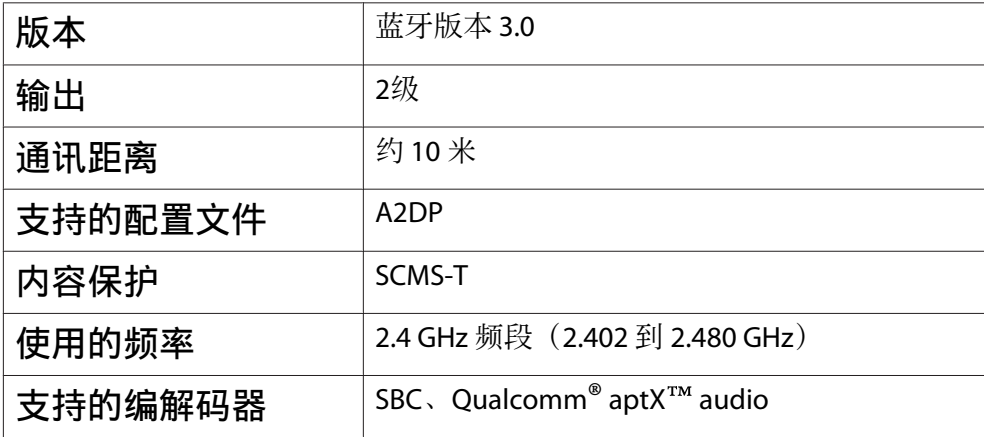

# 警告

- 电磁干扰可能会导致医疗设备故障。使用该设备之前,请确保附近没有医疗设备。
- 电磁干扰可能会导致自动控制设备故障,进而引发事故。请勿在自动控制设备(如自动门或火灾报警 器)附近使用该设备。
- 
- (二)• 连接支持版权保护的蓝牙设备(SCMS-T)。<br>(二)• 可能无法连接,这主要取决于设备标准和类 • 连接支持版权保护的蓝牙设备(SCMS-T)。 • 可能无法连接,这主要取决于设备标准和类型。
	-
	- 即使在指定的通讯距离内连接,信号状态也可能会造成连接断掉。
	- 蓝牙的通信方法采用与无线局域网 (IEEE802.11b/g) 或微波炉相同的频率 (2.4 GHz)。因此, 如果同 时使用这些设备, 则可能会产生无线电波干扰, 图像和音频可能会中断或者无法进行通信。如果 确实需要同时使用这些设备,则请确保它们与蓝牙设备之间保持足够的距离。
	- 您不能同时将多个蓝牙设备连接到投影机上。

# <span id="page-22-0"></span>准备遥控器

# 安装遥控器电池

# 注意

- 核对电池仓内(+)和(-)极标志的位置,以确保电池以正确的方式装入。
- 除AA锰电池或碱性电池以外,不能使用其他电池。

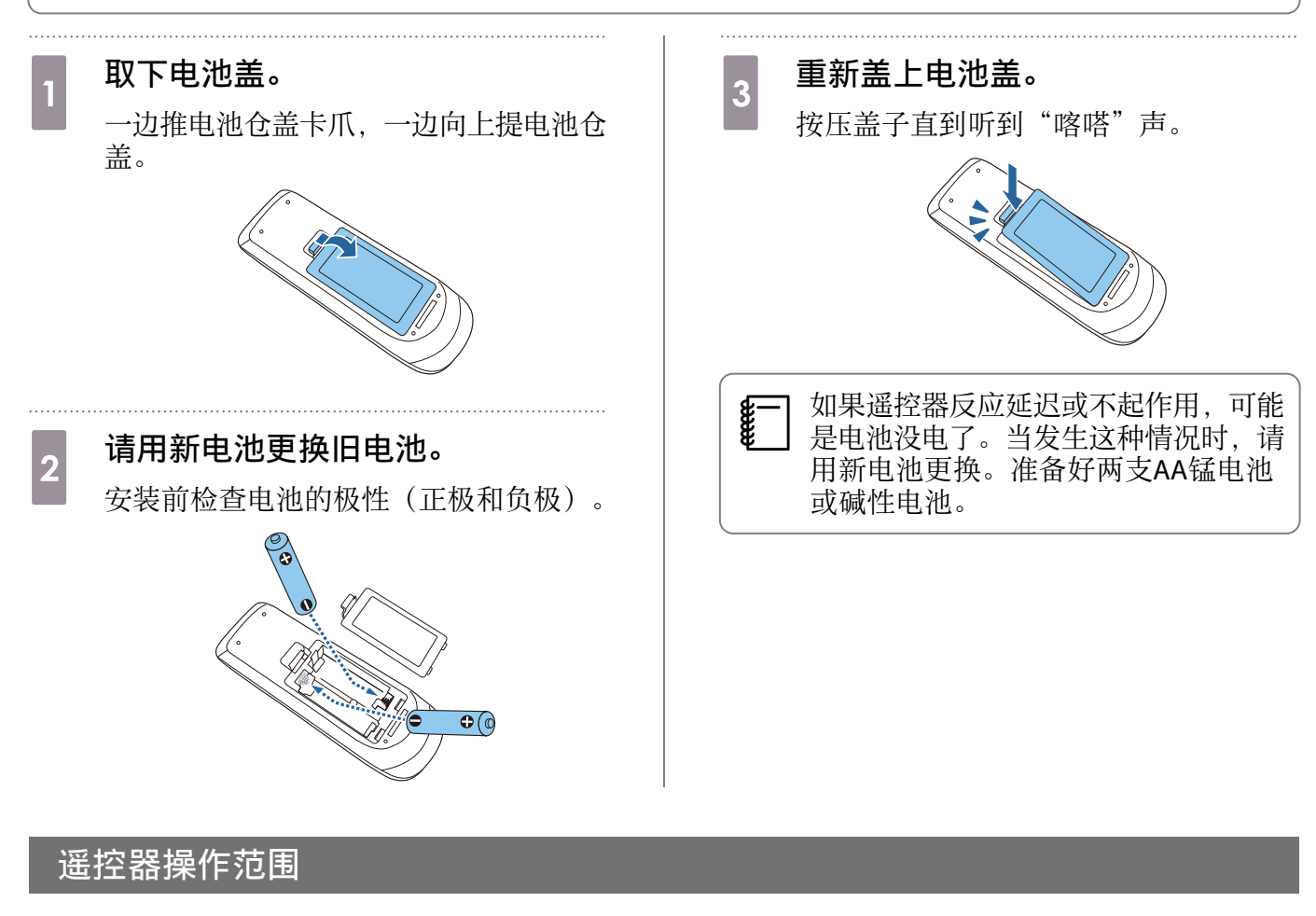

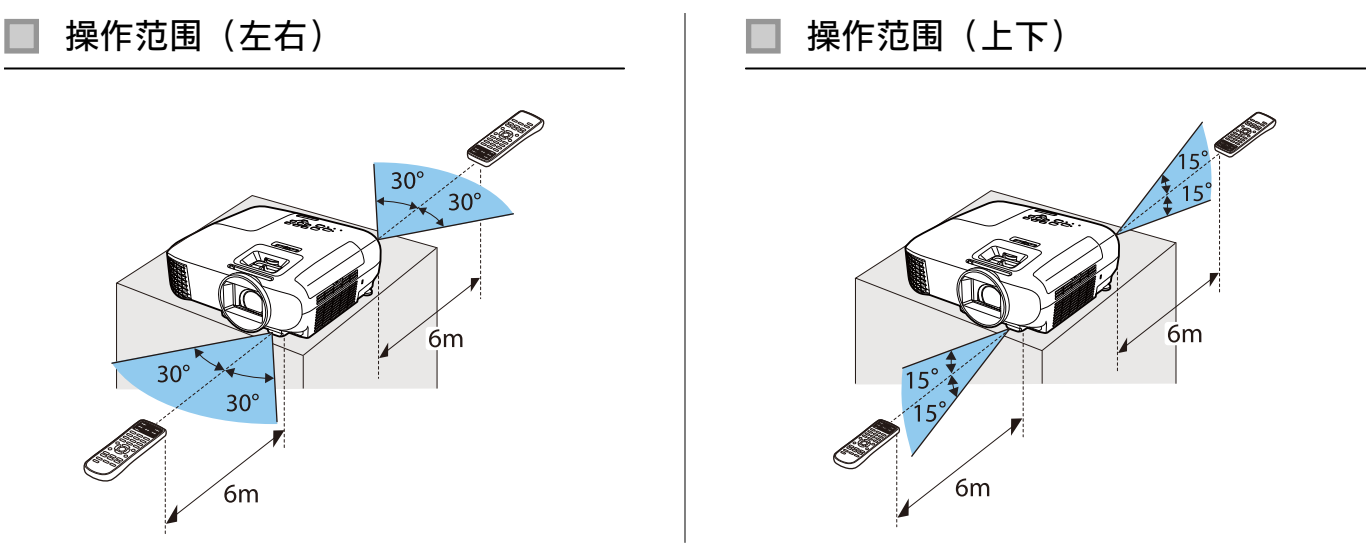

<span id="page-23-0"></span>投影图像

# 打开投影机

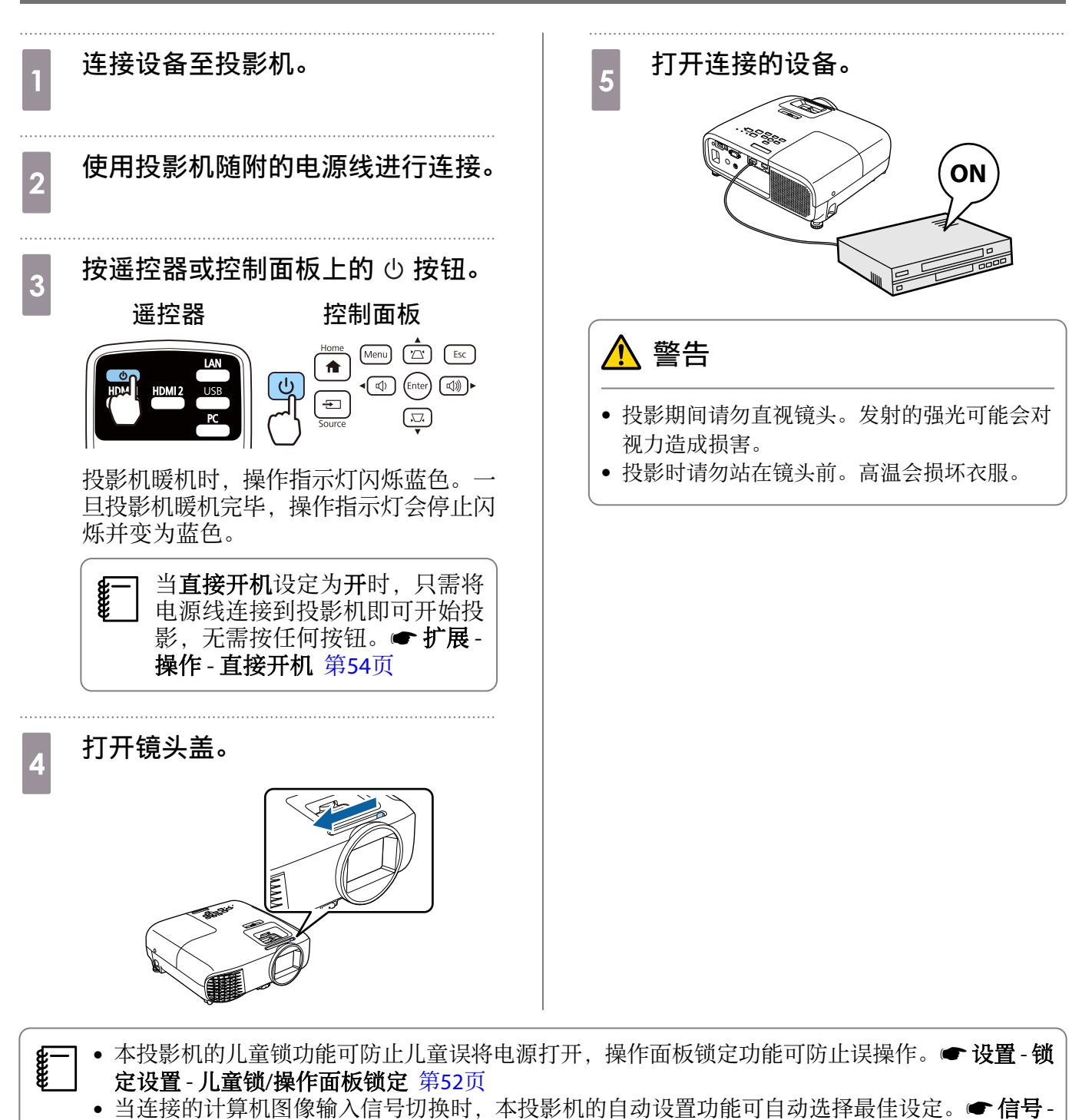

自动设置 第[51](#page-51-0)页 • 在 1500m 或更高的地方使用投影机时, 请将高海拔模式设定为开。● 扩展设置-操作-高海拔模 式 [第](#page-54-0)54页

#### 如果未投影目标图像

如果未投影图像,可以使用以下方法切换源。

#### <span id="page-24-0"></span>**遥控器 いっきょう しょうしょう おおおお おおおお 控制面板** 按目标端口的按钮。 按 回 按钮并选择目标端口。 按 (mter) 按钮确认选择。 [信号源] LAN  $\div$  HDMI1  $\boldsymbol{\circ}$  $\overline{c}$ HDMI<sub>2</sub> HDMI<sub>1</sub> HDMI<sub>2</sub> **USB**  $PC$  $PC$ **USB LAN Screen Mirroring** 使用主屏幕

主屏幕功能允许您方便地选择图像源和利于访问的功能。 按遥控器或控制面板上的 [1] 按钮显示主屏幕。 在以下情况下,投影机开启时主屏幕自动显示。

#### ● 主屏幕自动显示设为开。● 扩展设置-主屏幕-主屏幕自动显示 [第](#page-54-0)54页

• 所有连接的信号源都没有信号。

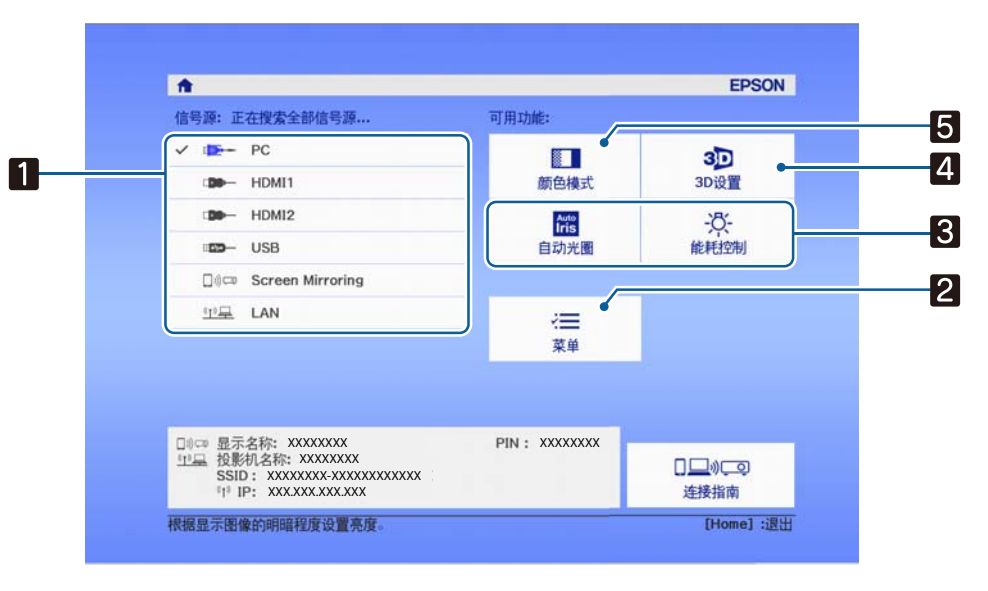

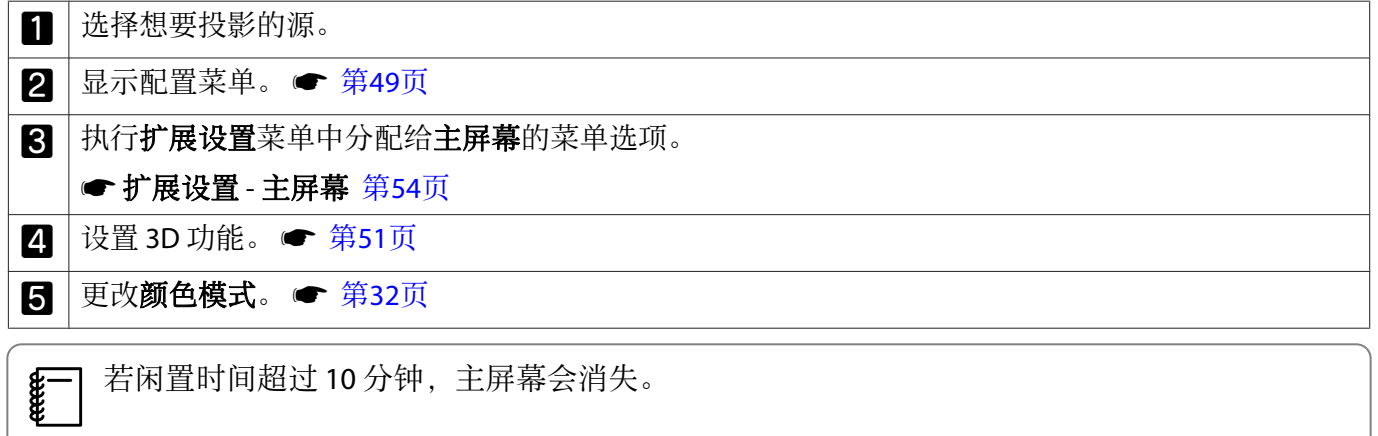

#### 基本操作

<span id="page-25-0"></span>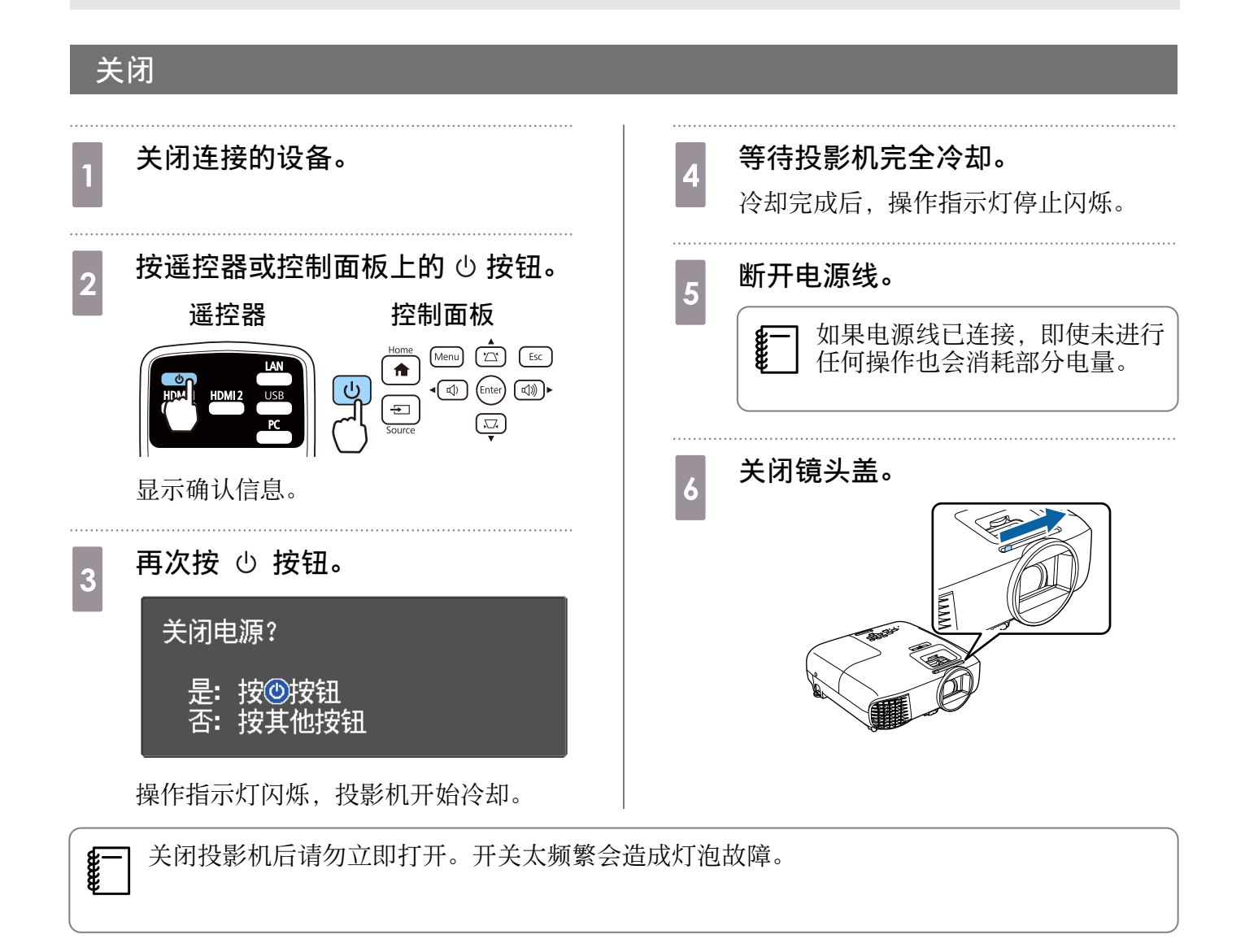

<span id="page-26-0"></span>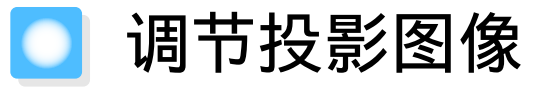

feee

 由于刚启动投影机后投影图像仍不稳定,所以在进行聚焦、变焦或镜头移动设定前我们建议在 开始投影图像后等待 30 分钟或更长时间。

# 显示测试图样

投影机安装完成后调节变焦/聚焦或投影位置时,可以显示测试图样而无需连接视频设备。 在遥控器上按 按钮可显示测试图样。顶部和底部的水平线标准使用 2.40:1 CinemaScope。

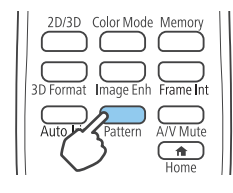

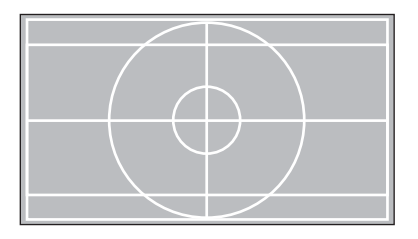

再次按 二 按钮结束测试图样显示。

## 调节焦距

使用聚焦环或焦距调节滑钮调节焦距。

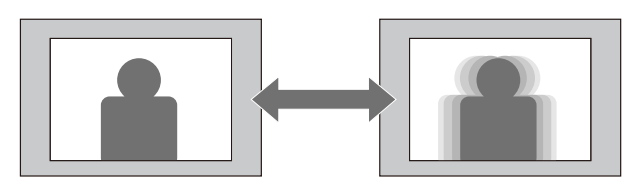

CH-TW5600

CH-TW5400

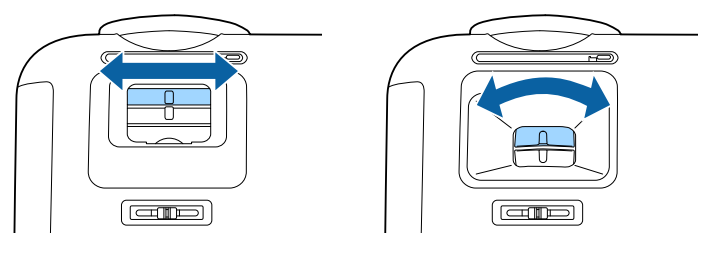

# 调节投影尺寸

使用变焦环或变焦调节滑钮调节投影图像尺寸。

<span id="page-27-0"></span>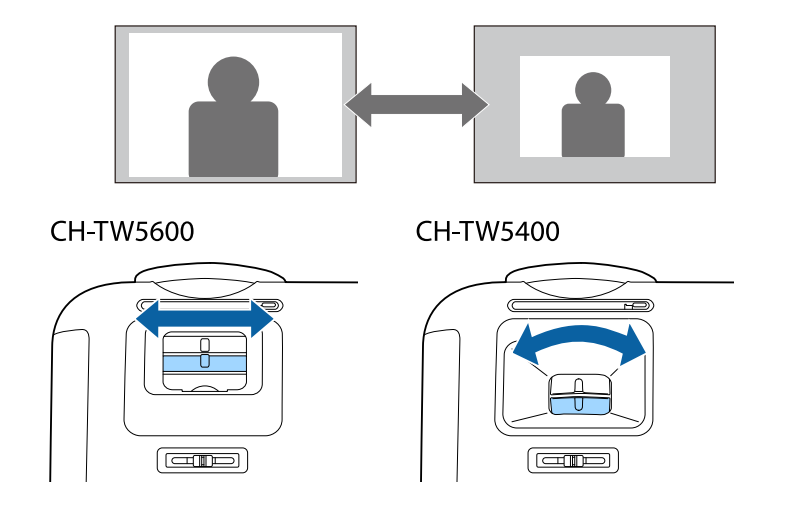

## 调节图像高度

按下撑脚释放杆可展开前可调节撑脚。最大可倾斜投影机 11° 进行图像高度调节。

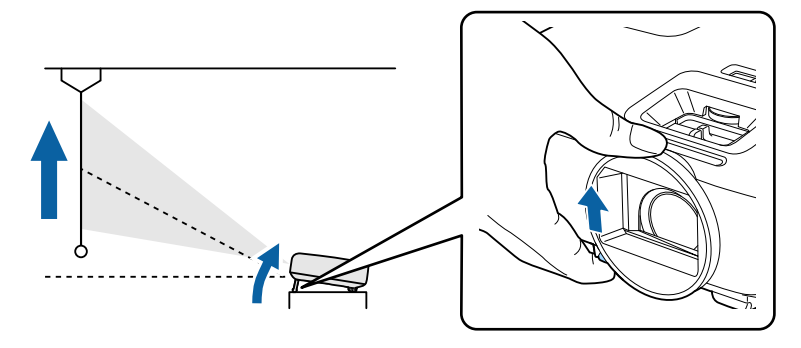

倾斜角度越大,焦距调准越难。倾斜角度需适当。

### 调节投影机的倾斜

FEE

撑脚使左右两边在同一水平线上。 ore de  $\circ$ 

当投影机安装在桌面上时,如果投影图像水平倾斜(投影图像的左右两边在不同的高度),则调节后

# 调节图像的位置(镜头移动)(仅限CH-TW5600)

如果无法将投影机直接安装在屏幕正前方,可通过镜头移动功能来调节图像位置。 旋转投影机上的镜头移动拨盘调节图像的位置。

<span id="page-28-0"></span>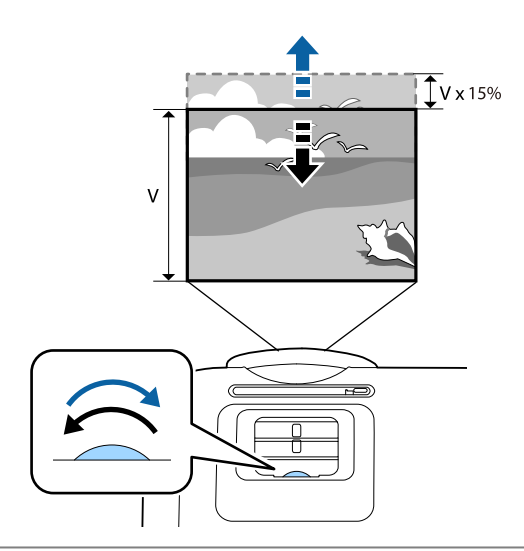

#### 注意

ceeeep

**REE** 

使用镜头移动功能调节图像位置时,请通过向上移动图片进行调节。

使用镜头移动功能调节投影位置时,建议将投影机与屏幕平行安装。

### 校正失真

您可以使用以下方法之一校正梯形失真。

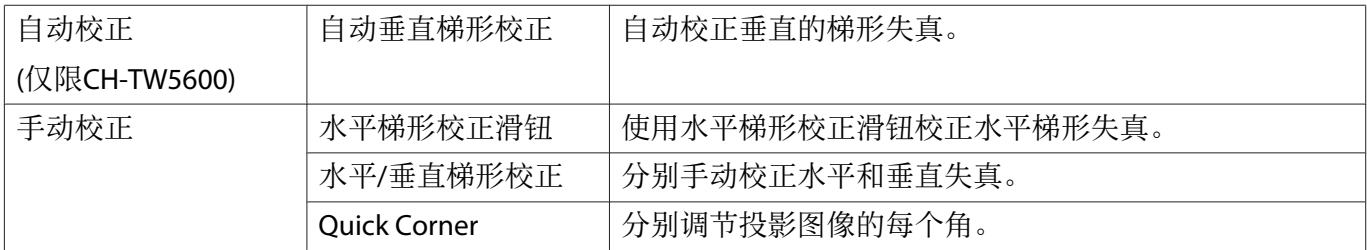

- 
- 校正失真后,投影的画面会变小。增加投影距离,使投影图像与投影尺寸相适应。 与屏幕平行安装投影机,图像质量不会有任何损失。如果您不能与屏幕平行安装投影机,请使用 水平/垂直梯形校正调节图像形状。
	- 校正失真之前,旋转镜头调节拨盘将镜头位置调节到顶部边缘。如果镜头位置不正确,则投影屏 幕会扭曲。

### 自动校正(自动垂直梯形校正)(仅限CH-TW5600)

投影时投影机移动或倾斜时,自动垂直梯形校正可自动进行垂直梯形失真校正。投影机移动后 2 秒, 会显示调节屏幕,然后将自动校正投影图像。

自动垂直梯形校正可以校正以下情况下的投影图像失真:

- 投影角度上下小于 30°。
- 投影模式设为前。● 扩展设置 投影模式 [第](#page-54-0)54页

Ferre 如果不想使用自动垂直梯形校正 功能,则将自动垂直梯形校正设定为关。● 设置-梯形校正-自动垂直梯形校正 [第](#page-52-0)52页

### <span id="page-29-0"></span>手动校正(水平梯形校正滑钮)

左右移动水平梯形校正滑钮可执行水平梯形校正。

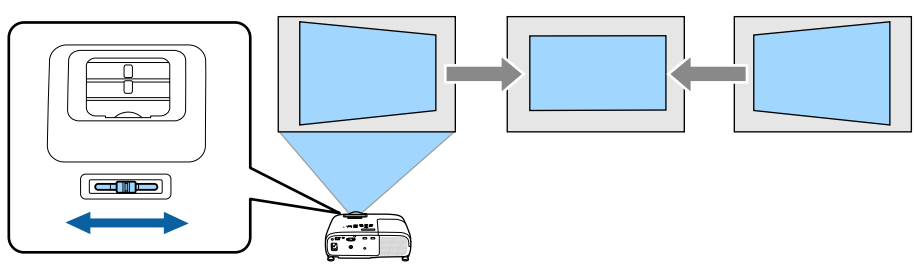

- **FEE**  • 若梯形校正被设为 **Quick Corner**,水平梯形校正调节滑钮不起作用。将其设为水平**/**垂直梯形校 正。●设置 - 梯形校正 第[52](#page-52-0)页
	- 您可以最多将图像左右校正 30°。

### 手动校正(水平/垂直梯形校正)

使用控制面板上的 [四] [5] [4] [40] 按钮可校正梯形失真。

按 [四] [2] 按钮可显示 垂直梯形校正/水平梯形校正 量规。

显示量规时,按 (四) (豆) 按钮可执行垂直校正,按 (4) (4) 按钮可执行水平校正。

#### 顶部或底部太宽时

Free

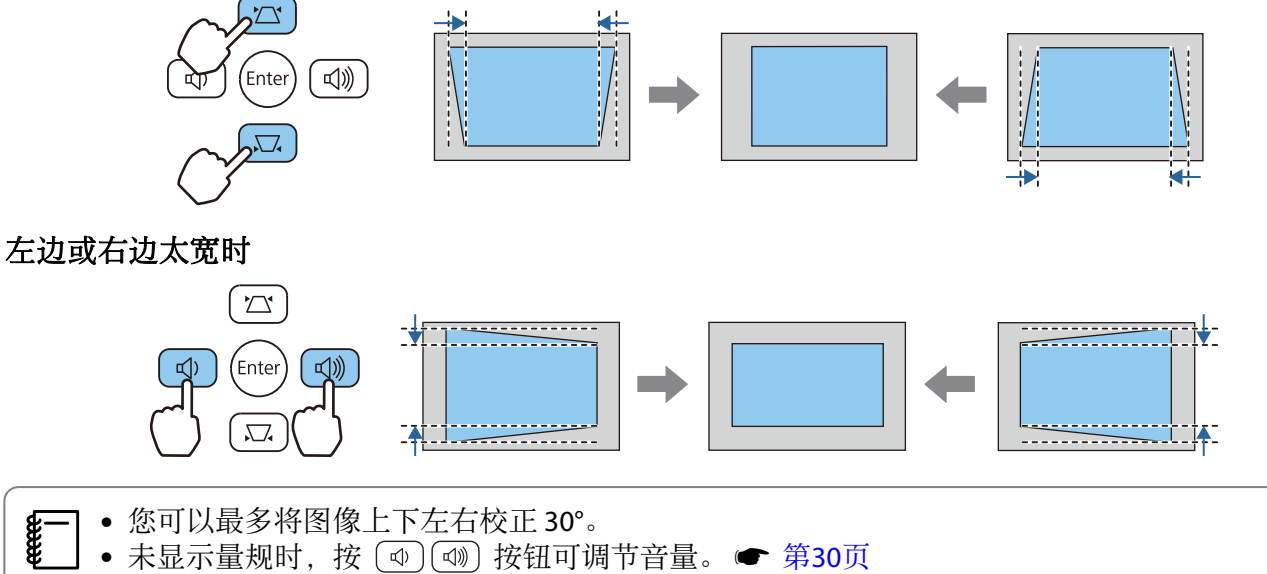

#### • 可以从配置菜单设定水平/垂直梯形校正。● 设置-梯形校正-垂直梯形校正/水平梯形校正 [第](#page-52-0)52页

#### 手动校正(Quick Corner)

您可以使用投影机的 Quick Corner 设定校正不规则矩形图像的形状和大小。

<span id="page-30-0"></span>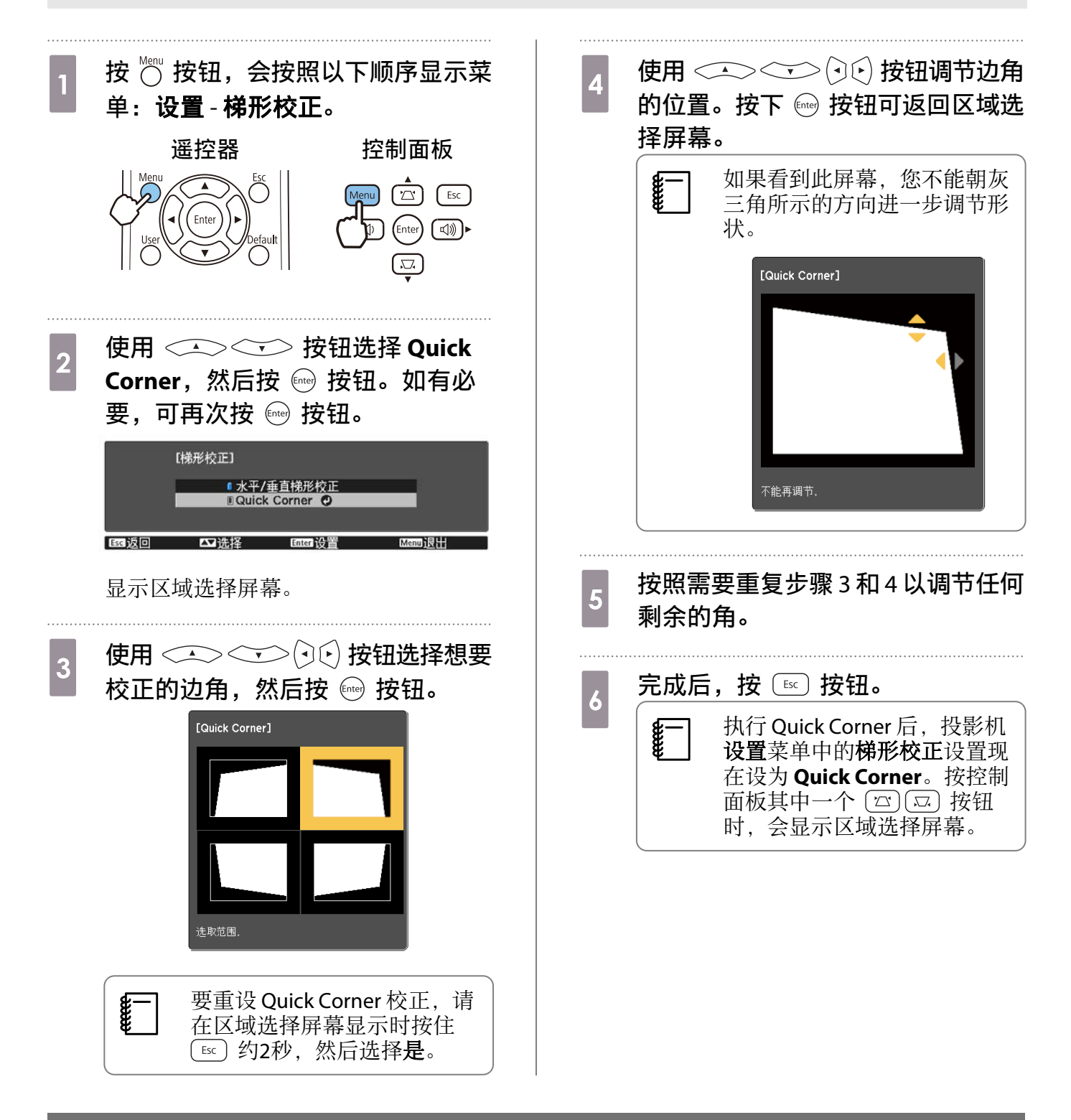

### 调节音量

可使用遥控器上的 按钮或控制面板上的 按钮调节音量。

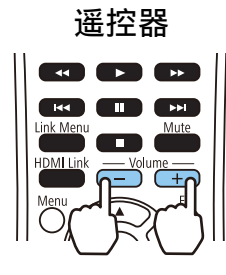

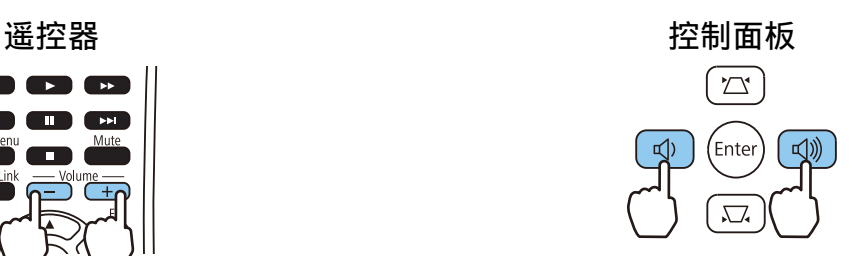

<span id="page-31-0"></span>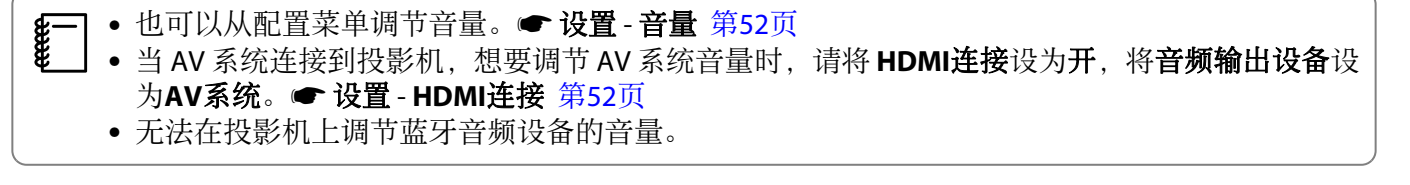

注意

eeeeq

请勿在高音量启动。

突然发出过大的音量有可能会导致听力失聪。关闭电源前请总是调低音量,这样下次打开电源时可 逐渐增加音量。

## 暂时隐藏图像并静音(A/V Mute)

可以按遥控器上的 按钮或关闭镜头盖,暂时停止投影和静音。要恢复图像和声音,请再按一下 按钮或打开镜头盖。

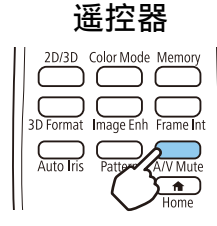

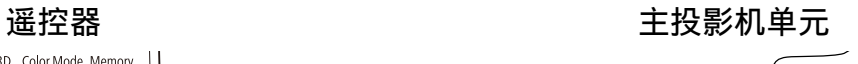

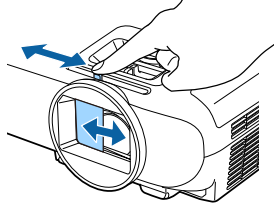

● 由于隐藏时电影在继续播放, 因此无法返至隐藏图像并关闭音频那一步。 • Mute 按钮也可以在静音与播放音频之间切换。

<span id="page-32-0"></span>调节图像

## 选择投影质量(颜色模式)

投影时可获得适应环境的最佳图像质量。图像亮度根据选择的模式而变化。

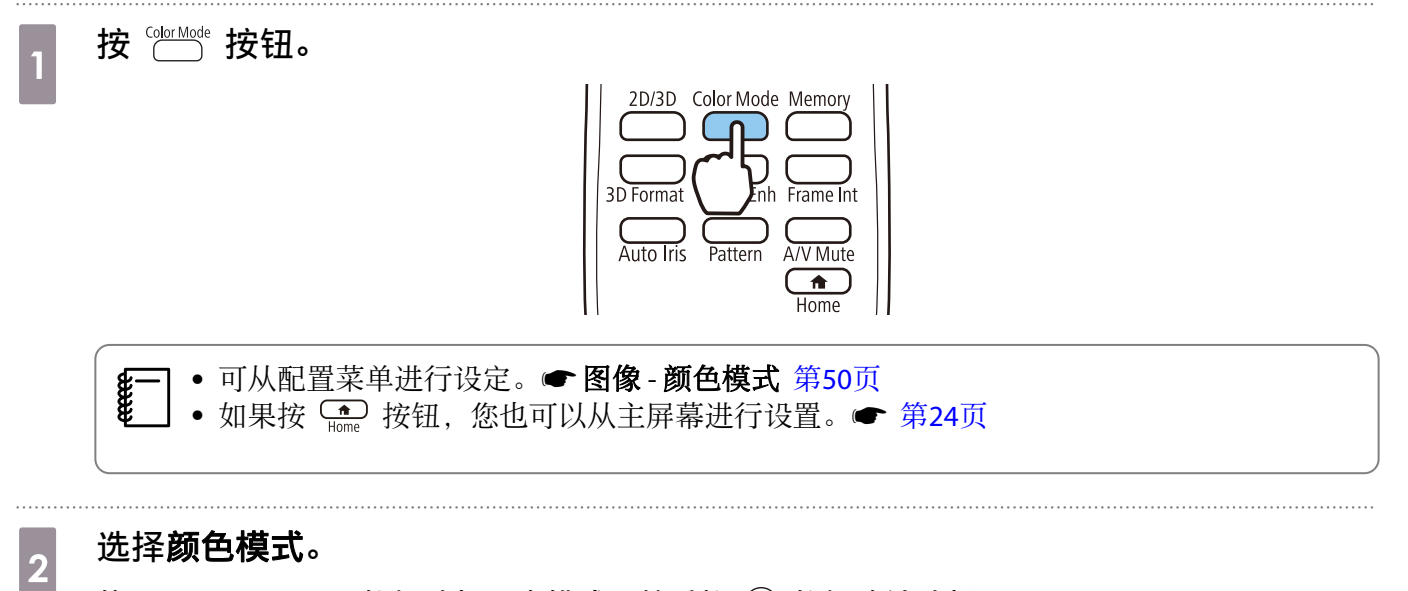

使用<<>><<>> 按钮选择一个模式, 然后按 按钮确认选择。

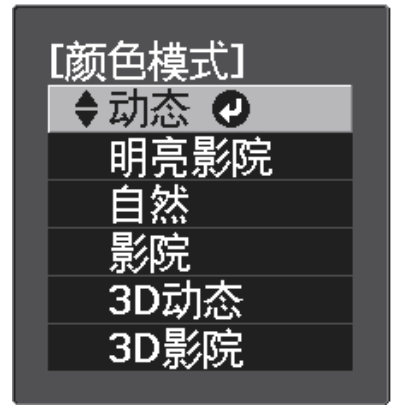

#### 投影 2D 图像时的选择

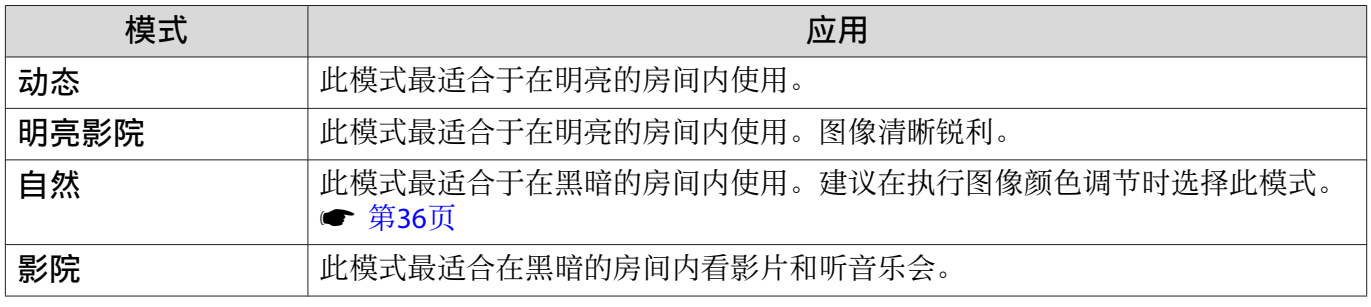

#### 投影 3D 图像时的选择

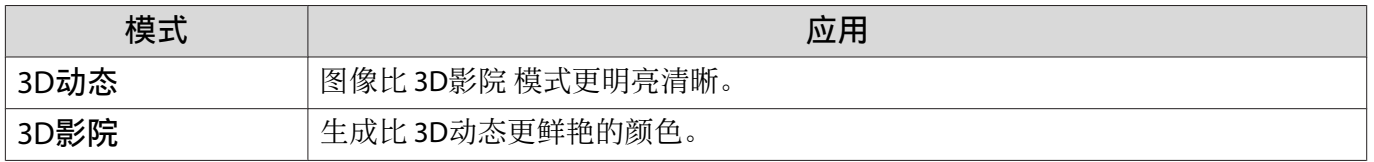

## <span id="page-33-0"></span>在全屏与缩放之间切换屏幕(长宽比)

您可以更改投影图像的长宽比。

按 3 按钮,会按照以下顺序显示菜单。

信号 - 长宽比

使用<<><<<>> 按钮选择项目, 然后按 按钮确认选 择。

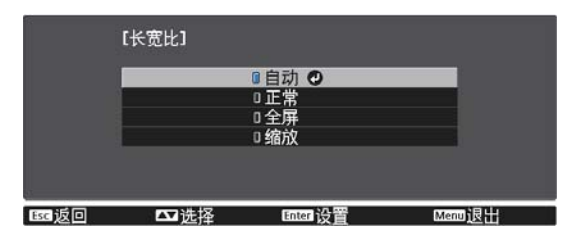

您可以根据所连设备的输入信号选择以下长宽比。

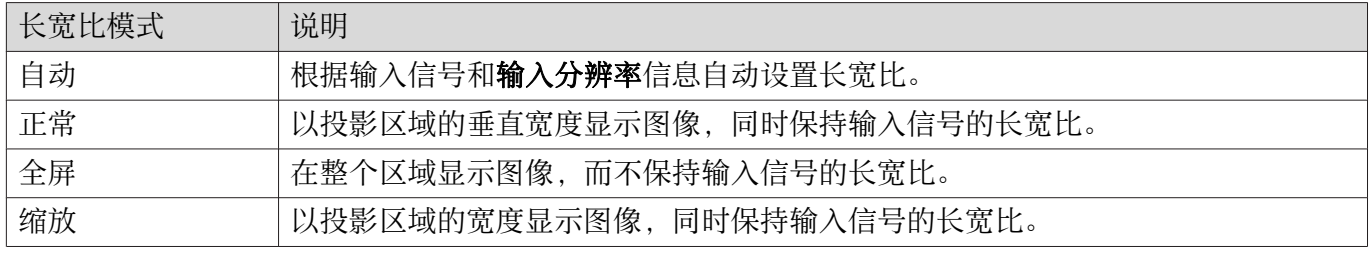

**æ—] • 长宽比**有时被信号固定。<br>**8\_\_\_** • 请注意,根据版权法,出于商业用途使用投影机的长宽比功能缩小、放大或分割投影的图像可能 侵犯该图像版权持有人的版权。

## 调节清晰度

**CHECK** 

您可以调节图像的轮廓。

按 的按钮,会按照以下顺序显示菜单。

#### 图像 - 清晰度

使用 (2)[6] 按钮进行调节。

该值增大时图像变得更清晰锐利,减小时变得更柔和。

## 调节图像分辨率 (图像增强)

可使用图像增强功能调节图像分辨率。

只有从 HDMI1、HDMI2、PC 或 Screen Mirroring 接收到输入信号时,该功能才可用。

可调节以下内容。

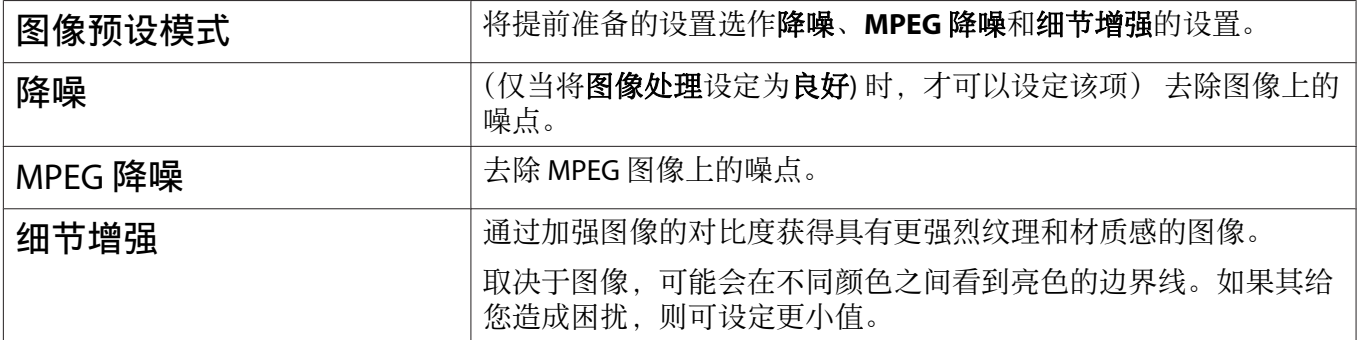

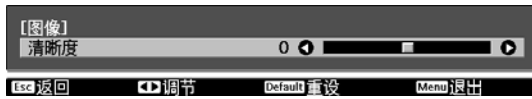

<span id="page-34-0"></span>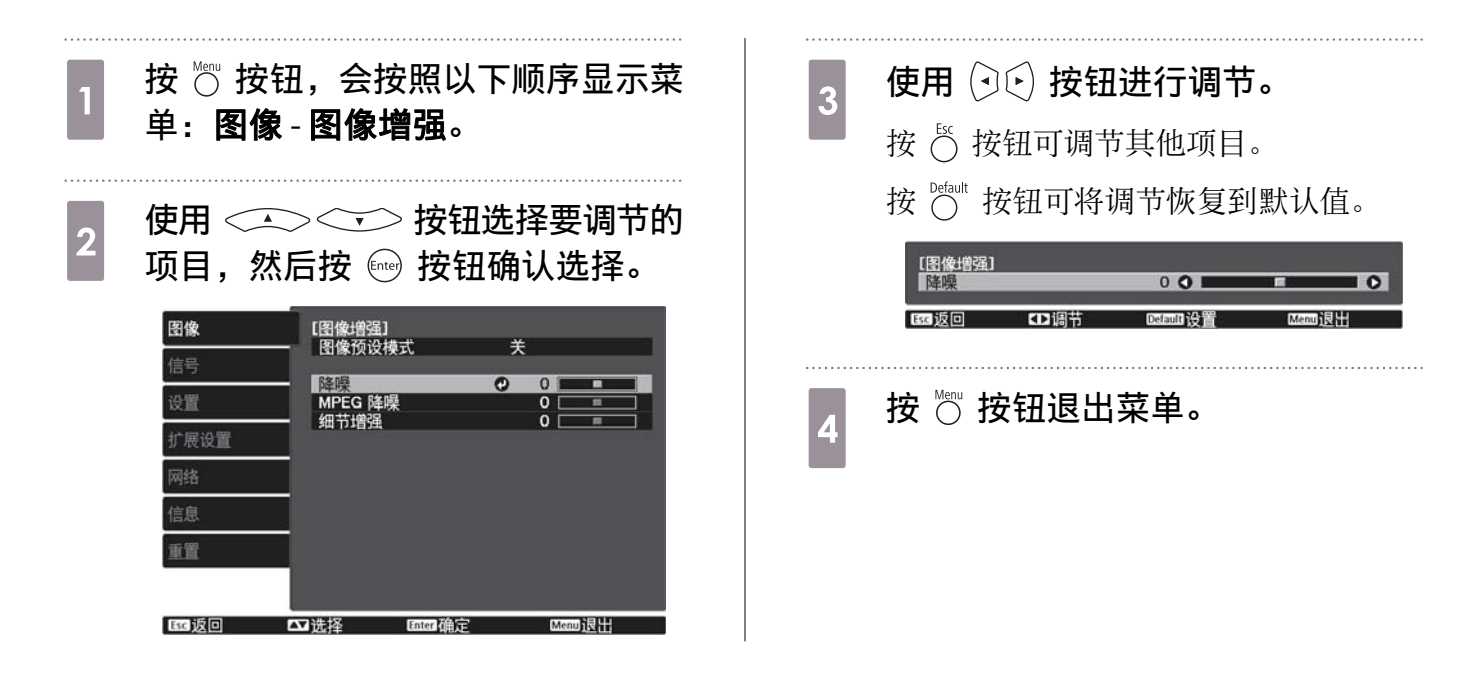

设定自动光圈

通过按显示图像自动设定光亮,可让您欣赏到深层次和丰富的图像。 可以从正常到高速选择光亮调节跟踪,从而更改显示图像的亮度。

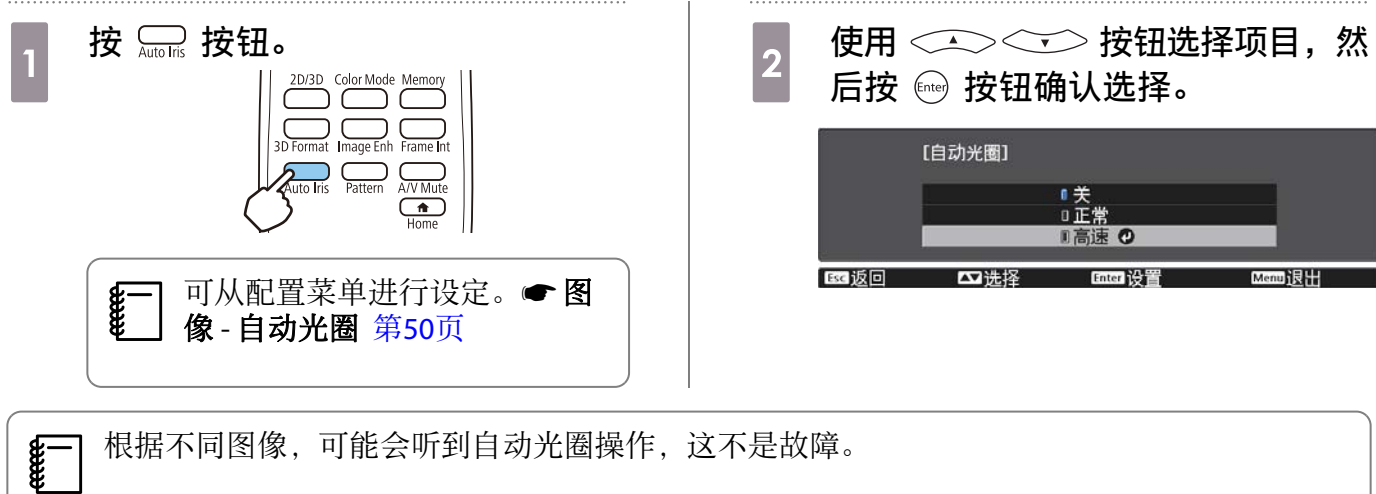

## 设置帧补插

通过自动在原始帧之间产生中间帧,可流畅地播放快速移动的图像。 帧补插可在以下情况下使用。

- 图像处理被设为良好时。● 信号- 高级-图像处理 [第](#page-51-0)51页
- 当源是 HDMI1 或 HDMI2 时。
- 当输入 2D 信号或 3D 信号时 (1080p 24 Hz)。 [第](#page-72-0)72页

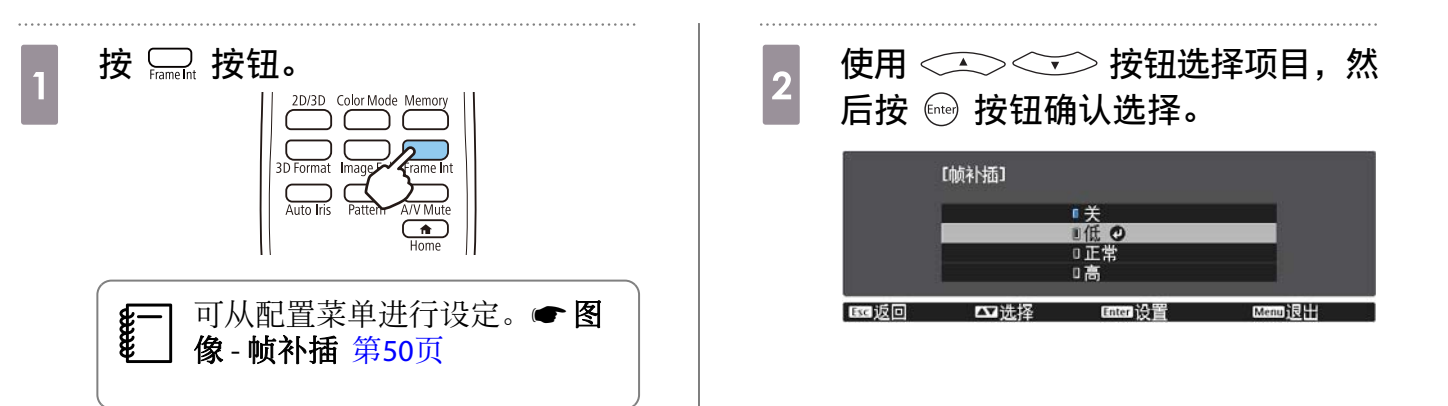
<span id="page-36-0"></span>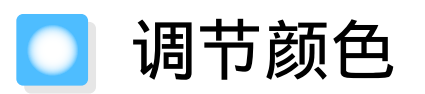

#### 调节色温

您可以调节图像的整体色调。如果图像有点太蓝或太红,则进行调节。

按 © 按钮,会按照以下顺序显示菜单。

#### 图像 - 色温- 色温

feee

**cecery** 

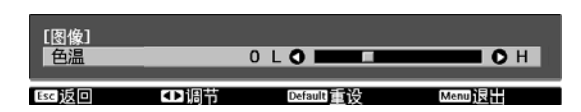

使用 (つ) 按钮进行调节。 如果值增加,则蓝色色调增强,值减少则红色色调增强。

按 C befault 按钮可将调节恢复到默认值。

## 调节 RGB(减少和增加)

可调节 R (红色)、G (绿色)和 B (蓝色)的暗区域(减小)和亮区域(增加)的亮度。

按 3 按钮,会按照以下顺序显示菜单。

#### 图像 - 色温- 自定义

使用 <<<>> <<<>> 按钮选择项目, 然后使用 (?) 按钮 进行调节。移动到右边(增加)时图像更亮,移动到左边 (减少)时图像更暗。

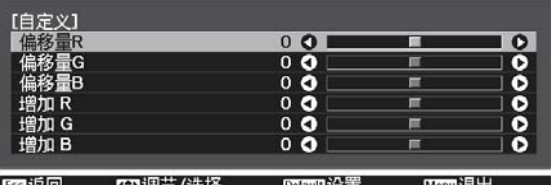

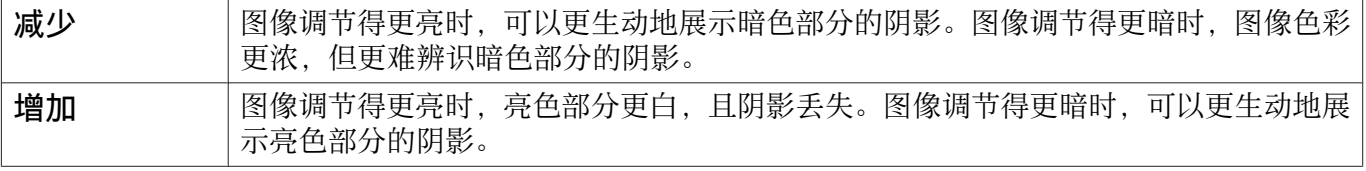

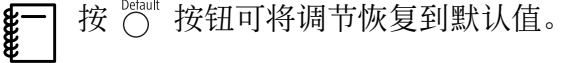

## 调节色相、饱和度和亮度

可以分别调节 R(红色)、G(绿色)、B(蓝色)、C(青色)、M(洋红色)和 Y(黄色)的色相、 饱和度和亮度。

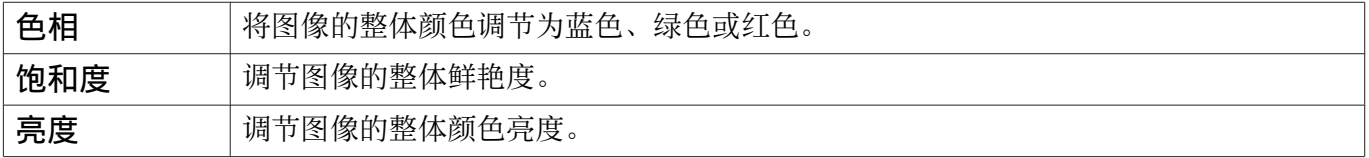

按 3 按钮,会按照以下顺序显示菜 单:图像 - 高级 - **RGBCMY**。

<span id="page-37-0"></span>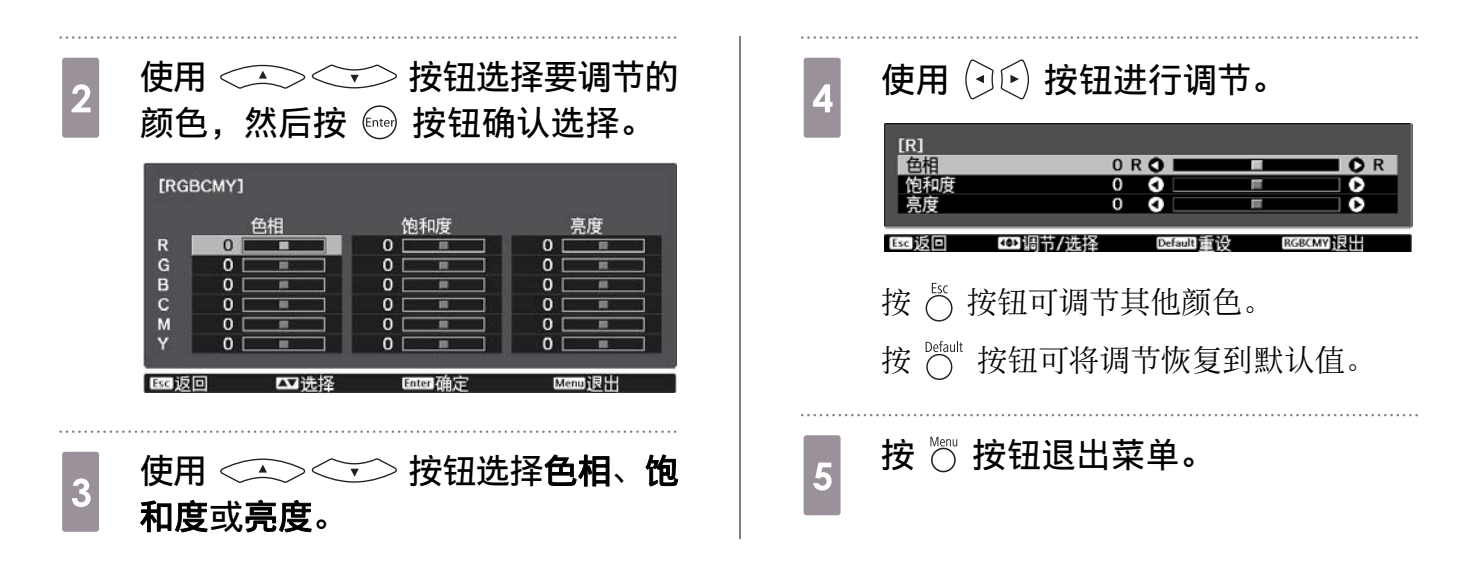

## 调节 Gamma

可调节由于使用设备显示图像时引起的细微着色差异。 您可以使用以下其中一个方法设置它。

• 选择并调节校正值

 $\begin{bmatrix} 1 \\ -1 \end{bmatrix}$ 

• 使用 Gamma 调节表进行调节

#### 选择并调节校正值

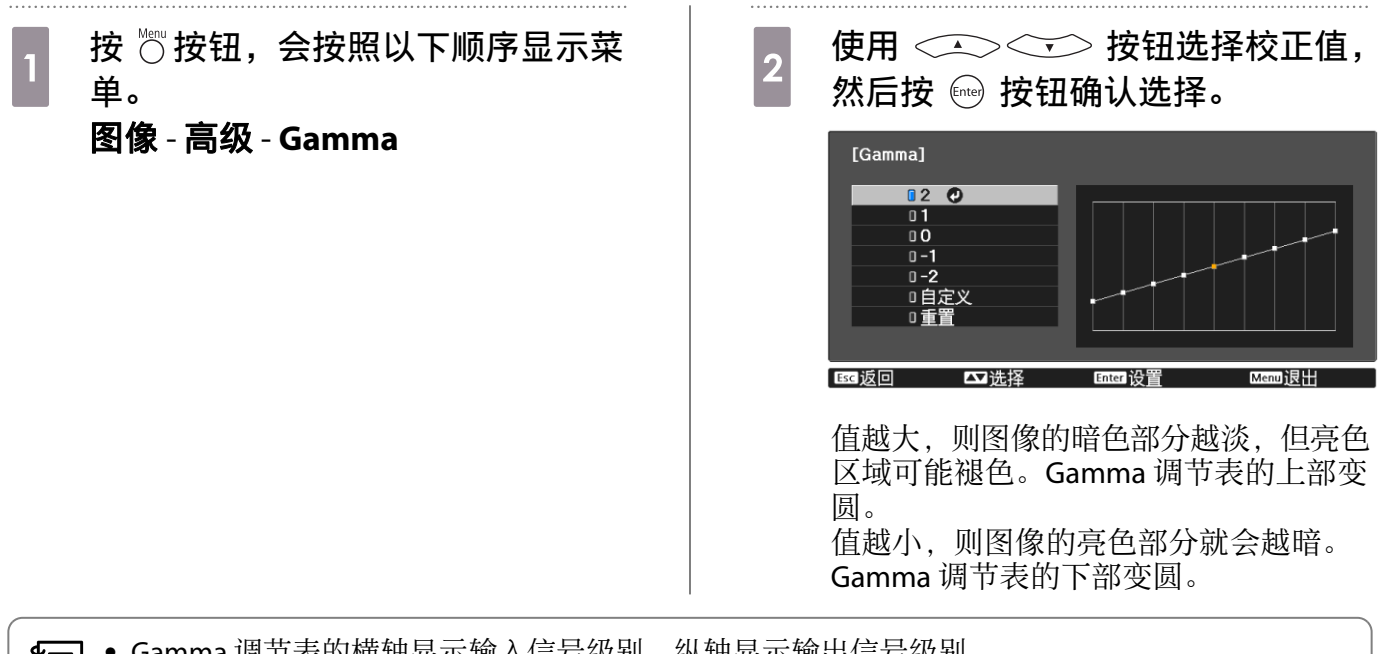

**《一】 • Gamma** 调节表的横轴显示输入信号级别,纵轴显示输出信号级别。<br>**《 <sub>•</sub> 选择重置**可将调节恢复到默认值。

#### 使用 Gamma 调节表进行调节

选择图形上的一个色调点并进行调节。

- a <sup>按</sup> 按钮,会按照以下顺序显示菜 单。 图像 - 高级 - **Gamma** - 自定义 . . . . . . .  $\begin{bmatrix} 2 & \text{quad } \end{bmatrix}$ <br>  $\begin{bmatrix} 2 & \text{theta} \\ 4 & \text{theta} \end{bmatrix}$ 色调。 [Gamma]<br>闪烁部分为调节对象。
	- CD 移动<br>画面设置 ■ 调节<br>Defaul 设置

 $\begin{bmatrix} 3 & \text{efm} \leq 2 \ \text{fim} & \text{fim} \end{bmatrix}$  持钮调节亮度,然 后按 按钮确认选择。

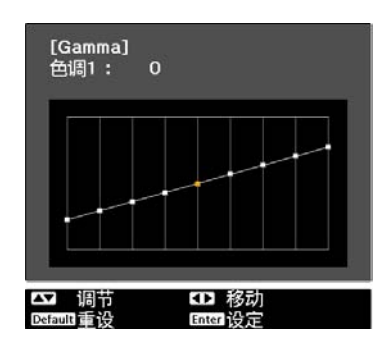

# 按保存的图像质量浏览图像(记忆功能)

## 保存记忆

可以在配置菜单中保存图像的调节值。

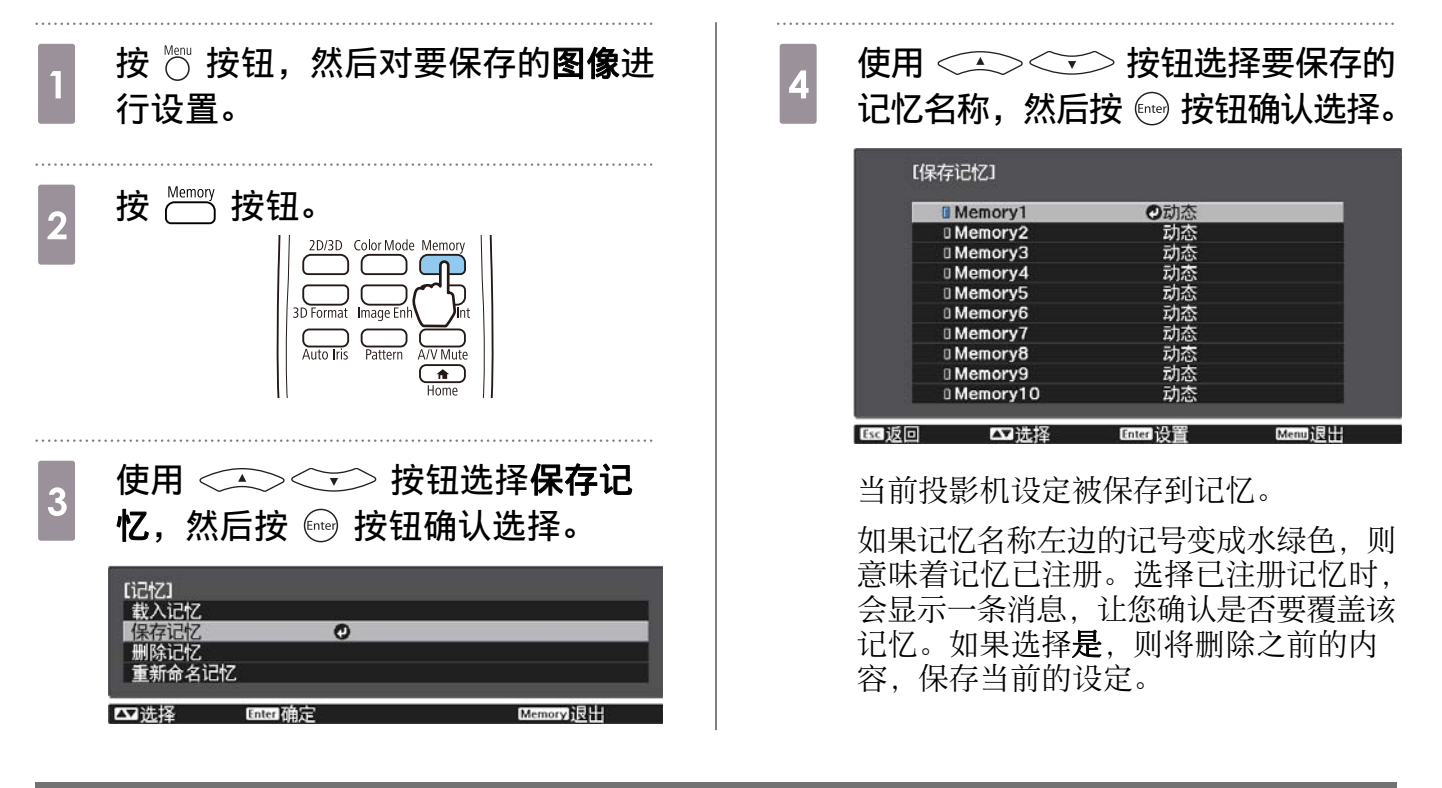

# 载入、删除和重命名记忆

您可以载入、删除和重命名注册的记忆。 按下 按钮,在显示的屏幕上选择目标功能。

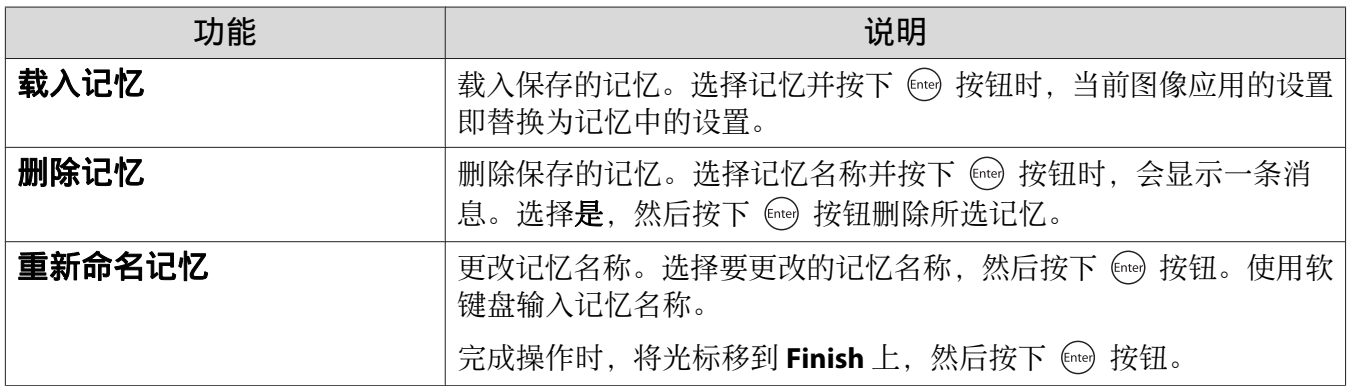

<span id="page-40-0"></span>享受 3D 图像

#### 准备观看 3D 图像

在观看 3D 图像之前检查以下项目。

- 源是 HDMI1 或 HDMI2。
- 将 **3D**显示设定为自动或 **3D**。 设定为 2D 时, 按遥控器上的 2030 按钮并切换到自动或 3D。● 信号 - 3D设置 - 3D显示 [第](#page-51-0)51页
- 配对 3D 眼镜。 [第](#page-41-0)41页

该投影机支持以下 3D 格式。

- 帧封装
- 左右格式
- 上下格式

#### 如果无法观看 3D 图像

投影机检测到 3D 格式时就会自动投影 3D 图像。

一些 3D 电视节目可能不包含 3D 格式信号。如果出现此情况,请按照以下步骤设置 3D 格式。

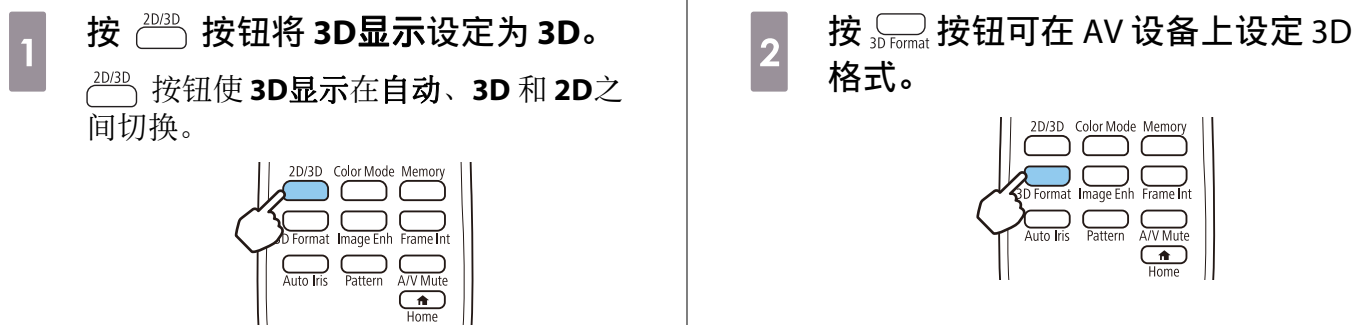

- 
- $\leftarrow$  如果使用的设备或线缆不支持 3D 图像, 则无法执行 3D 投影。<br>● 有关在 AV 设备上设定 3D 格式的详细信息, 请参阅与 AV 设备》 ● 有关在 AV 设备上设定 3D 格式的详细信息, 请参阅与 AV 设备随附的文件。
	- 如果未能正确设定 3D 格式,则就会像下图那样不能正确投影图像。

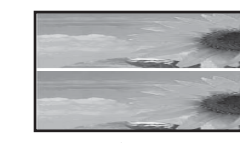

- 如果即使已设定 3D 格式,3D 图像也投影不正确,3D 眼镜的同步时间可能被反向。使用**3D**眼镜 左右调换对同步时间进行反向。● 信号 - 3D设置 - 3D眼镜左右调换 [第](#page-51-0)51页
- 对 3D 图像的感知方式因人而异。
- 开始投影 3D 图像时,会显示有关观看 3D 图像的警告。可以通过将 **3D**显示注意事项设定为关来 关闭警告消息。● 信号 - 3D设置 - 3D显示注意事项 [第](#page-51-0)51页
- 在 3D 投影期间,不能更改以下配置菜单功能。 长宽比 (固定为正常), 过扫描(固定为关)
- 观看 3D 图像的效果可能取决于环境温度和灯泡使用的时长。如果图像未正常投影,则避免使用 投影机。

eeee

<span id="page-41-0"></span>使用 3D 眼镜

使用可选的 3D 眼镜 (ELPGS03) 观看 3D 图像。● [第](#page-71-0)71页

3D 眼镜附有保护贴纸。使用前请取下保护贴纸。

#### 为 3D 眼镜充电

使用 USB 充电电缆将 3D 眼镜连接至 USB 充电适配器 (ELPAC01), 然后将 USB 充电适配器连接至电源插 座。

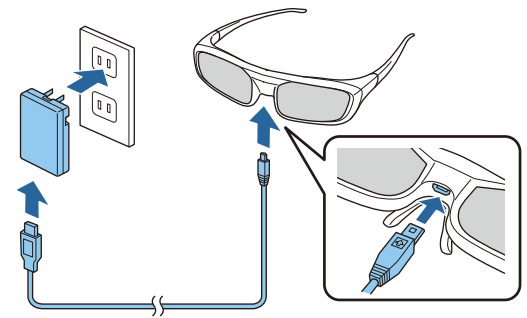

- 
- *€*—】• 只能给 3D 眼镜 ELPGS03 充电。<br>● ● 只需充电三分钟,即可使用眼镜约三小时。完全充电需要 50 分钟,眼镜可使用约 40 小时。
	- 也可以将 3D 眼镜连接到投影机进行充电。使用投影机给 3D 眼镜充电时,将 USB 充电电缆连接 到投影机的 USB (TypeA) 端口 (只有在投影机开启时才会充电)。

## 注意

fere

E

- 仅连接至使用适配器上显示电压的电源插头。
- 处理 USB 电缆时请注意以下要点。
- 请勿弯折、扭曲或用力猛拉电缆。
	- 请勿改装电缆。
	- 请勿在电加热器附近接线。
	- 请勿使用破损的电缆。

#### 配对 3D 眼镜

要观看 3D 图像,首先需要将 3D 眼镜与投影机配对。

短暂按下 3D 眼镜上的 [Pairing] 按钮开始配对。请参阅 3D 眼镜的使用说明书了解更多信息。

- 首次使用 3D 眼镜, 开启 3D 眼镜即会执行配对。如果已经可以正确地观看 3D 图像, 则无需执行 配对。
	- 执行配对之后,下次打开设备时就可以观看 3D 图像。
	- 可以在距离投影机三米的范围内执行配对。执行配对时,请确保位于距投影机三米的范围以内。 否则, 配对失败。
	- 如果无法在 30 秒内执行同步, 则配对自动取消。如配对取消, 则将由于配对失败而无法观看 3D 图像。

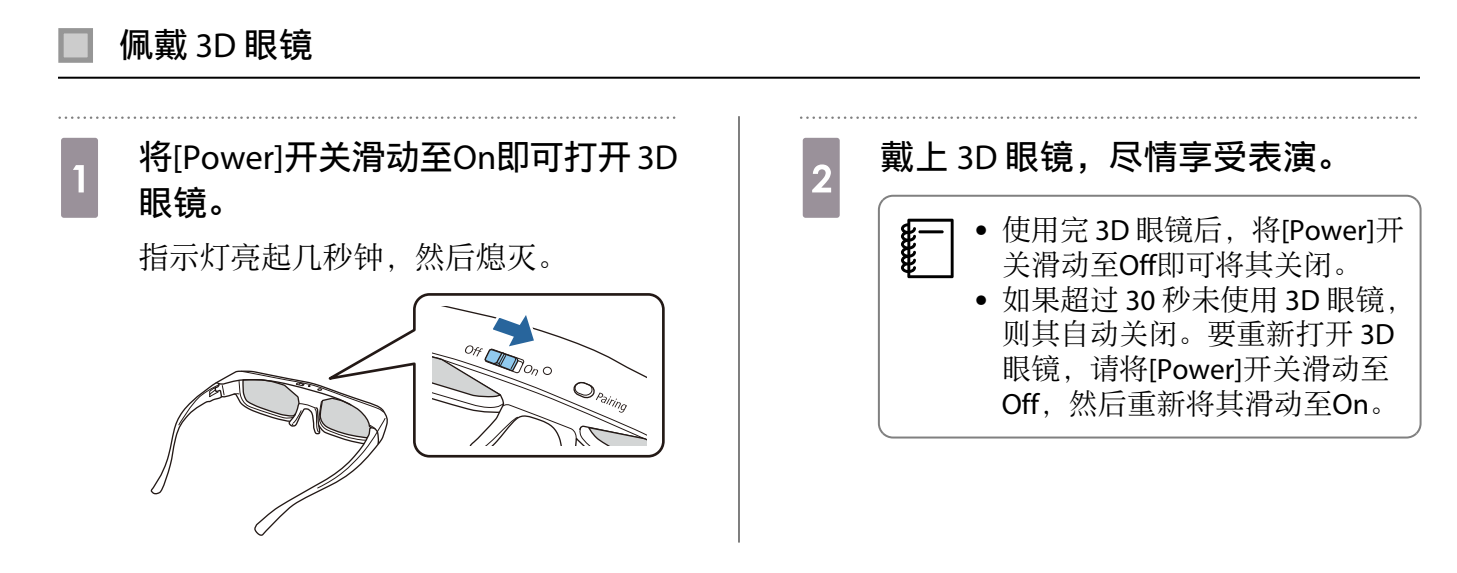

## 读懂 3D 眼镜上的指示灯

通过分辨指示灯是点亮或是闪烁即可查看 3D 眼镜的状态。

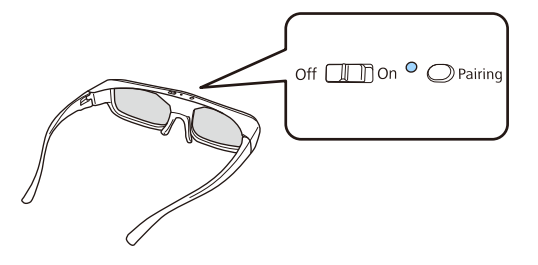

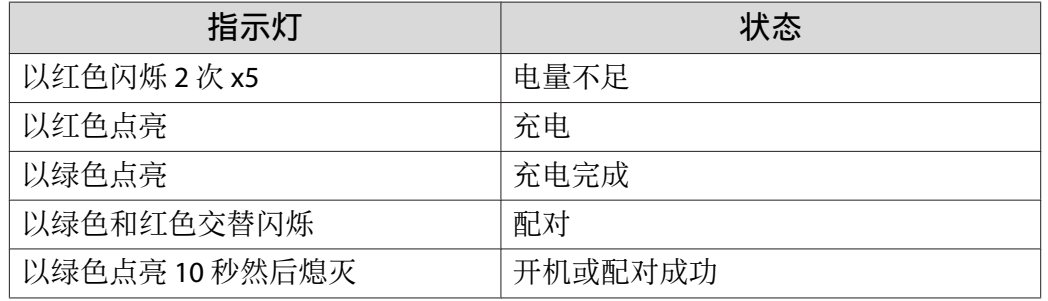

#### 将2D图像转换为3D

可以从 HDMI1 或 HDMI2 将2D图像转换为3D图像。

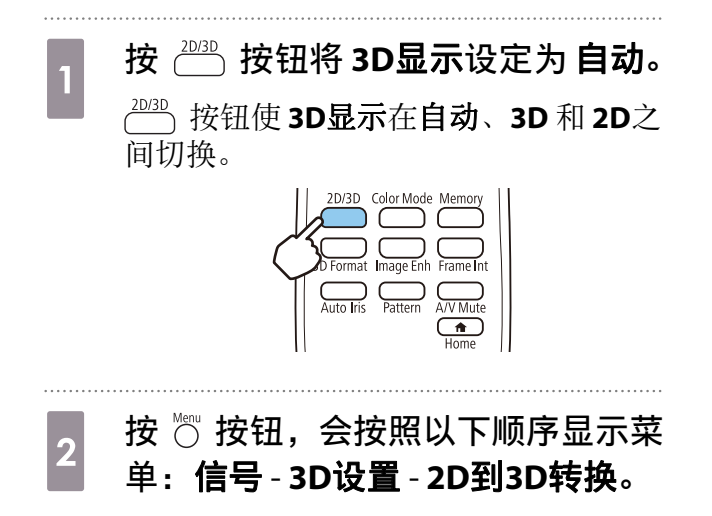

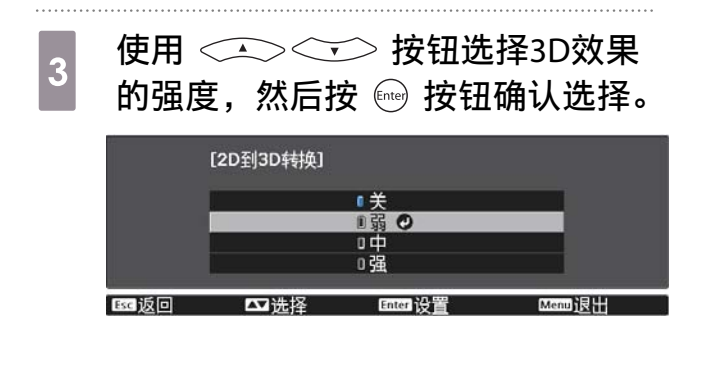

#### 关于观看 3D 图像的警告

观看 3D 图像时请注意以下要点。

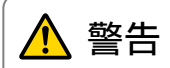

拆卸或改装

• 请勿拆卸或改装 3D 眼镜。 否则可能引发火灾,或者观看图像时显示不正常,造成不适感。

存放位置

• 请勿将 3D 眼镜或随附部件放在儿童可接触到的地方。 否则可能会被儿童误食。如果误食任何物体,请理解与医生联系。

加热

• 请勿将 3D 眼镜放置在火中、热源上或者放置在高温且无人值守的地方。由于该设备有一块内置的可充 电锂电池,若其燃烧或爆炸可能造成烧伤或火灾。

充电

- 充电时,请将随附的电缆连接至 Epson 指定的 USB 端口。请勿使用其他设备充电,因为可能导致电池 漏电、过热或爆炸。
- 仅使用随附的充电电缆为 3D 眼镜充电。否则可能会过热、燃烧或爆炸。

⚠ 注意

3D 眼镜

- 请勿掉落或用力按压 3D 眼镜。 如果镜片部分破损,可能会造成人身伤害。将眼镜存放在软眼镜盒中。
- 佩戴 3D 眼镜时请注意镜框边沿。 如果戳入眼睛可能会造成人身伤害。 • 请勿将手指放在 3D 眼镜的活动部分(例如连接处)。
- 否则可能会造成人身伤害。

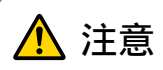

#### 佩戴 3D 眼镜

- 请确保正确佩戴 3D 眼镜。 请勿上下颠倒佩戴 3D 眼镜。 如果图像未正确显示进双眼,则可能会引起不适。
- 除非观看 3D 图像,否则请勿佩戴眼镜。
- 对 3D 图像的感知方式因人而异。如果觉得奇怪或在 3D 模式下看不见,请停止使用 3D 功能。 继续观看 3D 图像可能会引起不适。
- 如果 3D 眼镜看起来异常或出现故障,请立即停止佩戴。 继续佩戴 3D 眼镜可能会造成人身上或引起不适。
- 如果耳朵、鼻子或鬓角变红、生疼或发痒,请停止佩戴 3D 眼镜。 继续佩戴 3D 眼镜可能会引起不适。
- 如果佩戴眼镜时皮肤感觉异常,请停止佩戴 3D 眼镜。 罕见情况下,3D 眼镜使用的颜料或材料可能会引起过敏反应。

#### 有用功能

# 八 注意

观看时间

• 观看 3D 图案时,在长时间观看期间请总是定期休息。 长时间观看 3D 图像可能会引起眼疲劳。 休息的时长和频繁程度因人而异。如果休息后眼睛仍感疲劳或不适,请立即停止观看。

# ⚠ 注意

#### 观看 3D 图像

- 如果在观看 3D 图像时眼睛感到疲劳或不适,请立即停止观看。 继续观看 3D 图像可能会引起不适。
- 观看 3D 图像时请务必总是佩戴 3D 眼镜。请勿尝试不戴 3D 眼镜观看 3D 图像。 否则可能会引起不适。
- 使用 3D 眼镜时周围请勿放置任何易碎物品。 3D 图像可能会让您不由自主地晃动身体,可能会损坏周围的物品或造成人身伤害。
- 仅在观看 3D 图像时佩戴 3D 眼镜。佩戴 3D 眼镜时请勿四处走动。 您的视觉会比平常暗,导致跌到或给自己造成伤害。
- 观看 3D 图像时, 请尽量保持与观看屏幕相同的水平。
- 以某个角度观看 3D 图像会降低 3D 效果, 可能由于意料不到的色彩变化引起不适。
- 如果在使用荧光灯或 LED 照明的房间使用 3D 眼镜, 可能会看到房间闪烁。如果出现这种情况, 在观 看 3D 图像时请减少照明直到闪烁消失或完全关灯。罕见情况下,这种闪烁可能会引发部分人癫痫发作 或昏厥。如果在观看 3D 图像时有任何不适,请立即停止。
- 观看 3D 图像时, 离屏幕的距离至少为屏幕高度的三倍。 建议的观看距离为:80 英寸的屏幕至少 3 米远,100 英寸的屏幕至少 3.6 米远。 待在比建议观看距离近的位置可能导致眼疲劳。

# ⚠ 注意

健康风险

• 如果对光敏感、有心脏问题或感觉不适,则不应该使用 3D 眼镜。 否则可能会加重之前存在的状况。

# ⚠ 注意

#### 使用的建议年龄

- 观看 3D 图像的最小建议年龄为六岁。
- 六岁以下儿童正处于发育阶段,观看 3D 图像可能引起并发症。如有任何疑问,请向医生咨询。
- 儿童佩戴 3D 眼镜观看 3D 图像时应该始终有成人陪同。通常儿童很难判断自己是否感到疲倦或不适, 这可能会导致他们突然感觉不适。请始终留意您孩子的状况,确保他们在观看期间不会感到眼疲劳。

<span id="page-45-0"></span>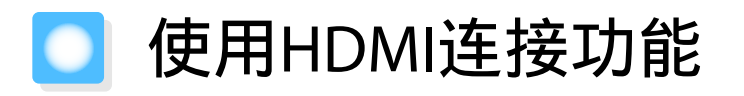

#### HDMI连接功能

当符合 HDMI CEC 标准的 AV 设备连接到投影机的 HDMI 端口时,可以执行关联操作, 例如关联电源开 启和从遥控器调节 AV 系统的音量。

• 只要 AV 设备符合 HDMI CEC 标准, 即使中间的 AV 系统不符合该标准, 也可以使用 HDMI 连接功能。

• 可以同时连接多达 3 台符合 HDMI CEC 标准的多媒体播放器。

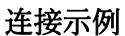

eeee

fee

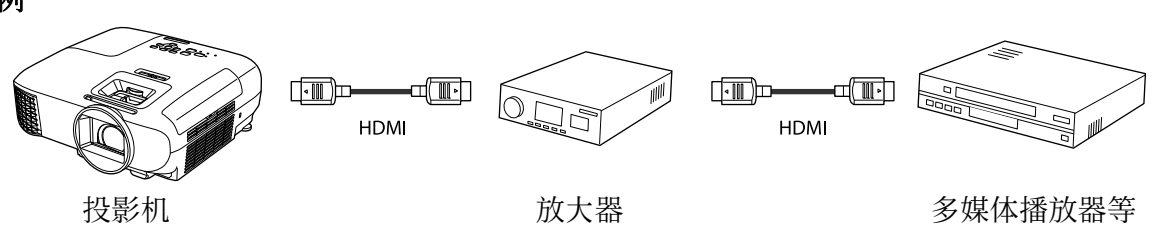

## HDMI连接设置

当HDMI连接设为开时,可执行以下操作。●设置-HDMI 连接 - **HDMI**连接 [第](#page-52-0)52页

- 输入更改连接 当连接设备上重新播放内容时,将投影机的输入源切换为 HDMI。
- 连接设备操作 使用投影机遥控器可执行播放、停止、快进、快退、下 一章、前一章、暂停、音量调节和自动静音等操作。

也可以从 **HDMI**连接屏幕选择以下功能。

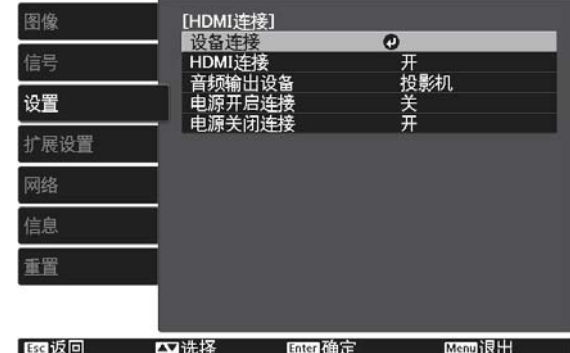

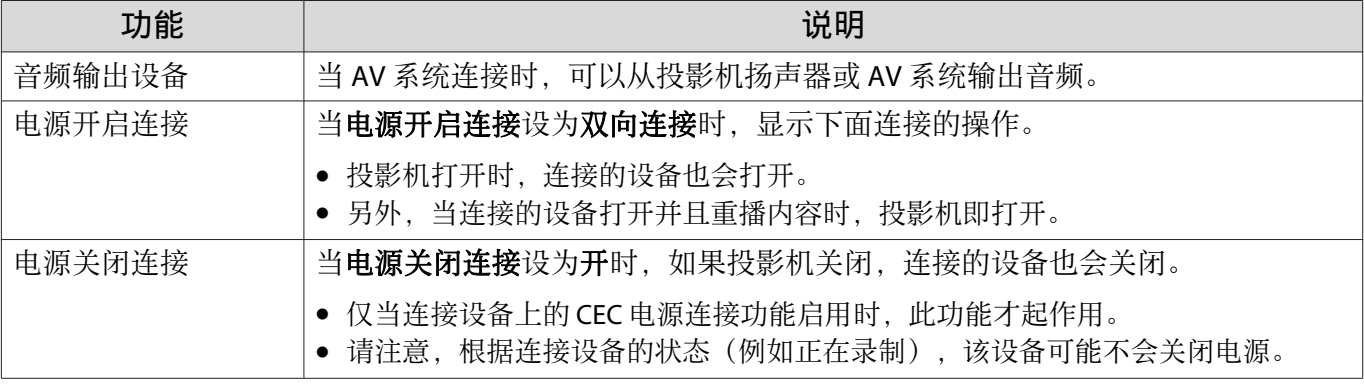

要使用 HDMI连接功能,必须配置连接设备。请参阅连接设备随附的文件了解更多信息。

#### <span id="page-46-0"></span>有用功能

## 连接

可以检查连接的设备是否支持 HDMI连接和选择要投影图像的设备。可以通过 HDMI连接自动控制的设 备为选定的设备。

在显示所连设备列表之前,检查 HDMI连接是否设为开。● 设置 - HDMI连接 - HDMI连接 [第](#page-52-0)52页

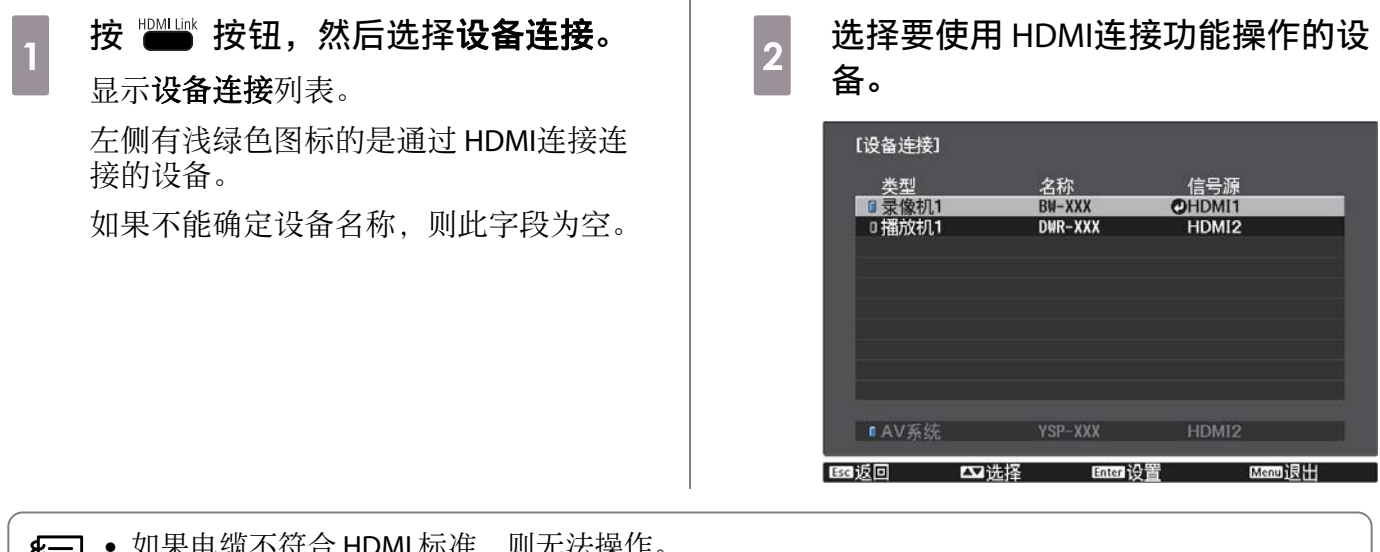

(一)• 如果电缆不符合 HDMI 标准,则无法操作。<br>(2)• 即使设备符合 HDMI CEC 标准,部分连接设  $\overline{\mathbf{g}}$ — │• 如果电缆不符合 HDMI 标准,则无法操作。<br>( ● 即使设备符合 HDMI CEC 标准,部分连接设备或者设备的部分功能可能无法正确操作。请参阅连 接设备随附的文件等资料了解更多信息。

# 播放图像数据(幻灯片放映)

## 兼容的数据

保存在连接到投影机 USB 端口的 USB 存储设备(如 USB 存储器、数码相机)上的以下类型的文件可以 作为幻灯片放映。

#### 幻灯片放映支持的文件类型

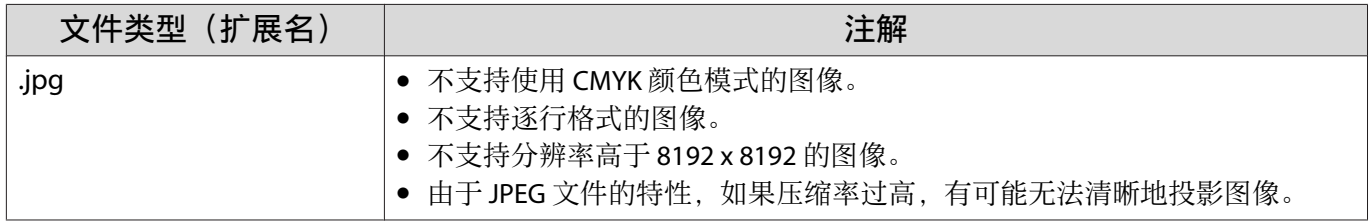

## 播放幻灯片

#### 连接 USB 存储设备。

文件以缩略图显示。

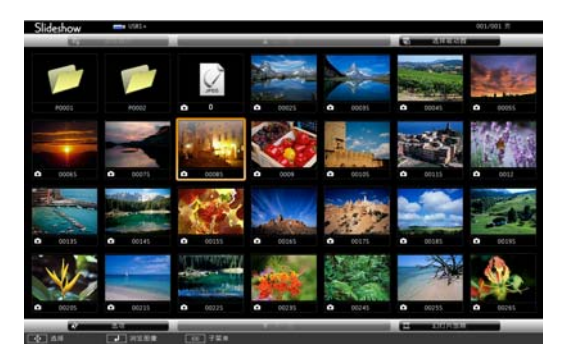

要打开文件夹,选择该文件夹,然后按 @ 按钮。

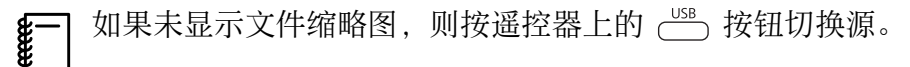

# 2 选择幻灯片。

使用 按钮选择屏幕右下方的幻灯片,然后按 按钮。

幻灯片开始。

Fee

**。 要关闭幻灯片,断开 USB 存储设备的连接。**<br>● 从缩略图中选择一张图像,然后按 按钮放大选中的图像。 观看放大的图像时, 在遥控器上按 (2)[2) 按钮可以更改图像。也可以使用<<>>>> 按钮旋 转图像。

#### 有用功能

. . . . . . . . . . . .

# 幻灯片设置

可以在选项画面上设定文件显示的顺序和幻灯片放映操作。

# $\begin{bmatrix} \begin{matrix} \begin{matrix} \begin{matrix} 0 \end{matrix} \end{matrix} \end{bmatrix} & \begin{matrix} \begin{matrix} \begin{matrix} 0 \end{matrix} \end{matrix} & \begin{matrix} \begin{matrix} \begin{matrix} 0 \end{matrix} \end{matrix} & \begin{matrix} \begin{matrix} 0 \end{matrix} \end{matrix} & \begin{matrix} \begin{matrix} \begin{matrix} 0 \end{matrix} \end{matrix} & \begin{matrix} \begin{matrix} \begin{matrix} 0 \end{matrix} \end{matrix} & \begin{matrix} \begin{matrix} \begin{matrix} 0 \end{matrix} \end{matrix} & \begin{matrix} \begin{matrix} \begin{matrix}$ 子菜单显示。

2 选择**选项**,然后按 按钮。<br>选项屏墓显示

选项屏幕显示。

# 3 将光标放到要更改的项目上,然后按 按钮设置每个项目。<br>3 <sub>下韦列出了每个项目的详细信息</sub>

下表列出了每个项目的详细信息。

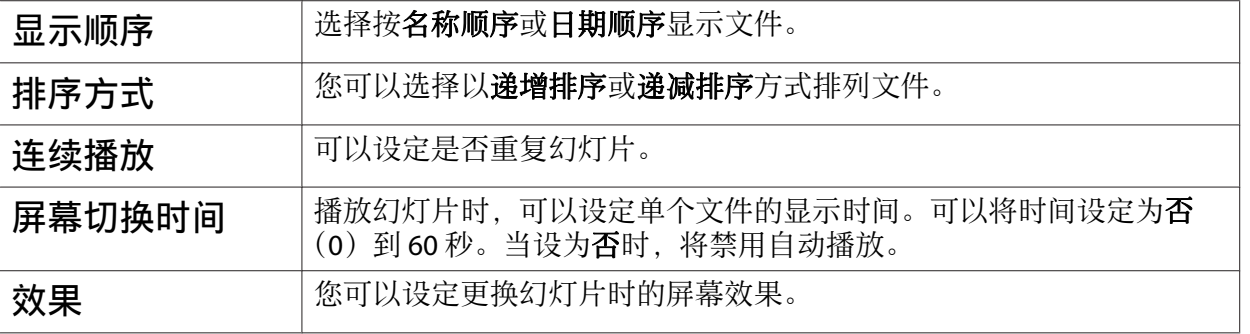

d 设定完成后,按 按钮将光标移动到 **OK** 上,然后按 按钮。

此时会应用这些设定。

如果不想应用这些设定,可将光标移动到取消上,然后按 按钮。

■ 配置菜单功能

# 配置菜单操作

#### 在配置菜单上,可以调节和设定信号、图像、输入信号等。

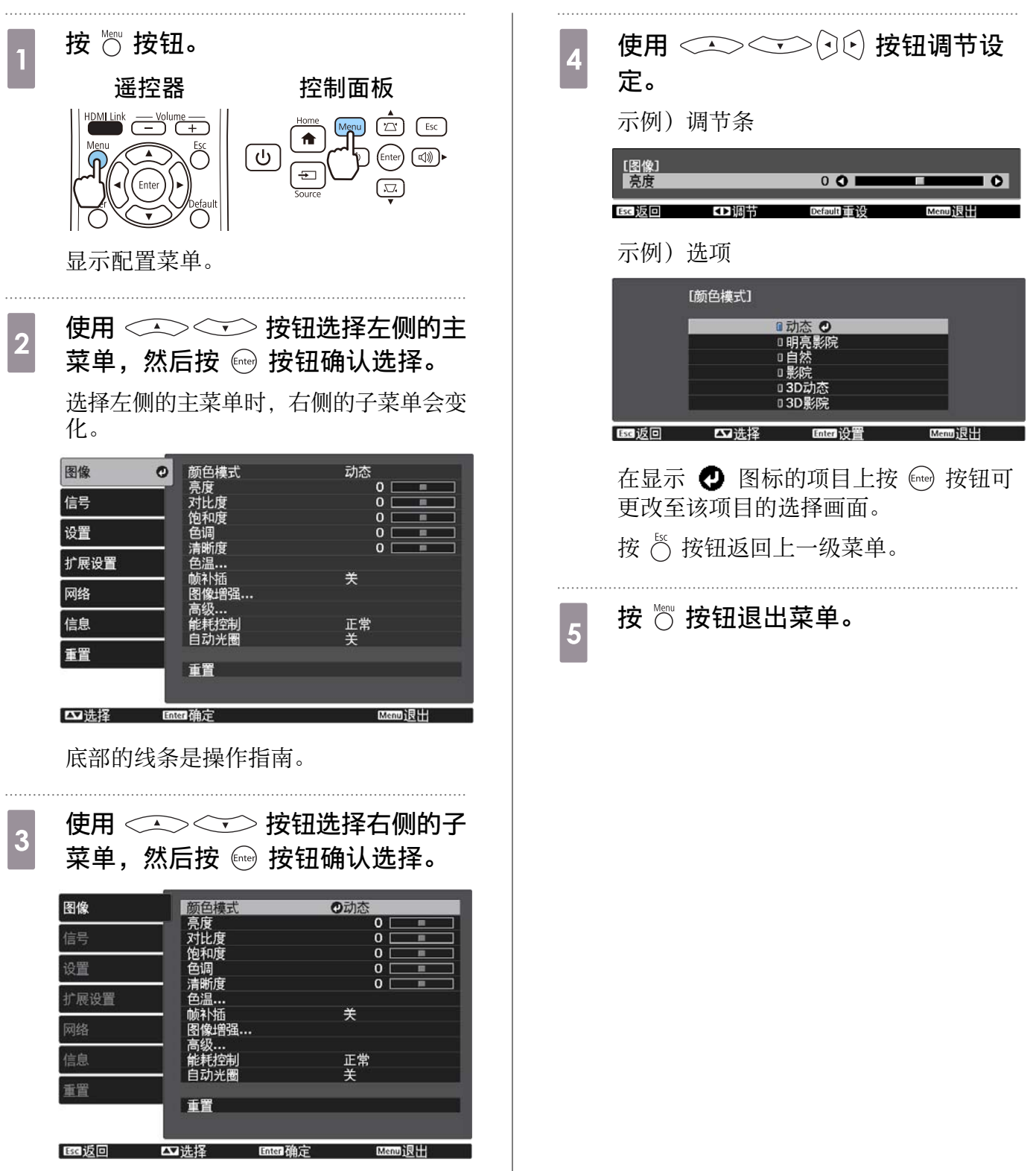

显示选定功能的调节画面。

<span id="page-50-0"></span>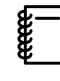

对于使用调节条进行调节的项目(如亮度级别),可以在显示调节画面时按 outlet 按钮将调节值 恢复到默认值。

## 配置菜单表

如果没有输入的图像信号,则不能在配置菜单中调节与**图像或信号**相关的项目。请注意,**图像、信号** 和**信息**等显示的项目取决于正在投影的图像信号。

#### 图像菜单

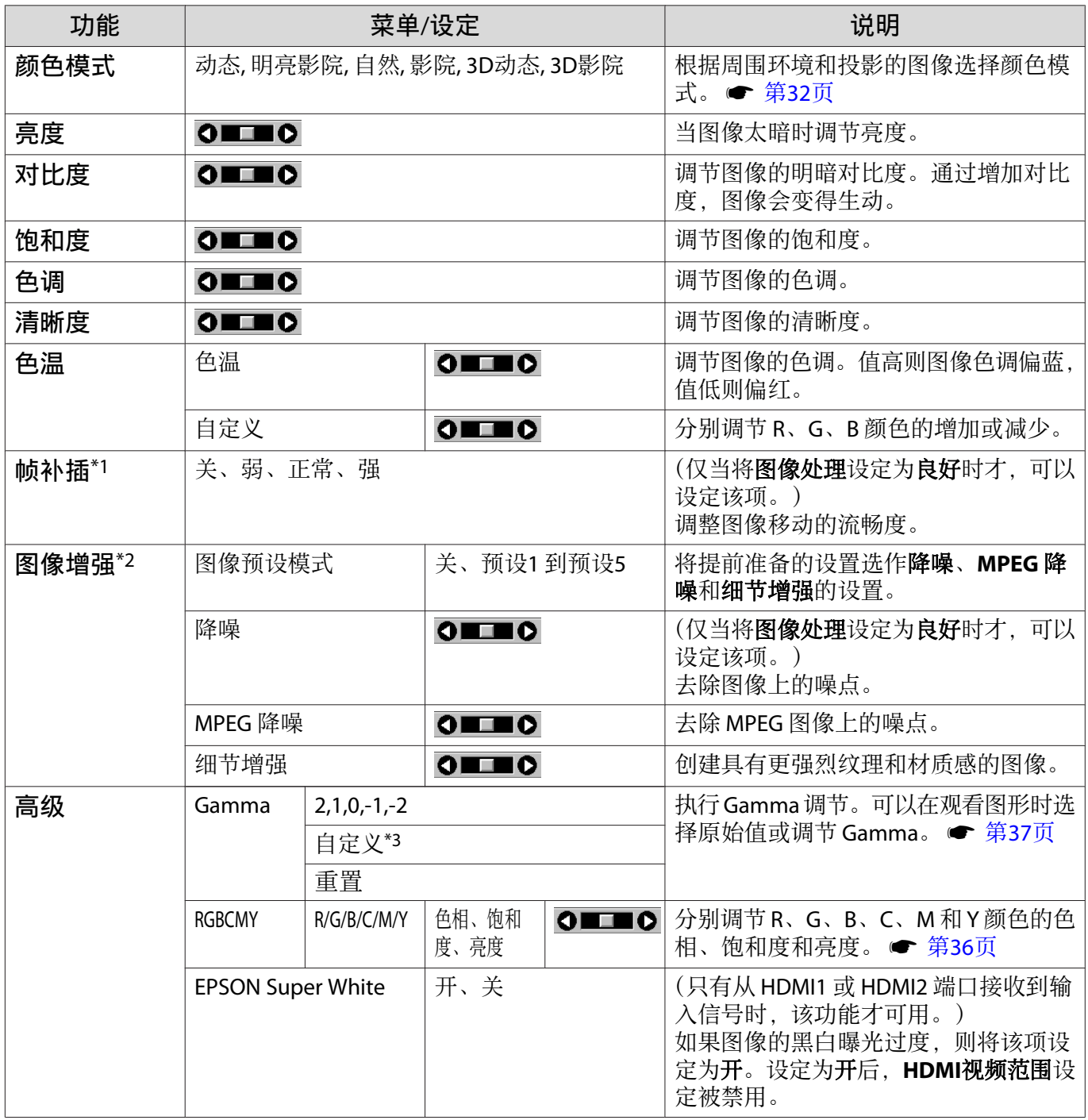

<span id="page-51-0"></span>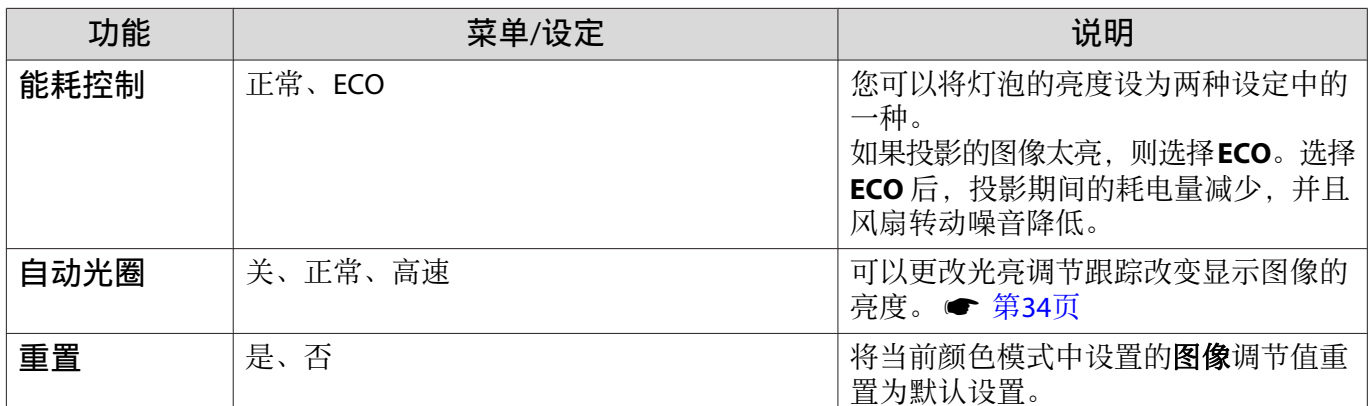

\*1 仅当输入的是HDMI1或HDMI2图像信号时,才显示此项。

\*2 仅当输入的是 HDMI1、HDMI2、PC 或 Screen Mirroring 图像信号,才显示此项。

\*3 按照输入源或颜色模式的各类型保存设定。

#### 信号菜单

 $\Box$ 

当输入的是 USB 或 LAN 图像信号时,不能设置信号菜单。

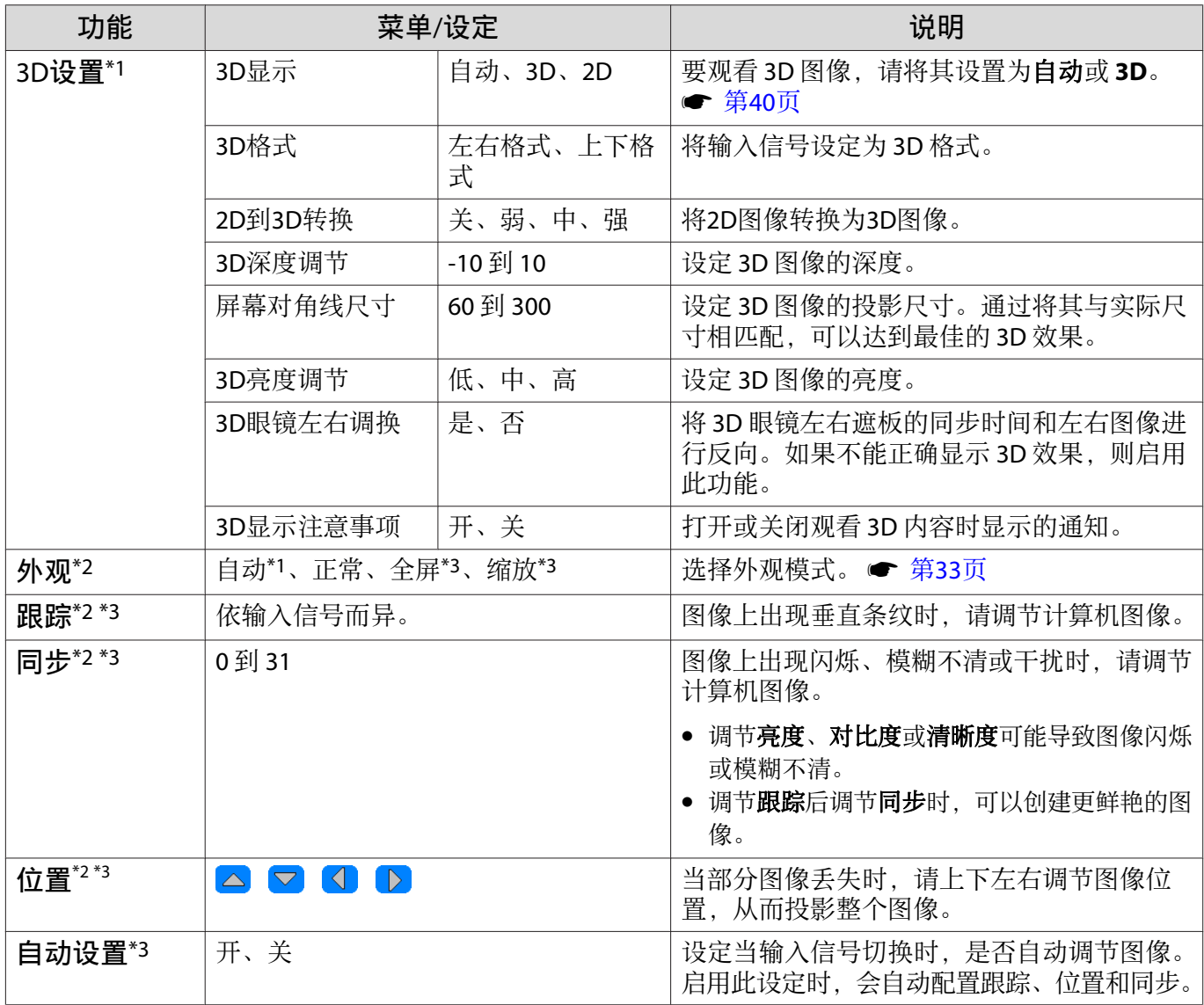

<span id="page-52-0"></span>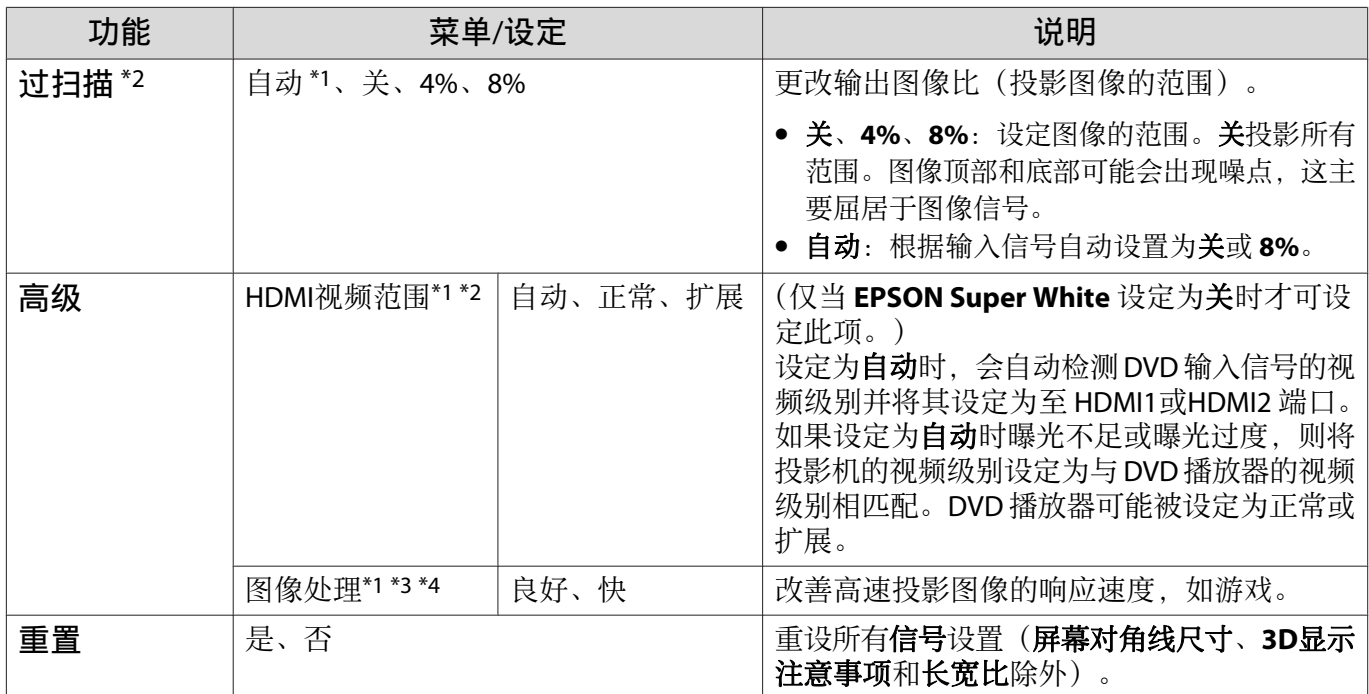

\*1 仅当输入的是HDMI1或HDMI2图像信号时,才显示此项。

\*2 按照输入源或信号的各类型保存设定。

\*3 仅当输入的是 PC 图像信号时, 才显示此项。

\*4 仅当输入的是 Screen Mirroring 图像信号时,才显示此项。

## 设置菜单

П

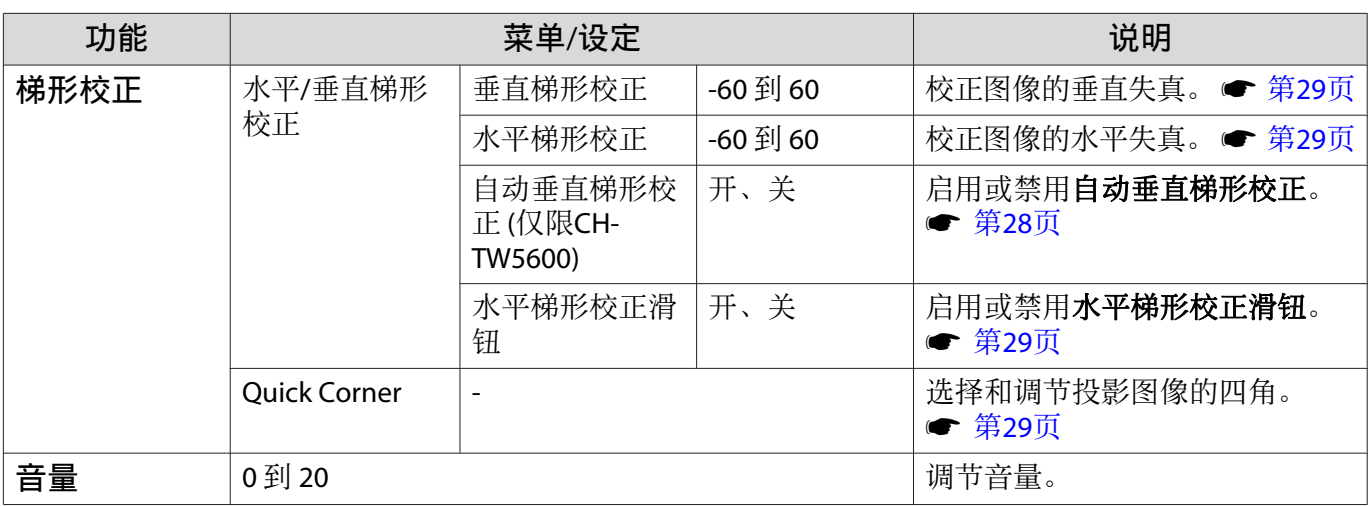

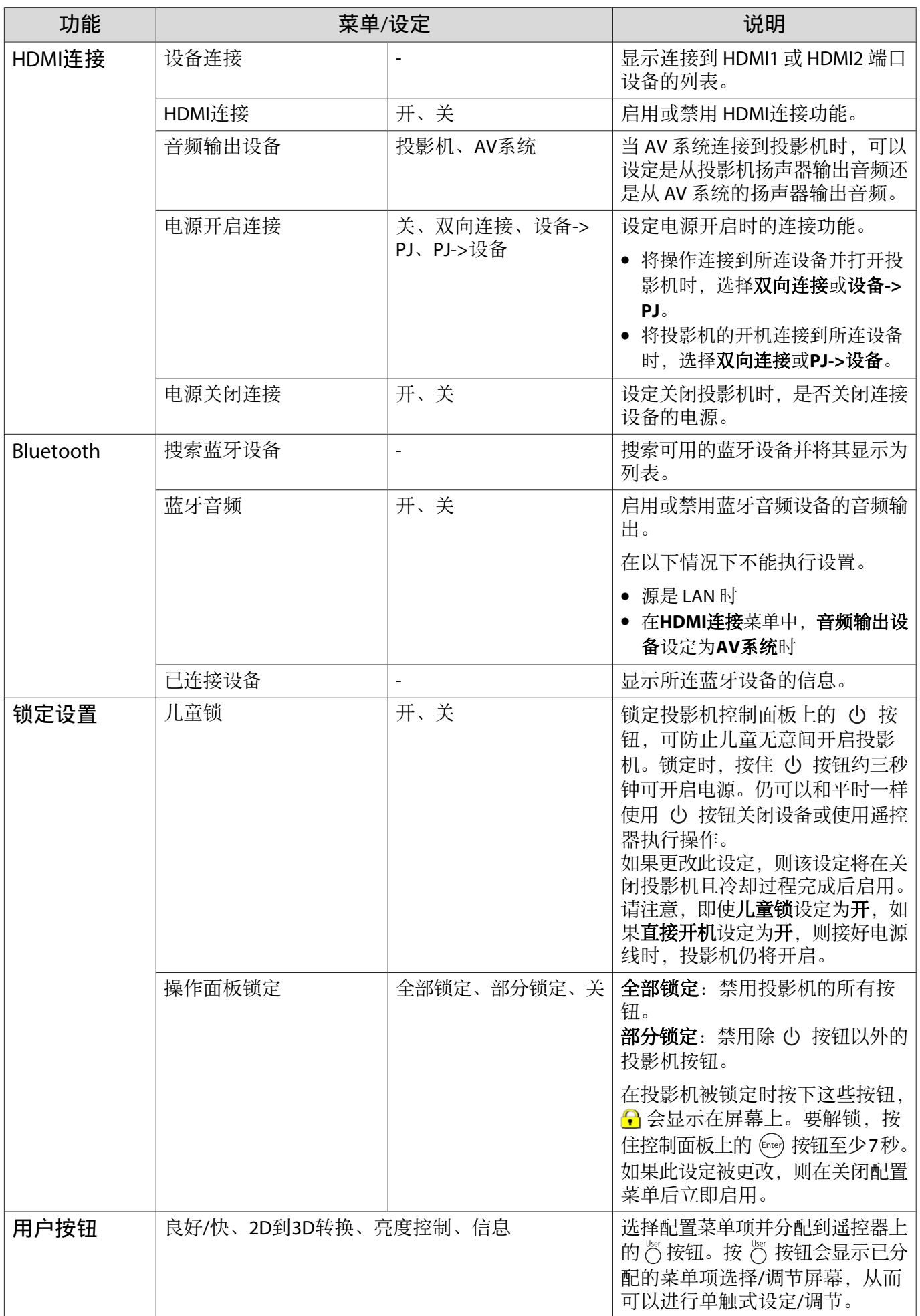

<span id="page-54-0"></span>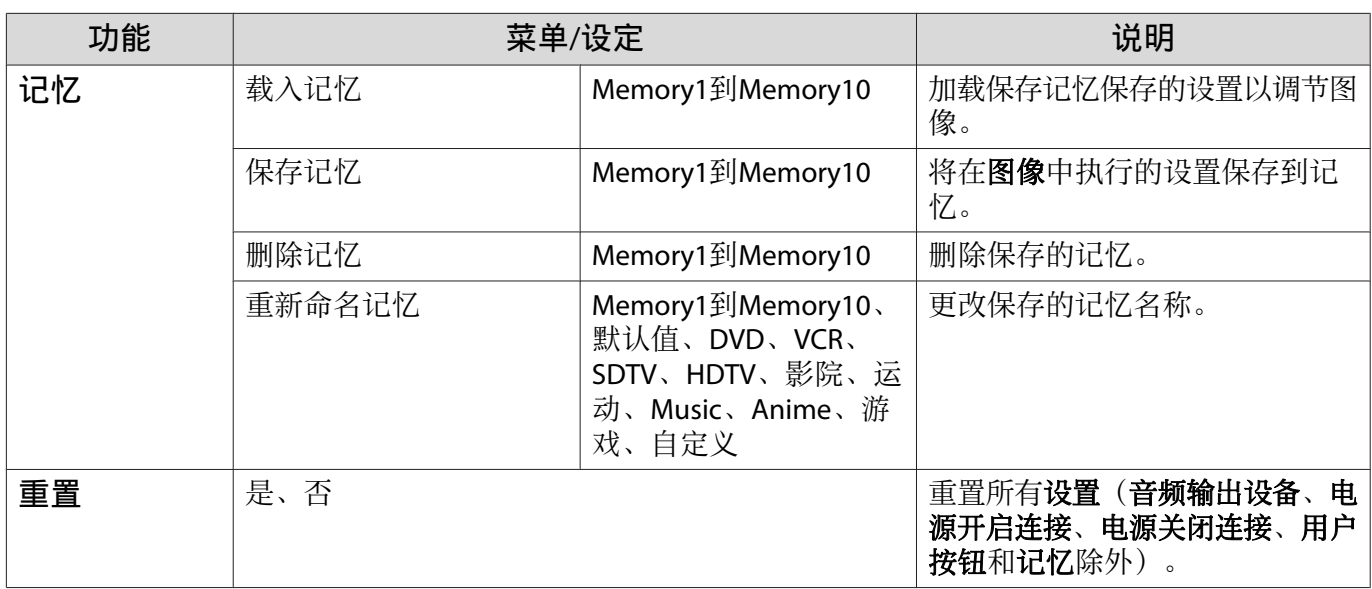

## 扩展菜单

Л

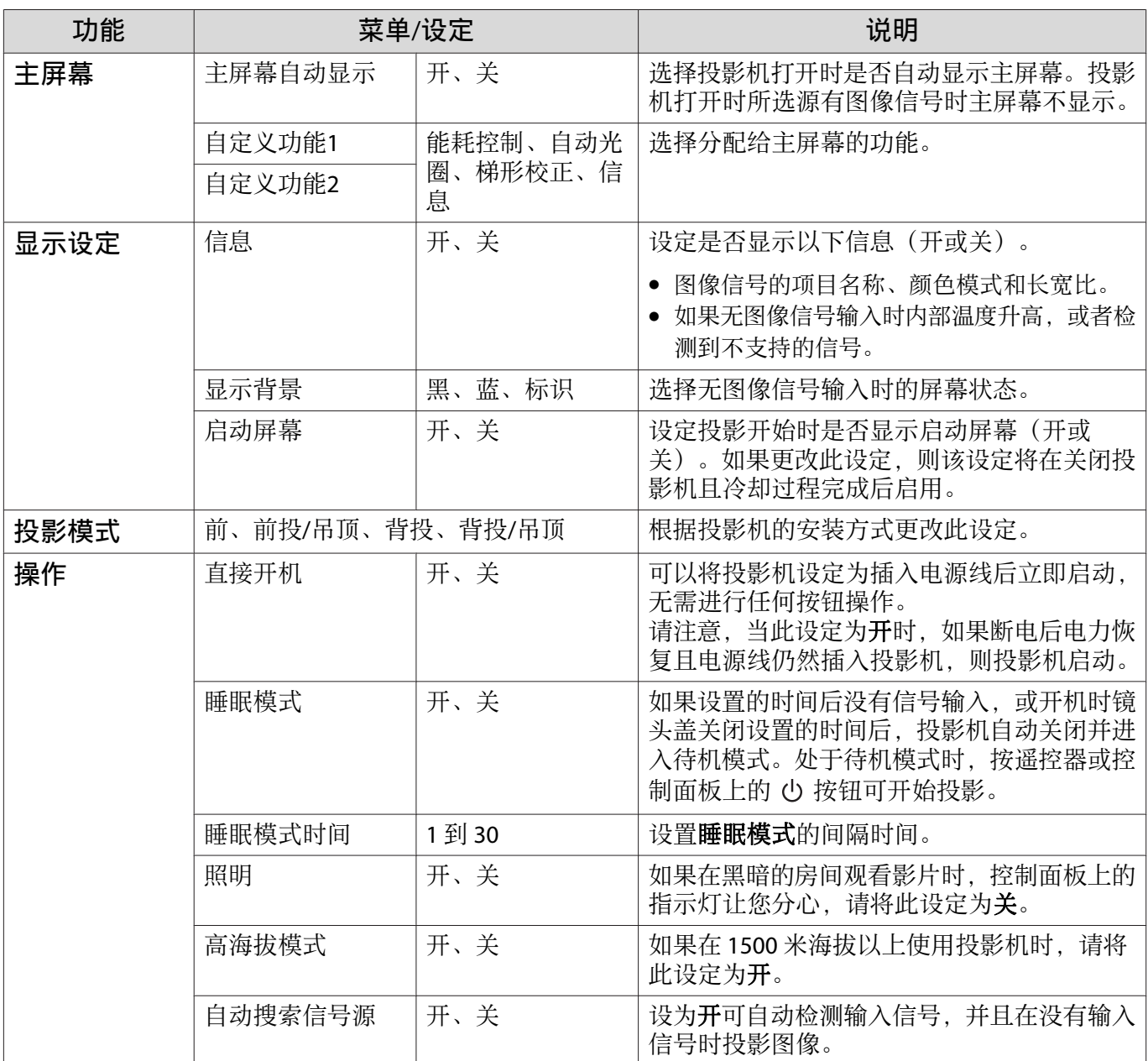

<span id="page-55-0"></span>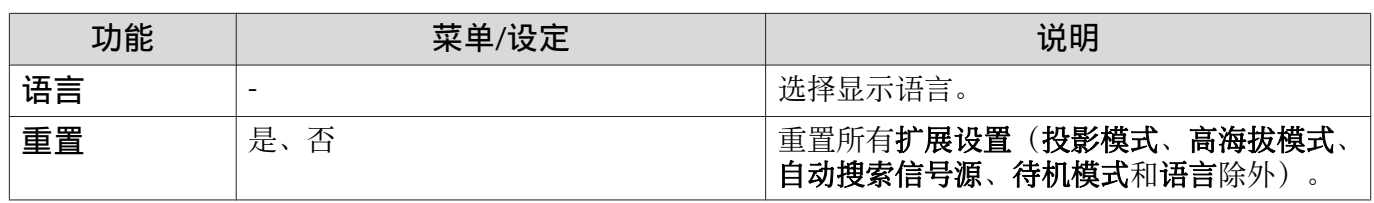

## 信息菜单

П

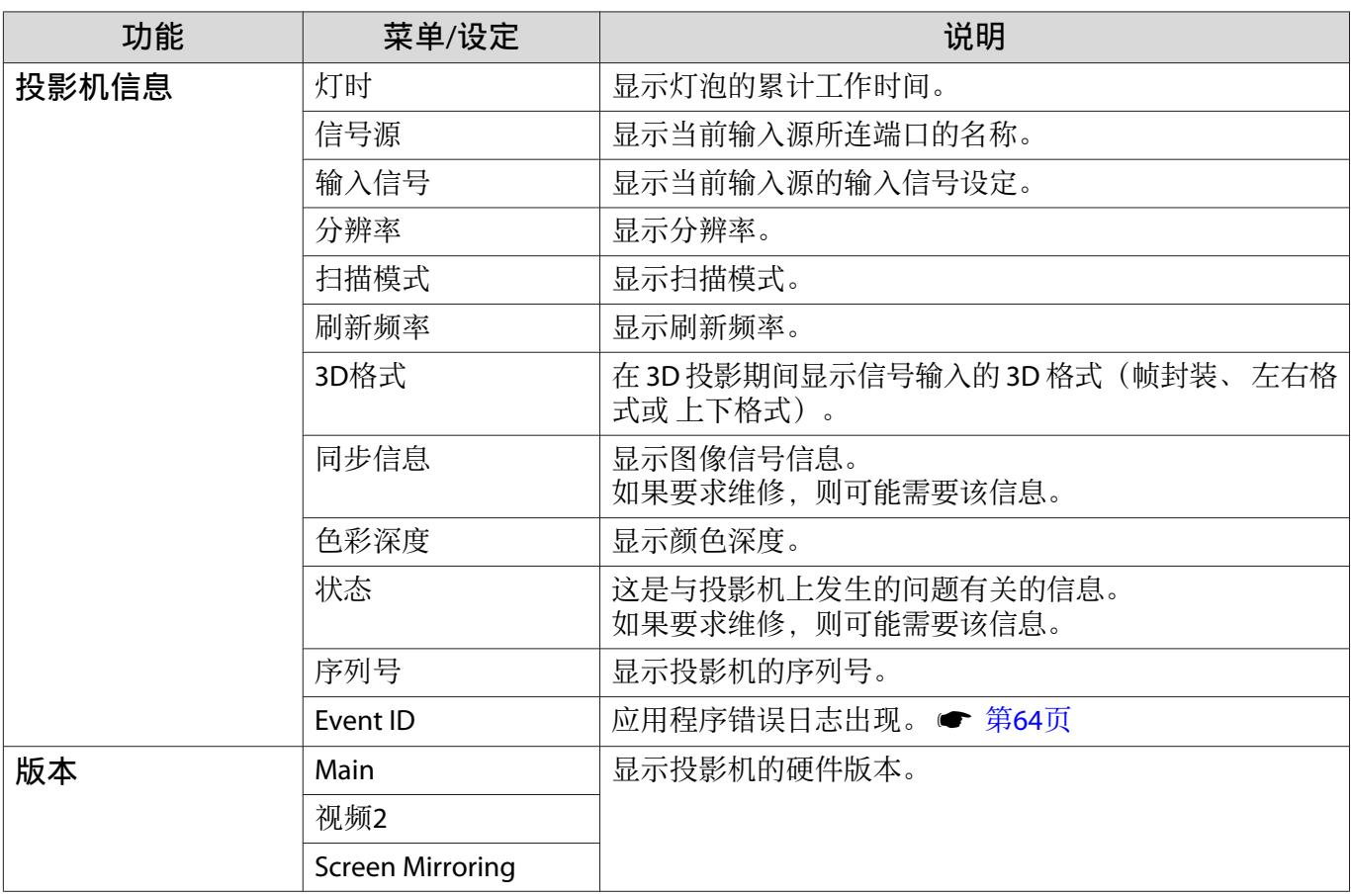

## 重置菜单

 $\Box$ 

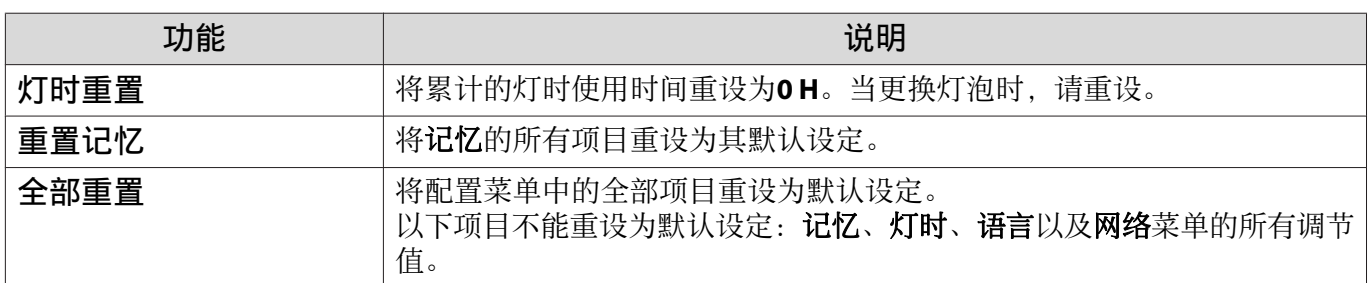

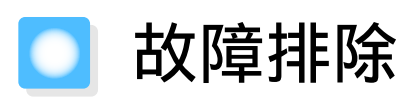

# 读懂指示灯

可以通过控制面板上闪烁或亮起的 心、 □ (操作指示灯)、↓、※ 和 令 检查投影机的状态。

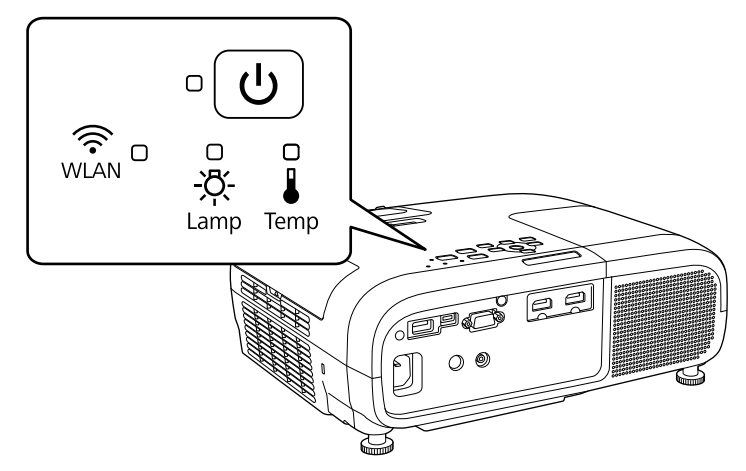

参考下面的表格检查投影机状态以及指示灯所显示问题的纠正方法。

#### 错误/警告期间的指示灯状态

 $\frac{1}{2}$ O $\frac{1}{2}$ : 闪烁  $\Box$ : 亮起  $\Theta$ : 状态保持  $\Box$ : 不亮

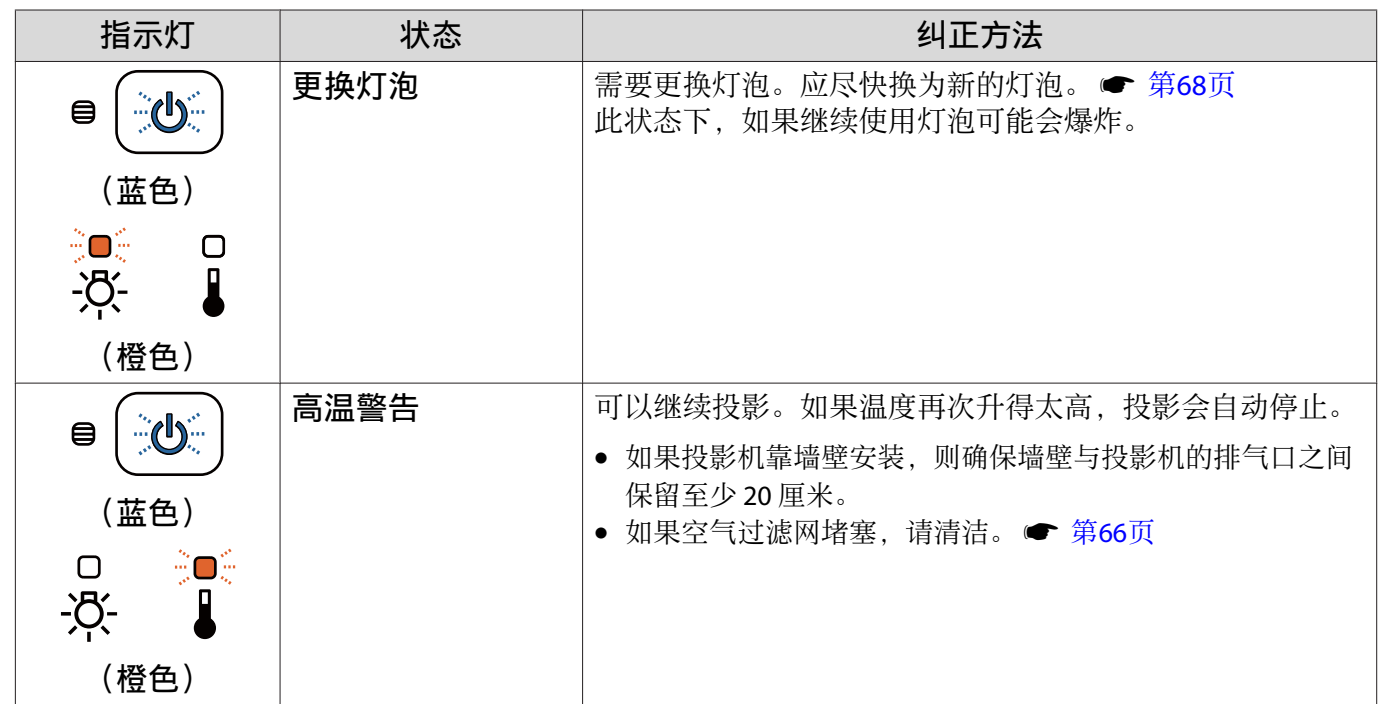

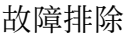

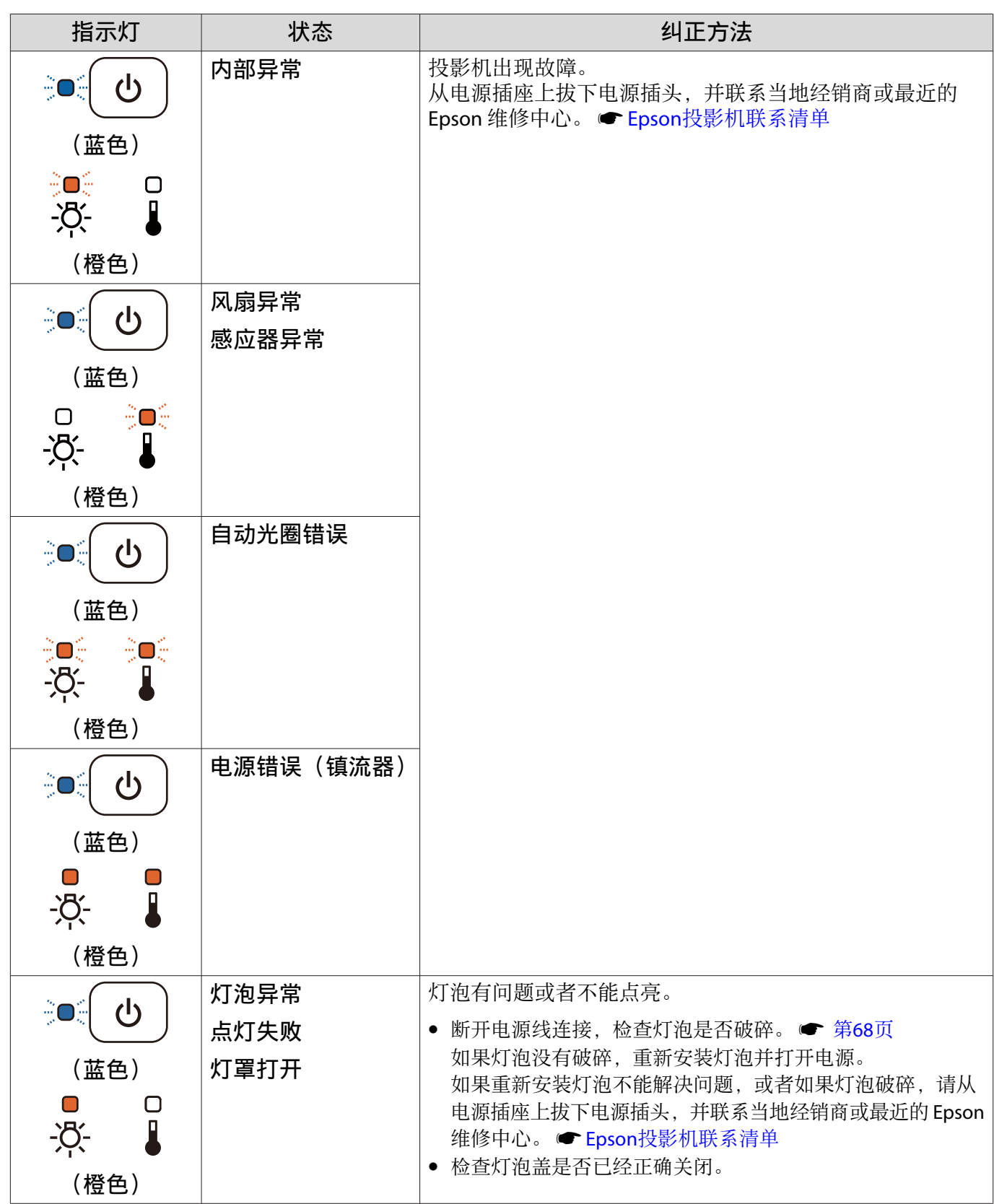

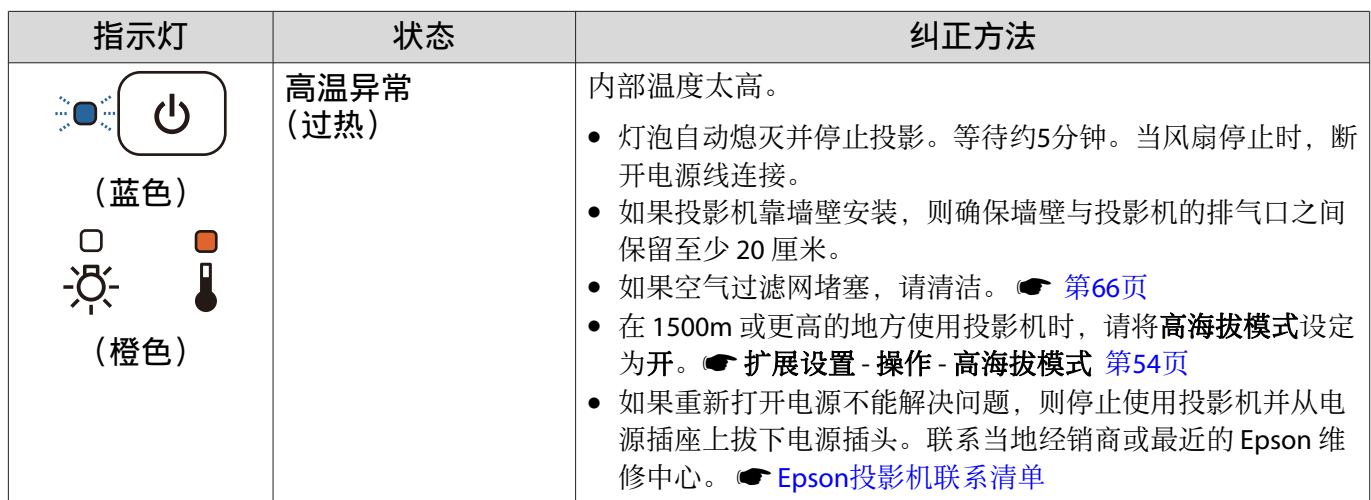

## 正常操作期间的指示灯状态

 $\cdot$   $\circ$   $\circ$  :  $\overline{A}$  :  $\overline{B}$  :  $\overline{C}$  : 不亮

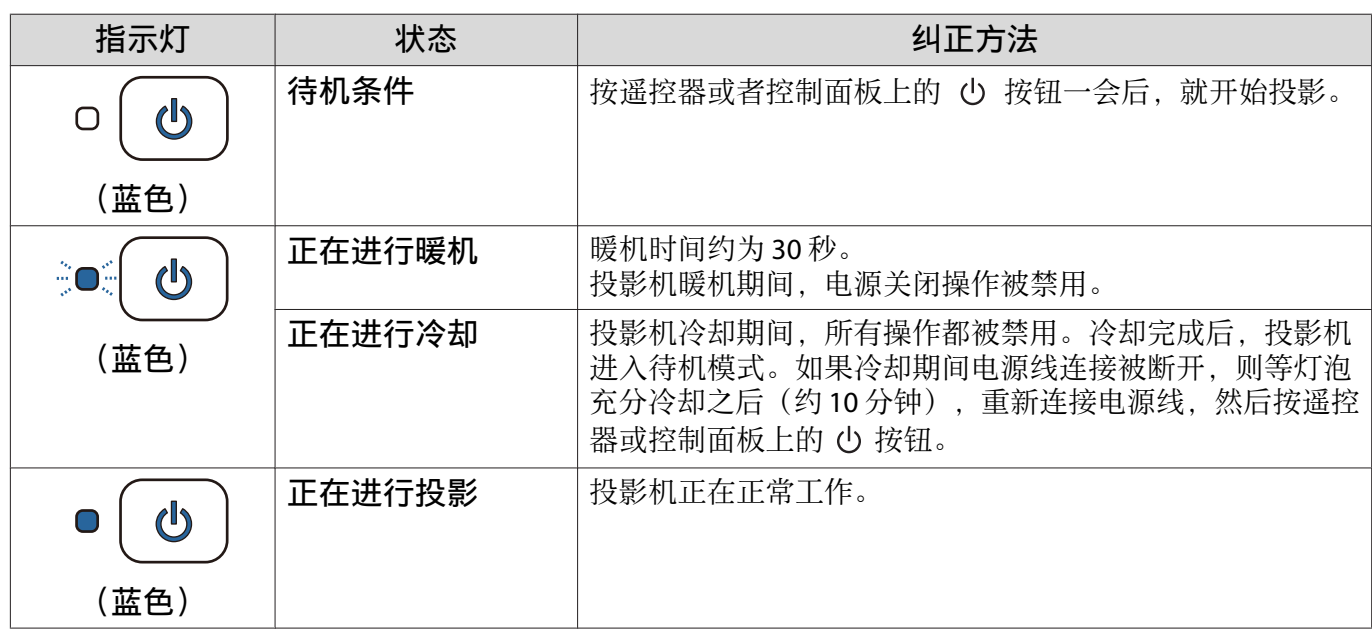

8— │ • 在正常操作条件下,1 和 ※ 指示灯不亮。<br>8\_ │ • 当照明功能设定为关时,在正常操作条件下,所有指示灯都不亮。● 扩展 - 操作 - 照明 [第](#page-54-0)54页

# 看了指示灯仍不明白时

#### п 查看问题

**Freeze** 

检查下表是否提及您遇到的问题,然后到相应页面了解解决问题的信息。

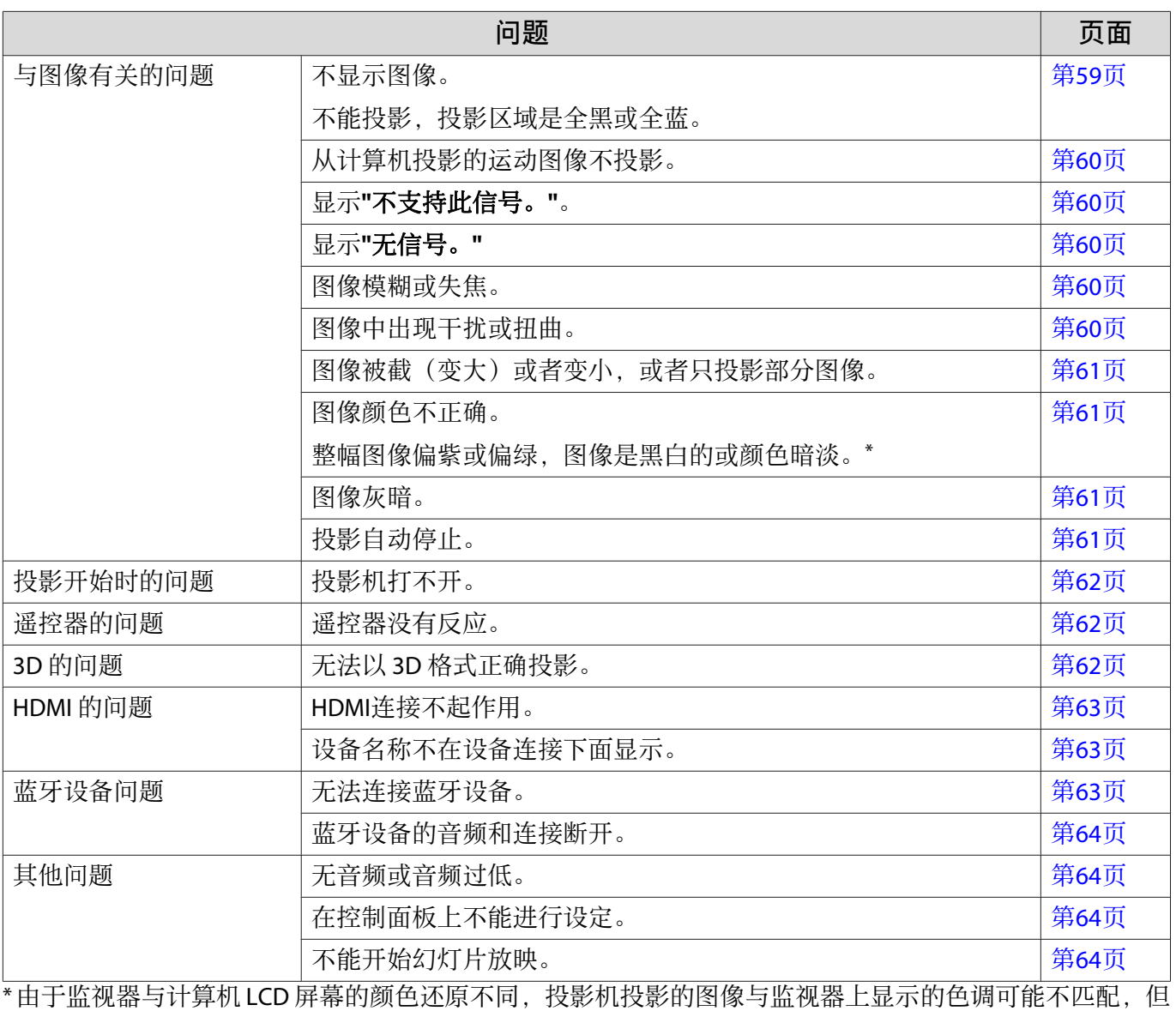

这不是故障。

## 与图像有关的问题

#### 不显示图像

п

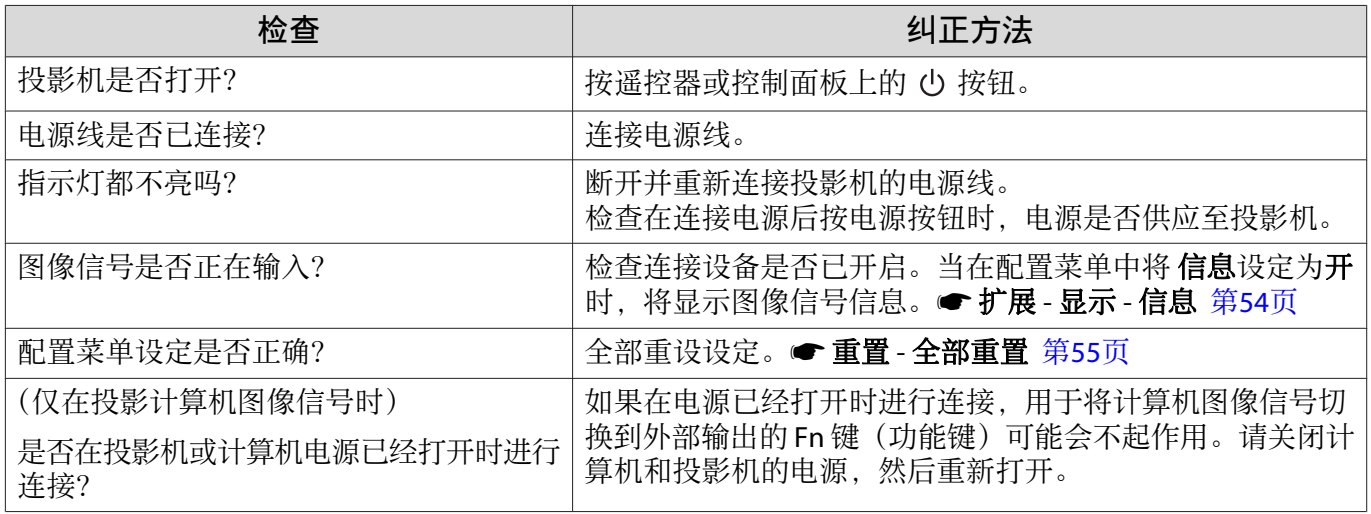

## <span id="page-60-0"></span>不能显示运动图像

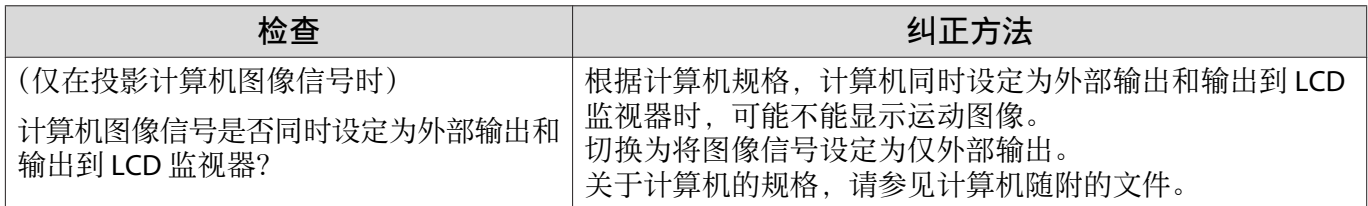

## 显示**"**不支持此信号。**"**

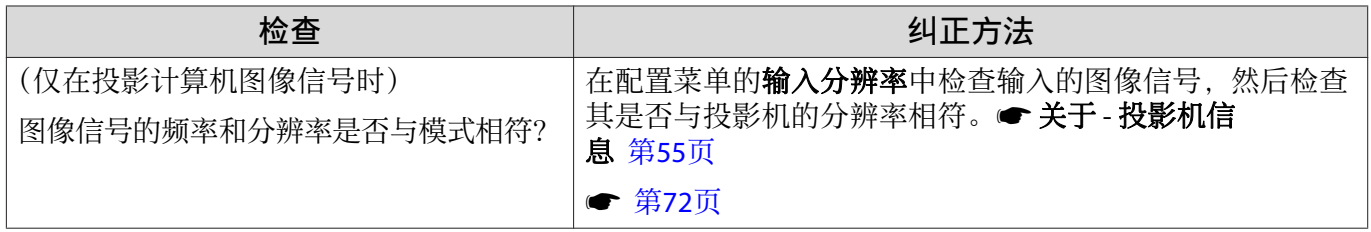

## 显示**"**无信号。**"**

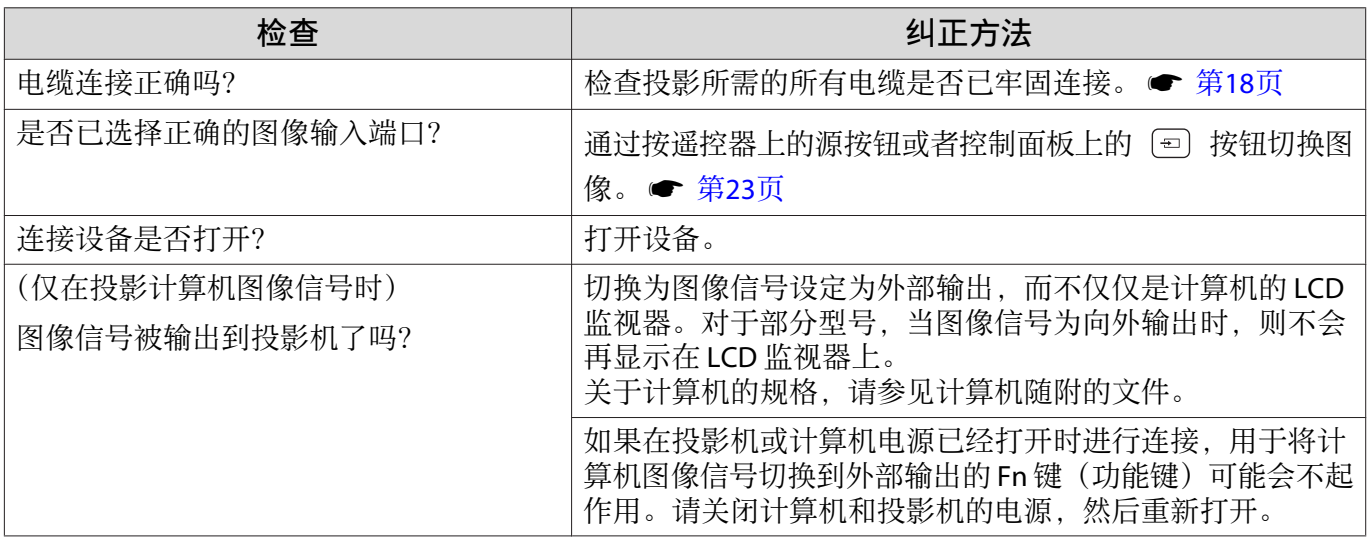

## 图像模糊或失焦

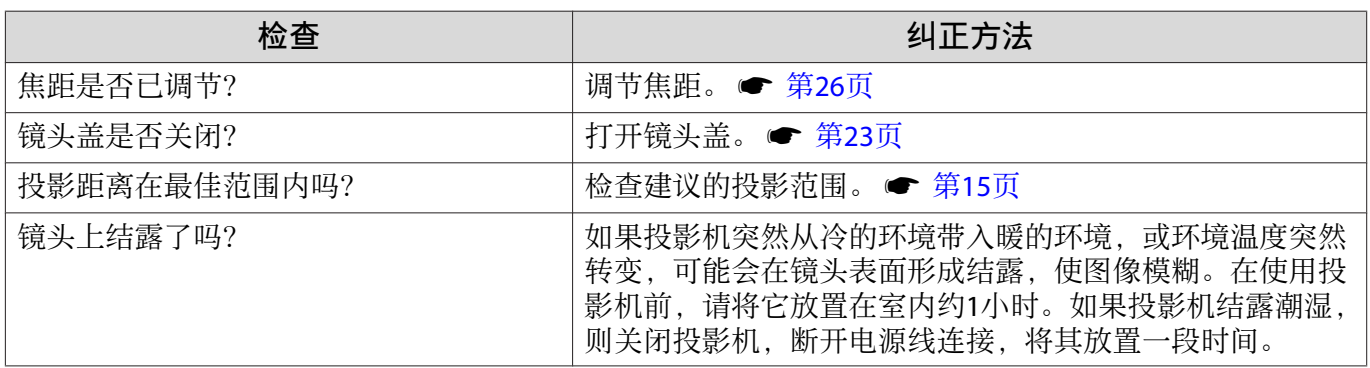

# 图像中出现干扰或扭曲

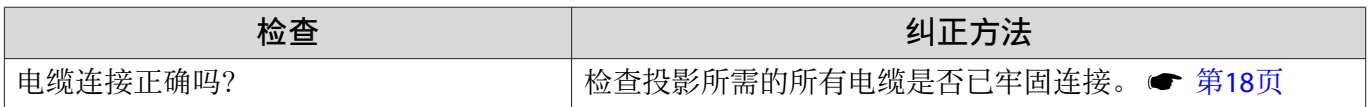

<span id="page-61-0"></span>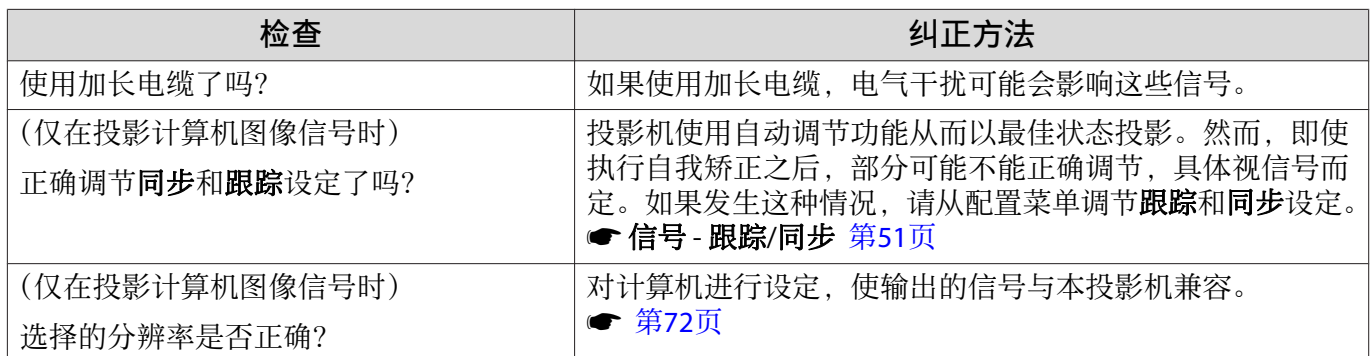

## 部分图像被截(变大)或者变小

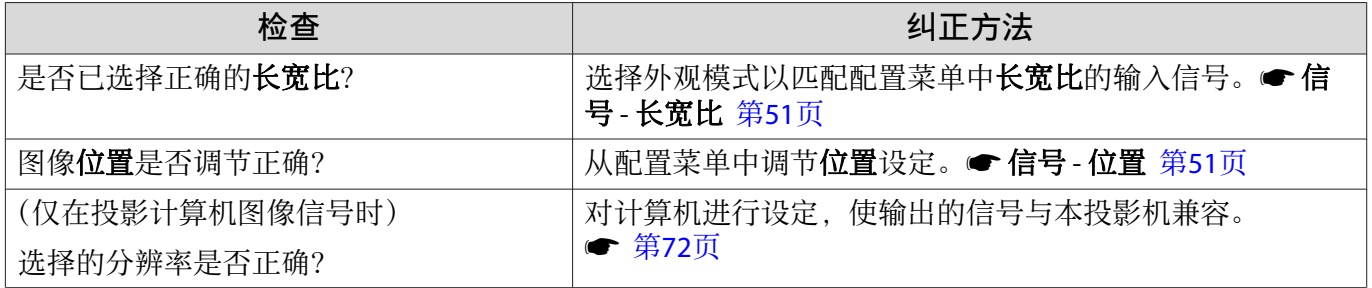

## 图像颜色不正确

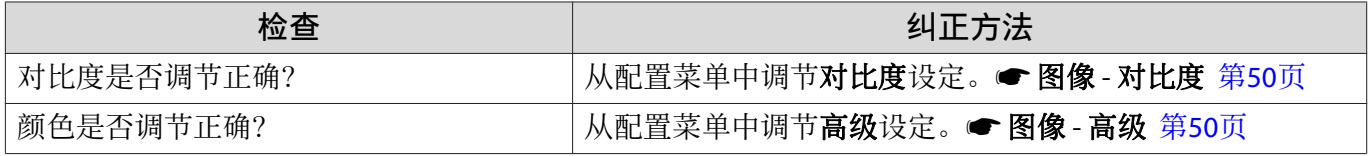

## 图像灰暗

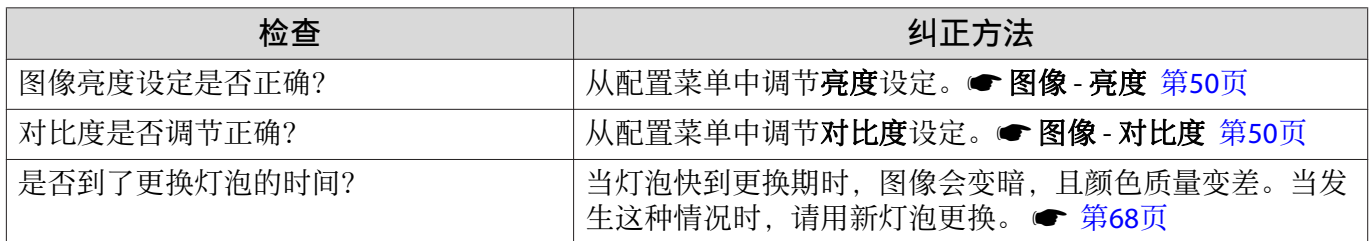

## 投影自动停止

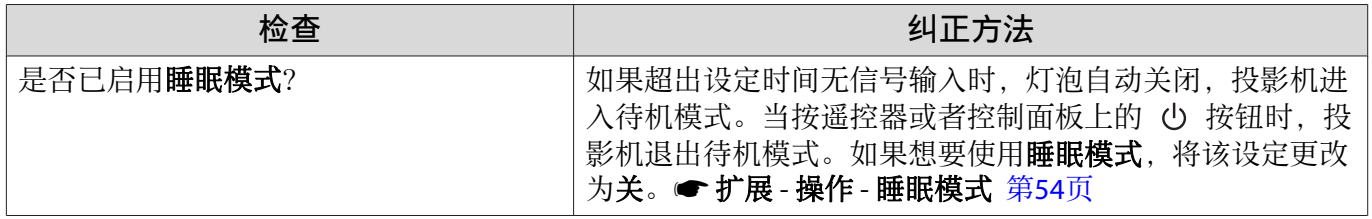

<span id="page-62-0"></span>Г

## 投影开始时的问题

#### 投影机打不开

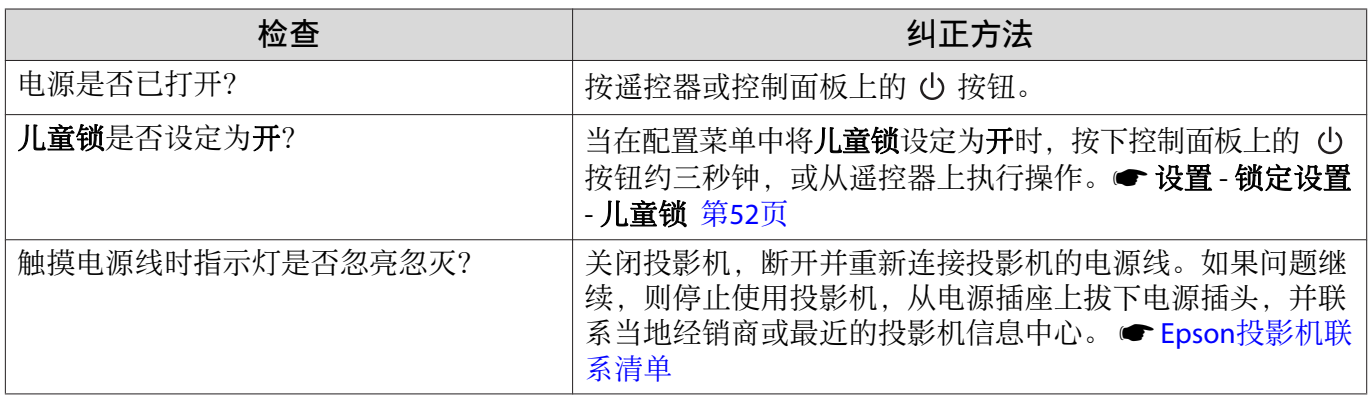

#### 遥控器的问题

#### 遥控器没有反应

п

П

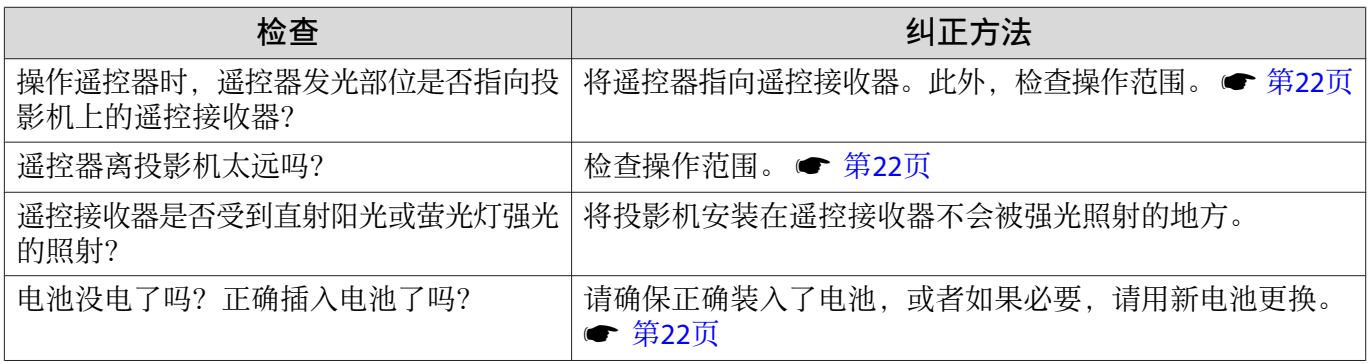

## 3D 的问题

## 无法以 3D 格式正确投影

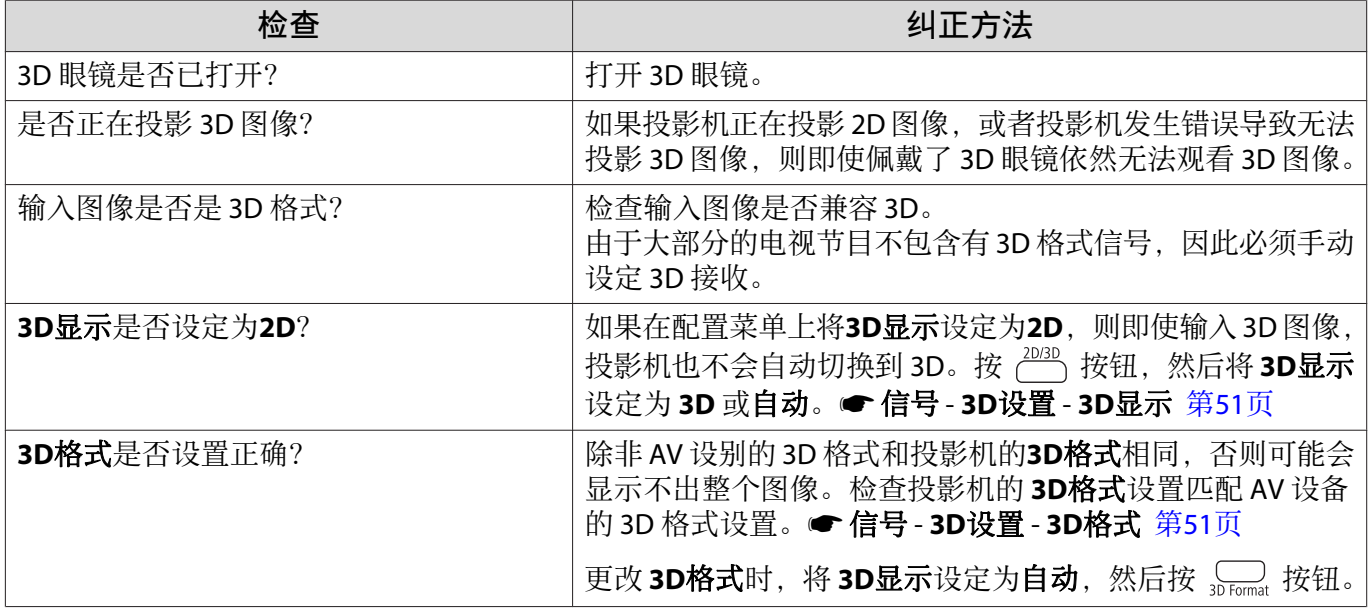

<span id="page-63-0"></span>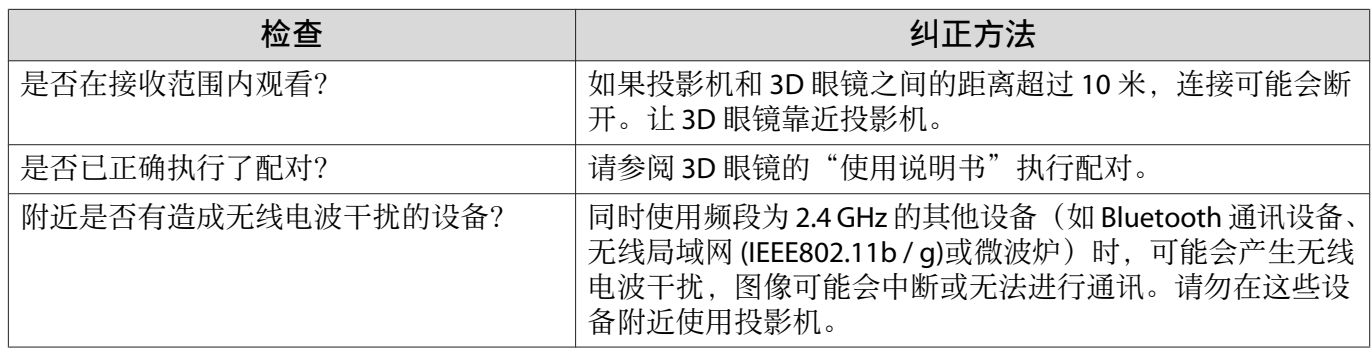

## HDMI 的问题

п

## HDMI连接不起作用

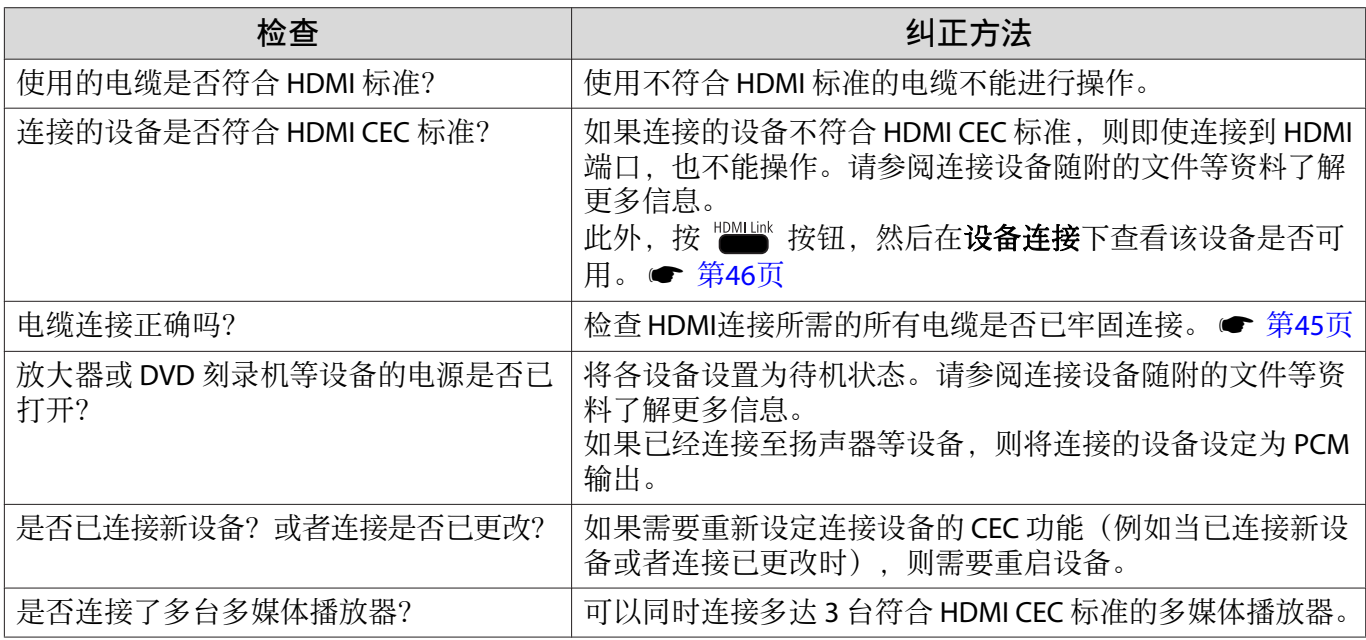

#### 设备名称未在设备连接下面显示

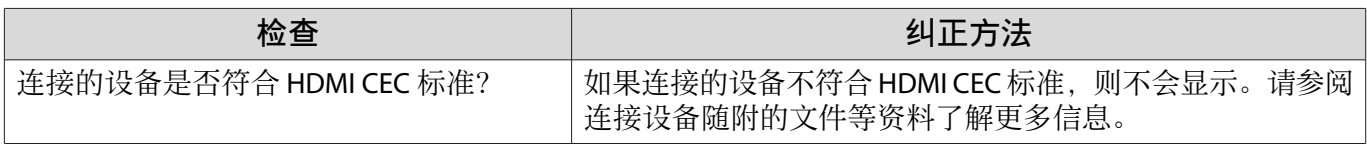

## 蓝牙设备问题

#### 无法连接蓝牙设备

 $\Box$ 

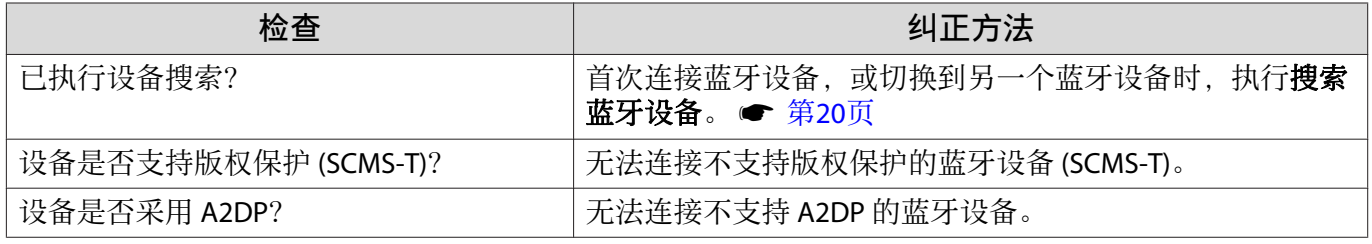

#### <span id="page-64-0"></span>蓝牙设备的音频和连接断开

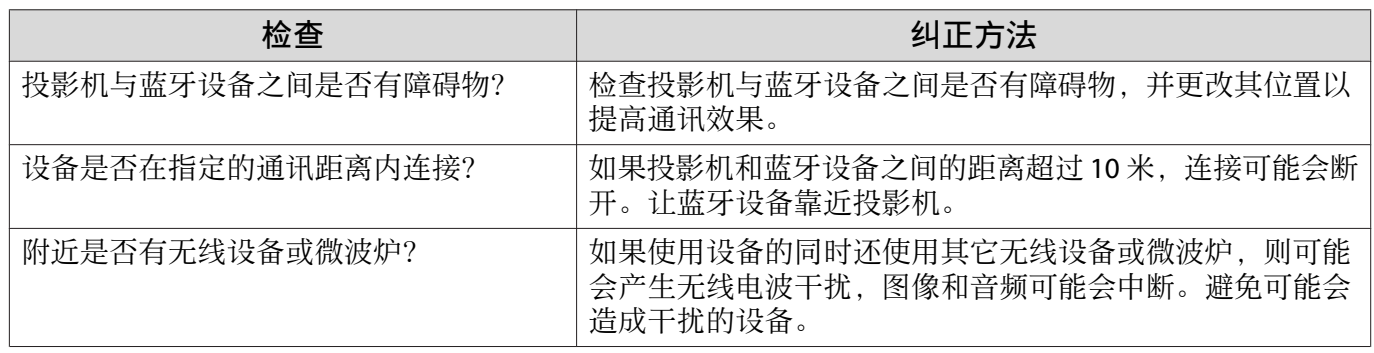

#### 其他问题

п

#### 无音频或音频过低

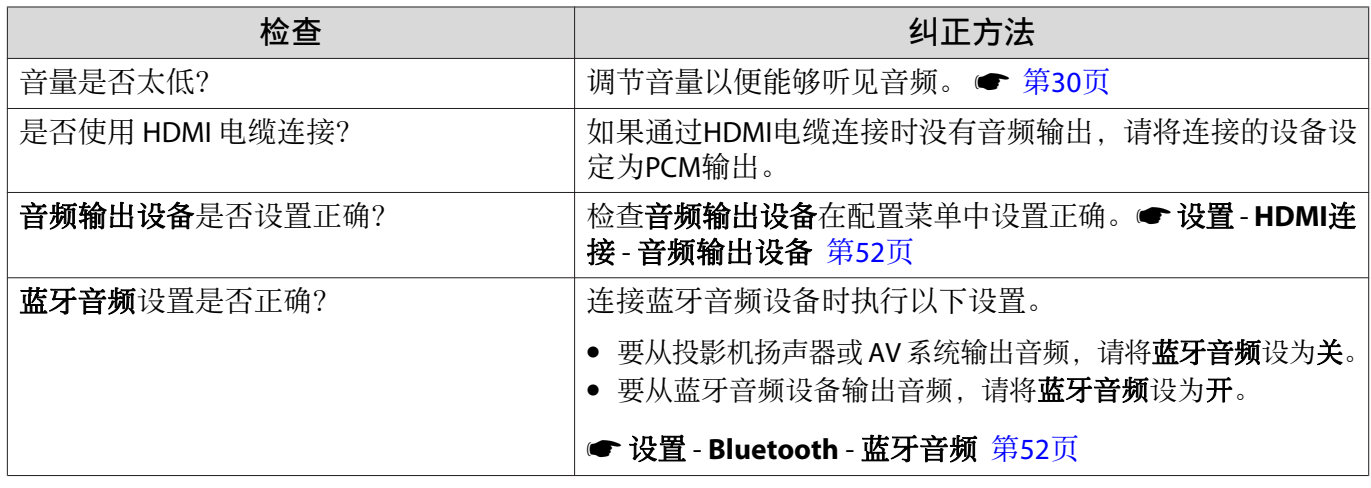

#### 在控制面板上不能进行设定

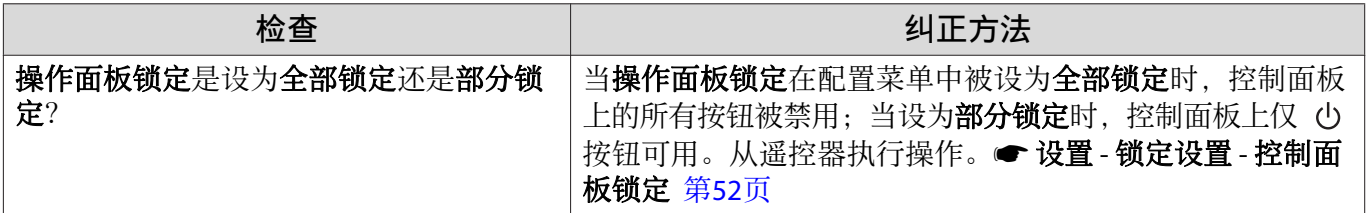

#### 不能开始幻灯片放映

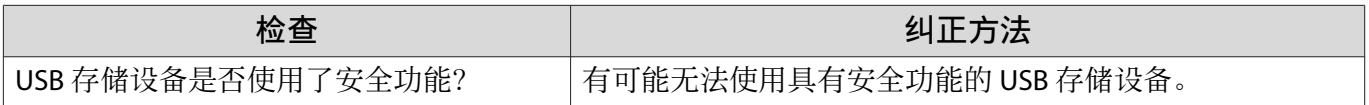

# 关于事件 ID

检查事件 ID 并执行以下列出的纠正方法。如果未能找到事件 ID 或解决问题, 则联系当地经销商或最近 的 Epson 维修中心。

#### ● Epson[投影机联系清单](#page-16-0)

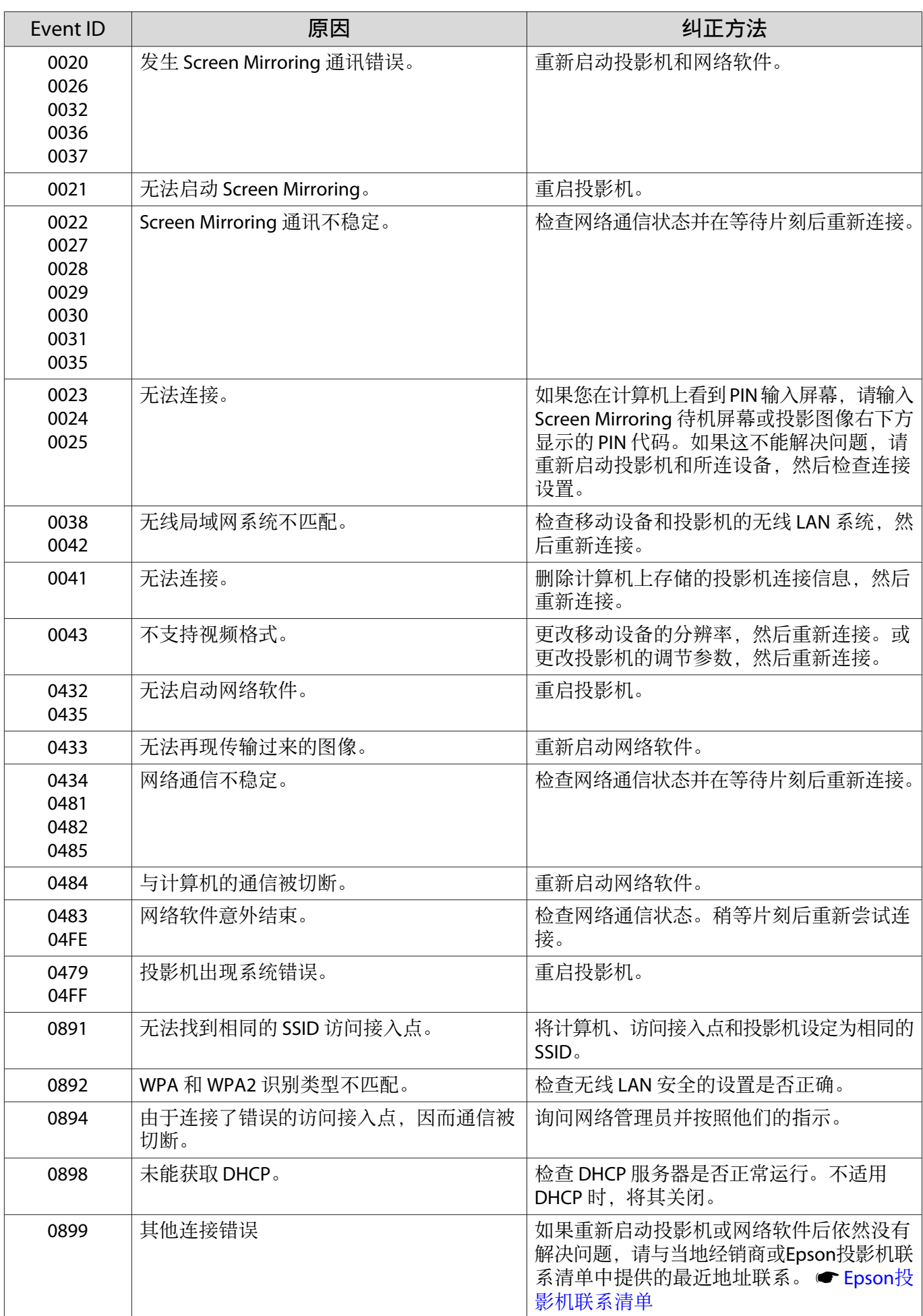

<span id="page-66-0"></span>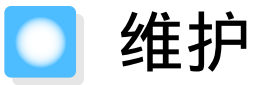

#### 清洁部件

投影机沾染污物或图像的显示效果变坏时,请进行清洁。

# 警告

清洁投影机任何部件之前,请关闭它并拔下电源线插头。切勿打开投影机上的任何盖,除非本手册 中有特别说明。投影机内的危险电压可能会对您造成严重伤害。

#### 清洁空气过滤网

如果灰尘堆积在空气过滤网上,或者当出现以下信息时,请清洁空气过滤网。 **"**投影机过热。不要在通风孔处放置任何东西。请经常清理或更换空气过滤器。**"**

 空气过滤器是可以拆卸的,因此您可以清洁两边。请勿在水中漂洗空气过滤网。请勿使用洗涤 剂或溶剂。

#### 注意

**CERE** 

- 如果灰尘聚集在空气过滤网上,会引起投影机内部温度上升,这会导致操作问题并缩短光学引擎的使 用寿命。如果在灰尘特别多的环境中使用投影机,请更加频繁地清洗。
- 请勿使用吹风拂尘器。易燃物可能会残留,灰尘可能会进入精密组件。

使用真空吸尘器清洁前面,从而清除空气过滤网上的任何灰尘。

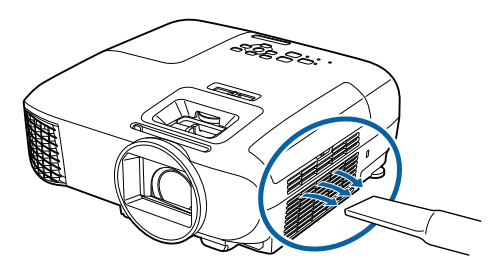

#### 清洁主机

用软布轻轻擦拭来清洁投影机的表面。

如果特别脏,请将软布用含有少量中性洗涤剂的水浸湿,拧干后擦拭投影机的表面。

#### 注意

请勿使用如蜡、酒精或稀释剂等挥发性物质清洁投影机的表面。盖子的质量可能会改变或油漆可能 剥落。

#### 清洁镜头

使用用于清洁玻璃的市售软布来轻轻地将镜头上的污物擦除。

# ⚠ 警告

请勿使用含有可燃气体的镜头清洁剂。投影机灯泡产生的高热可能会导致起火。

#### 注意

请避免用硬物擦拭镜头或者随意处置镜头,因为它很容易损坏。

#### 清洁 3D 眼镜

使用随附的软布来轻轻地将 3D 眼镜镜头上的污物擦除。

#### 注意

**FEEE** 

**CHECK** 

- 请避免用硬物擦拭眼镜的镜头或者随意处置镜头,因为它 们很容易损坏。
- 需要维修时,从电源插座上拔下 USB 充电适配器,并检查 所有的电缆已断开连接。

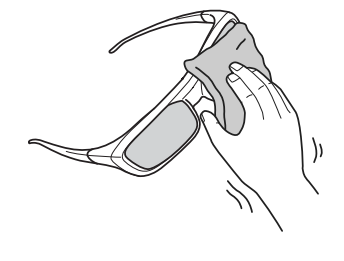

3D 眼镜包含可充电电池。处理这些电池时,请遵守当地法规。

#### 消耗品的更换期

#### 空气过滤网更换期

• 即使已清洁空气过滤网, 仍显示信息。● 第66[页](#page-66-0)

#### 灯泡更换期

- 投影开始时出现以下信息: 需要更换灯泡。如需购买,请联系Epson投影机经销商或访问www.epson.com.cn。
- 投影的图像变暗或开始失真。
	- 随着投影时间的增加,投影图像的亮度下降。灯泡更换信息会显示以帮助您保持最初的亮度和投 影图像的质量。信息显示时间根据菜单设置、环境条件和使用情况而变化。 如果灯泡过了更换周期后仍继续使用该灯泡,灯泡碎裂的可能性增大。出现灯泡更换消息时,即 使灯泡仍能工作,也请尽快用新的灯泡予以更换。
		- 由于灯泡特性和使用方法的原因,灯泡可能在出现灯泡警告消息之前变暗或停止工作。您一定要 有备用灯泡组件,以备不时之需。

<span id="page-68-0"></span>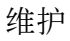

#### 更换消耗品

更换空气过滤网

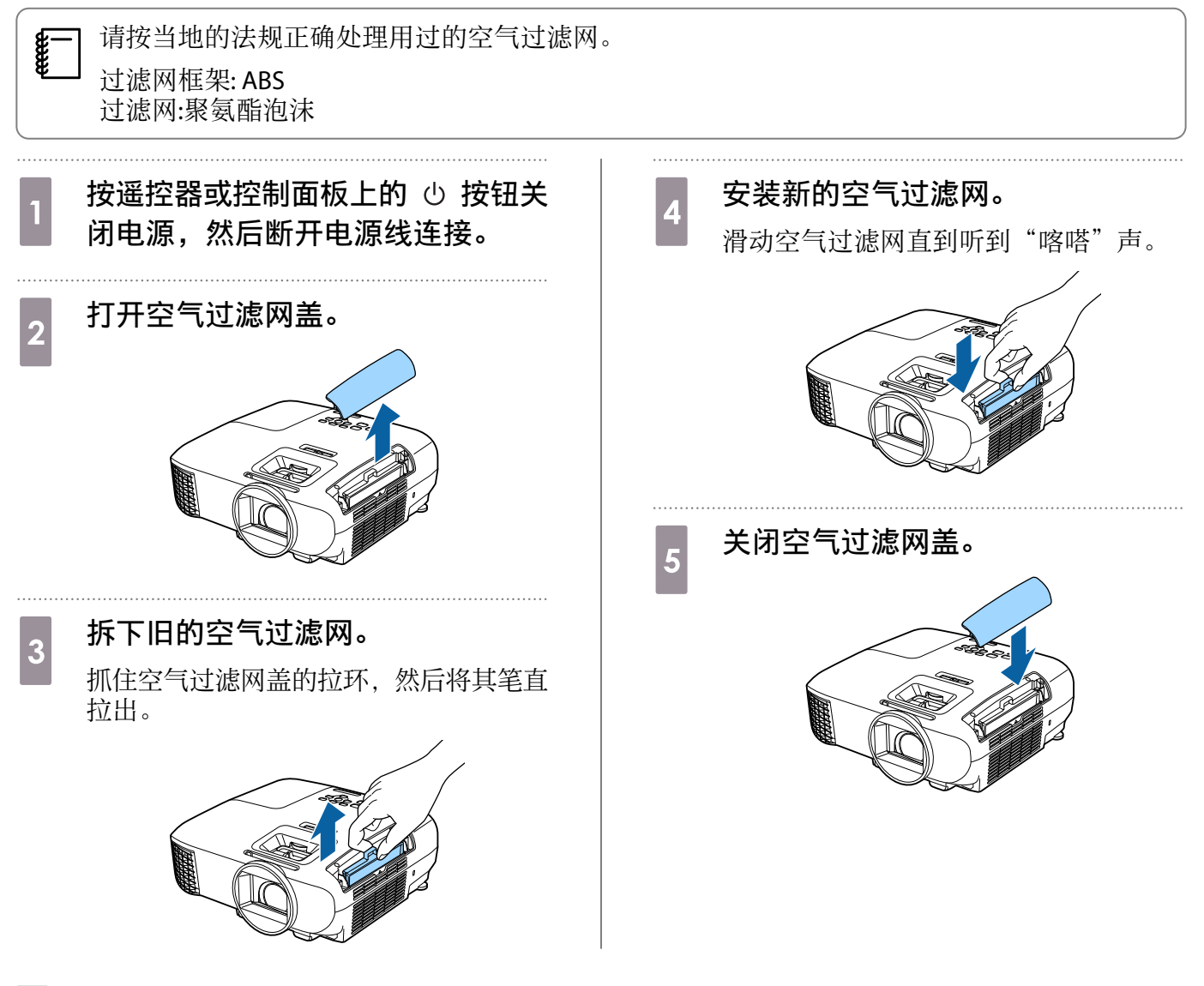

#### 更换灯泡

# 警告

更换灯泡时,由于灯泡已经停止照明,因此有可能破碎。如果更换悬吊投影机的灯泡,务必提防灯 泡已经破碎,小心取下灯泡盖。打开灯泡盖时,玻璃碎片可能会掉落。如果玻璃碎片进入眼睛或者 嘴巴,则立即就医。

# 注意

- 请勿在关闭投影机后立即触摸灯泡盖,因为它仍然很烫。打开灯泡盖之前,请等待片刻,直到灯泡充 分冷却。否则可能会灼伤。
- 我们建议使用原装 EPSON 选购灯泡。非原装灯泡的使用可能会影响投影质量和安全。 非原装灯泡的使用所导致的任何损坏或故障不处于 Epson 的保修范围内。

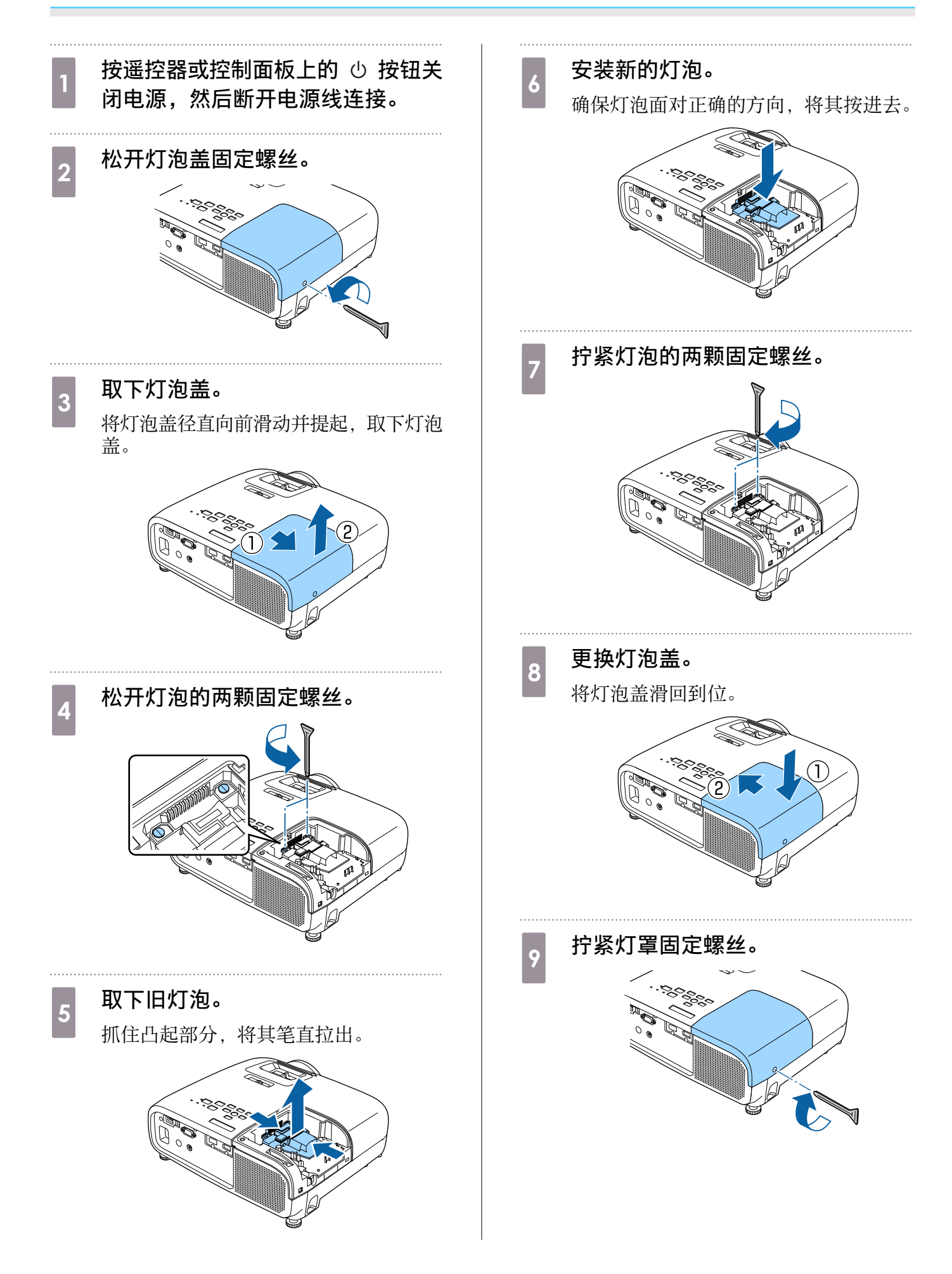

# ⚠ 警告

请勿拆解或改制灯泡。如果在投影机上安装并使用经改装或拆解的灯泡,则可能会导致火灾、触电 或事故。

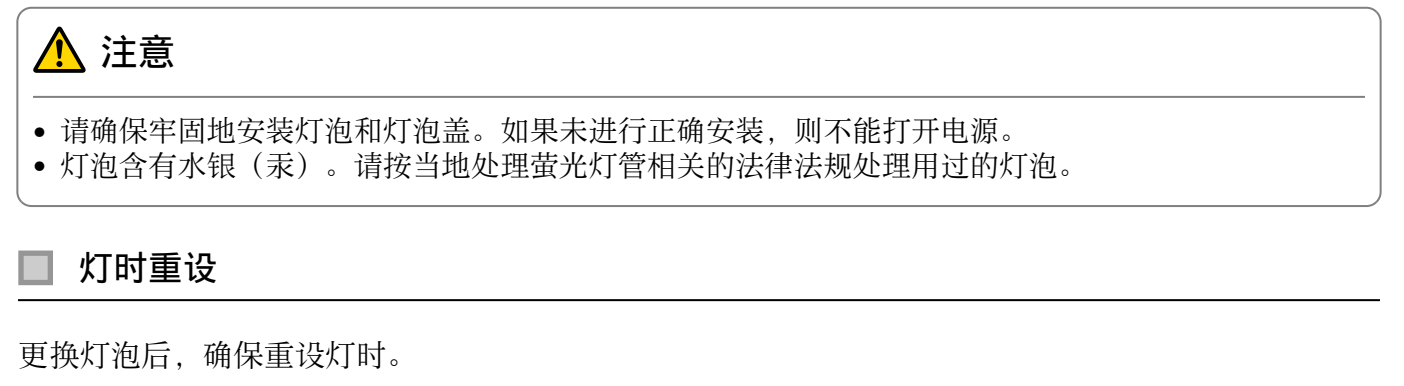

投影机记录灯泡接通时间,当需要更换灯泡时,便以消息和指示灯通知您。

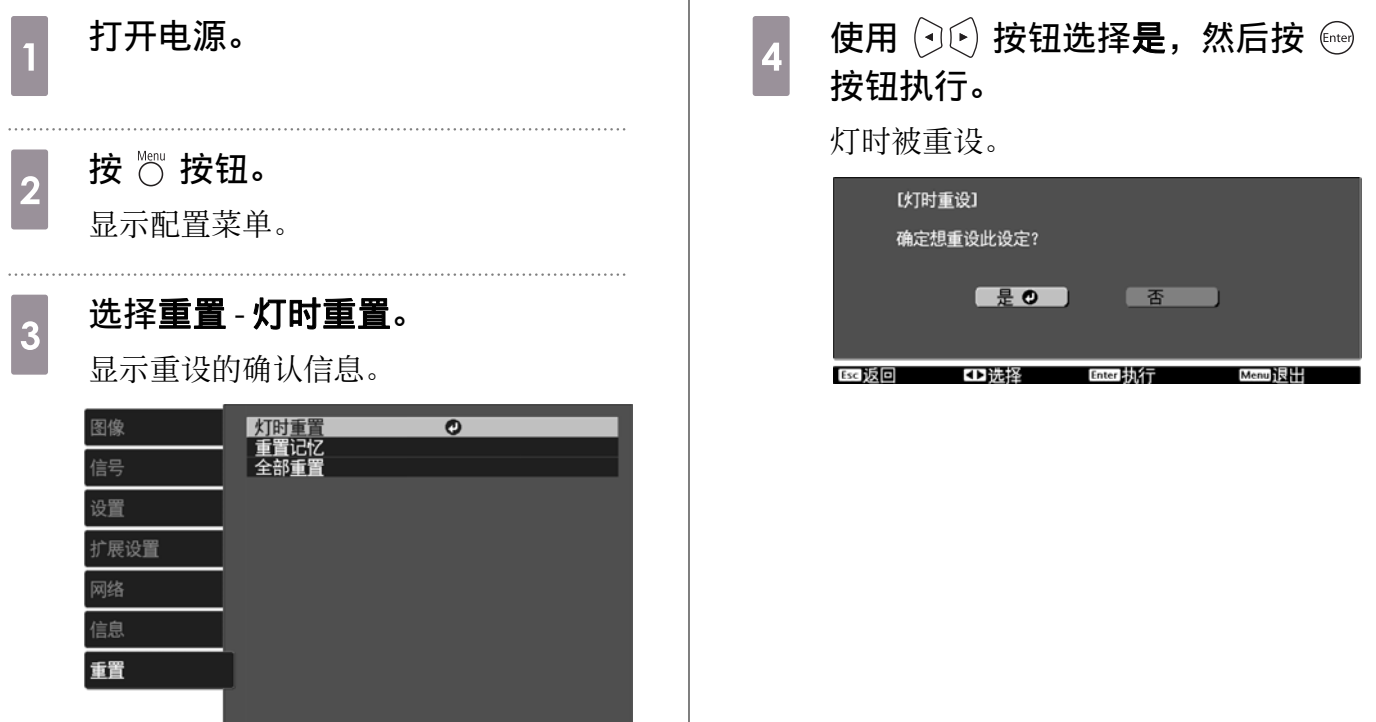

# <span id="page-71-0"></span>选购件和消耗品

如果需要,可以购买下述选购件/消耗品。此选购附件和消耗品列表列出的是截止到 2017 年 5 月的现有 库存品。选购件的详细资料如有改变,恕不另行通知。

各国的采购情况有所不同。

#### 选购件

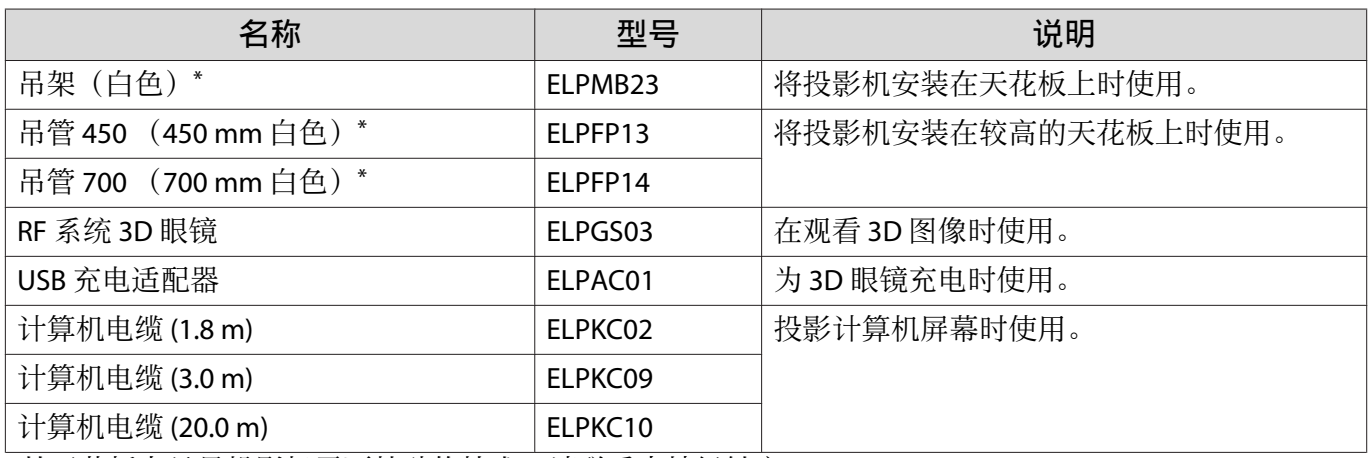

\*从天花板上悬吊投影机需要特殊的技术。请联系当地经销商。

# 消耗品

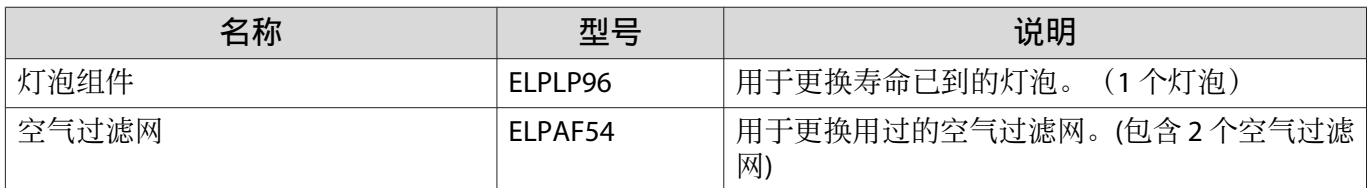
<span id="page-72-0"></span>■ 支持的分辨率

## 计算机信号(模拟 RGB)

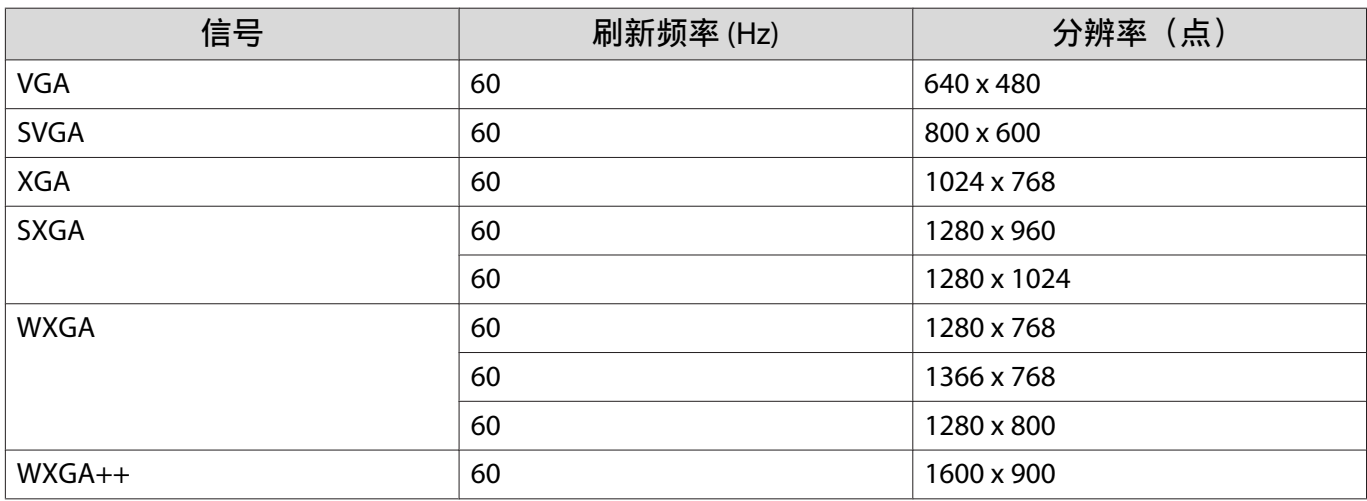

## HDMI1/HDMI2 输入信号

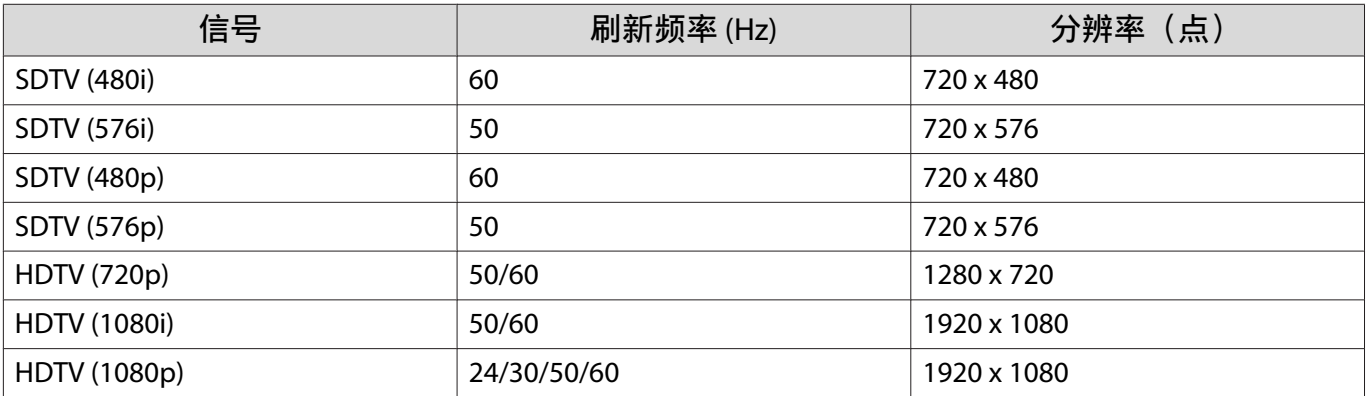

## MHL 输入信号

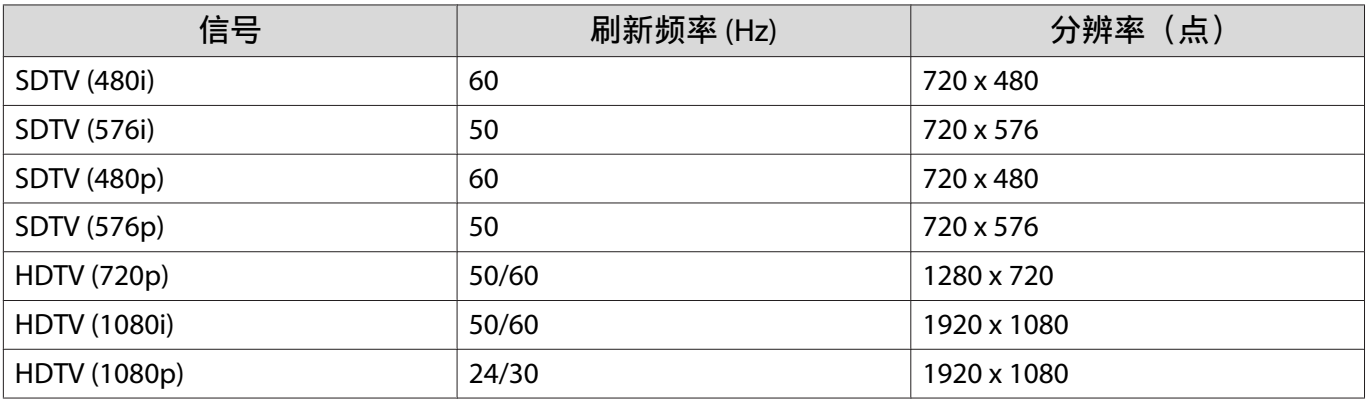

## 3D 输入信号 HDMI

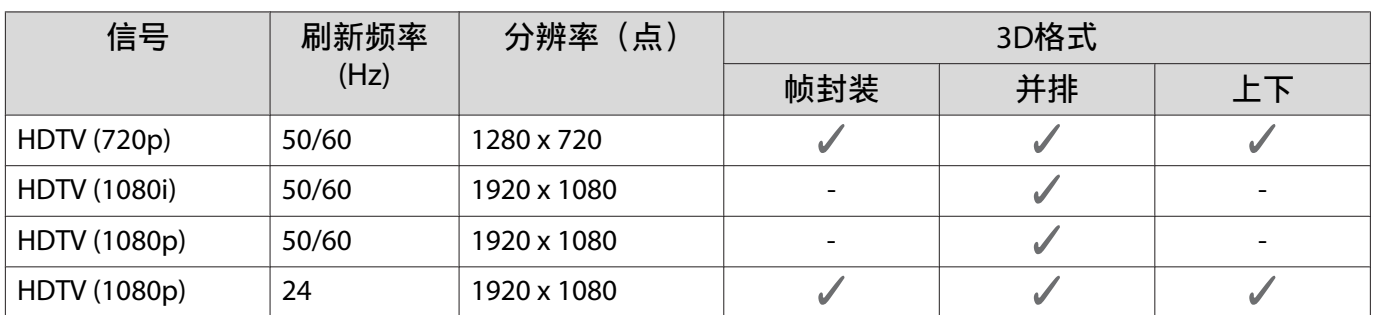

## 3D 输入信号 MHL

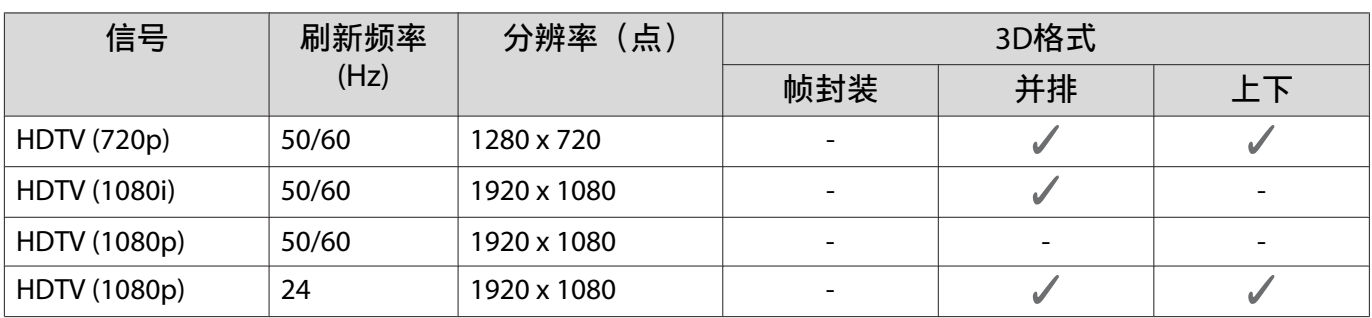

<span id="page-74-0"></span>■ 规格

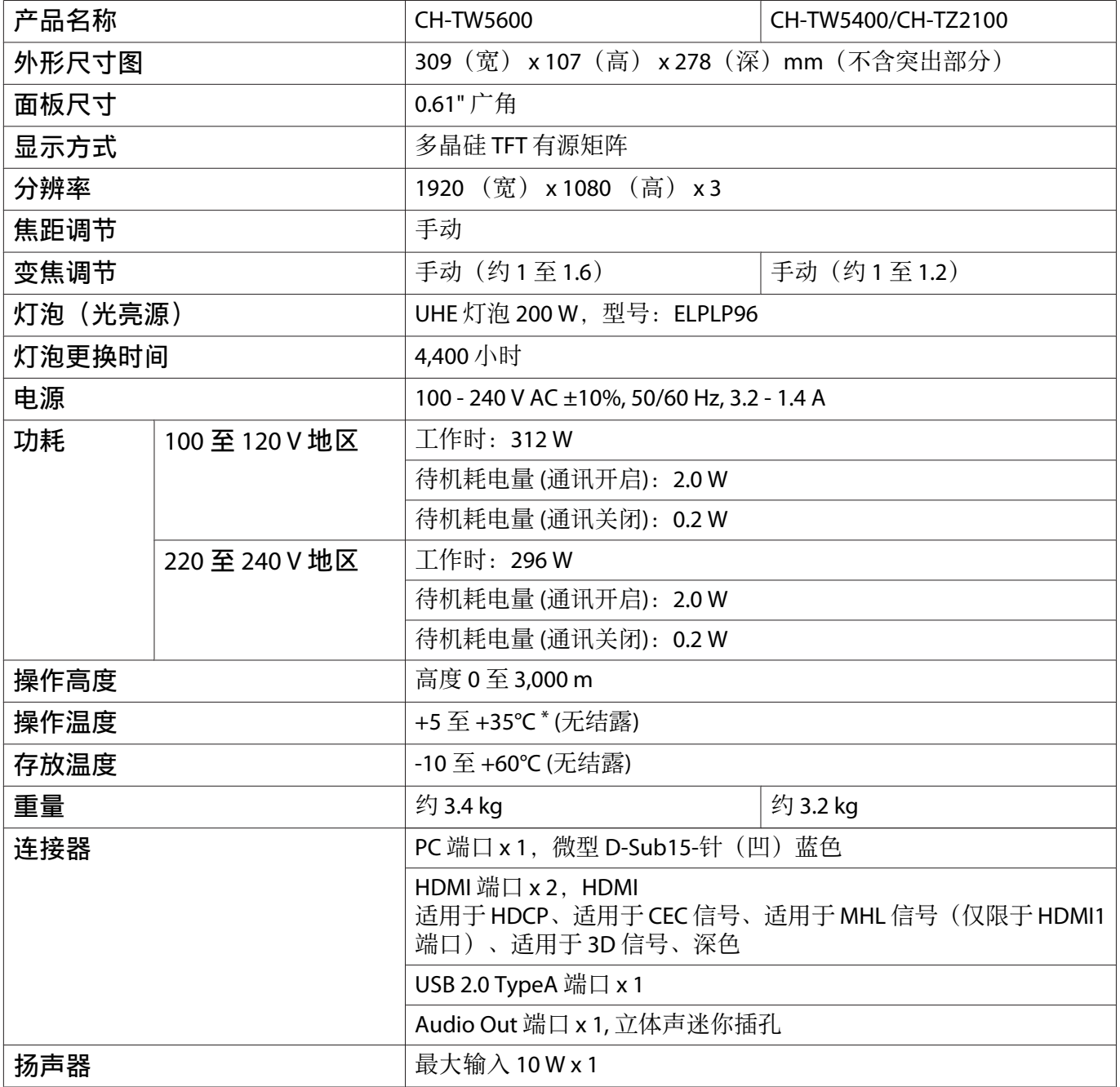

\*在 2287 至 3000m 的海拔时,工作温度为 +5 至 30°C。

本产品可安全使用的地区:海拔高度2000m及2000m以下地区\* \* 基于中国国家标准GB4943.1-2011

在无线连接下使用时的说明

- 不得擅自更改发射频率、加大发射功率( 包括额外加装射频功率放大器),不得擅自外接天线或改用其它发射天 线;
- 使用时不得对各种合法的无线电通信业务产生有害干扰;一旦发现有干扰现象时,应立即停止使用,并采取措 施消除干扰后方可继续使用;
- 使用微功率无线电设备,必须忍受各种无线电业务的干扰或工业、科学及医疗应用设备的辐射干扰;
- 不得在飞机和机场附近使用。
- 安装、使用产品前请阅读使用说明。请妥善保管此使用说明(保留备用)。
- 其他信息, 可查看产品本身、产品包装和其他形式的资料, 包括爱普生网 (<http://www.epson.com.cn>) 。

## 倾斜角度

如果使用投影机时其倾斜角度超过 11°,可能会损坏投影机并造成事故。

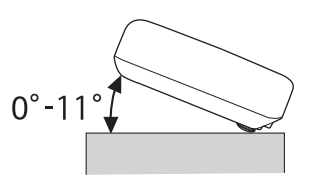

# <span id="page-76-0"></span>■外形尺寸图

单位:mm

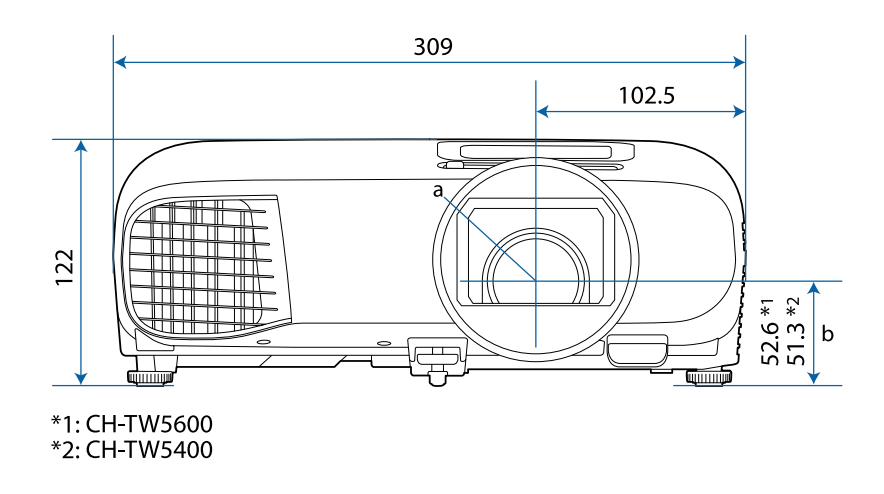

- a 镜头中心
- b 镜头中心到悬吊支架固定点的距离

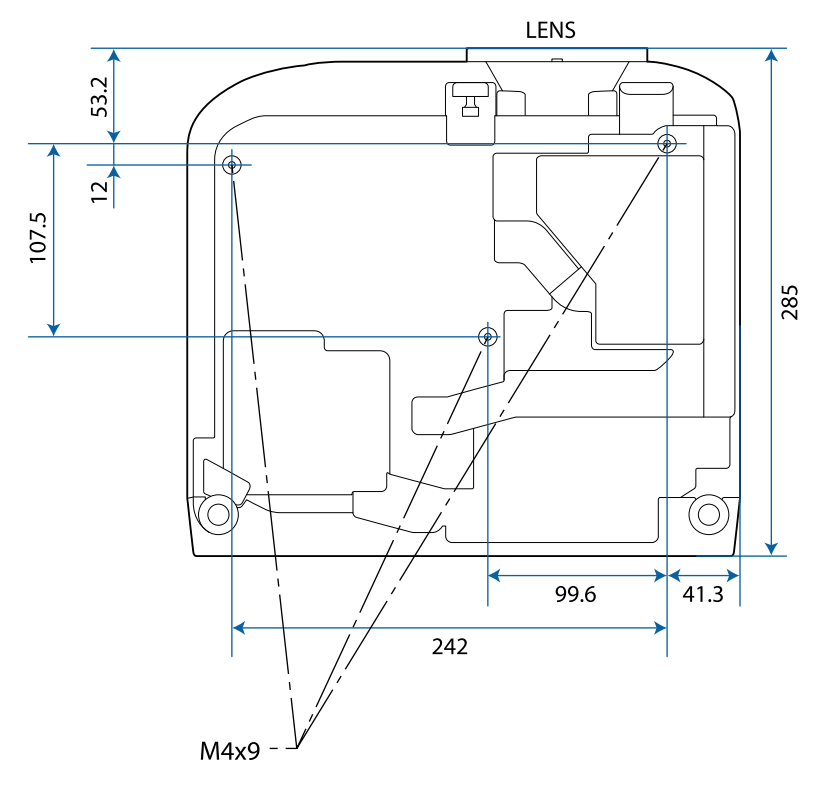

## ■安全符号列表

下表列出了设备上所标安全符号的含义。

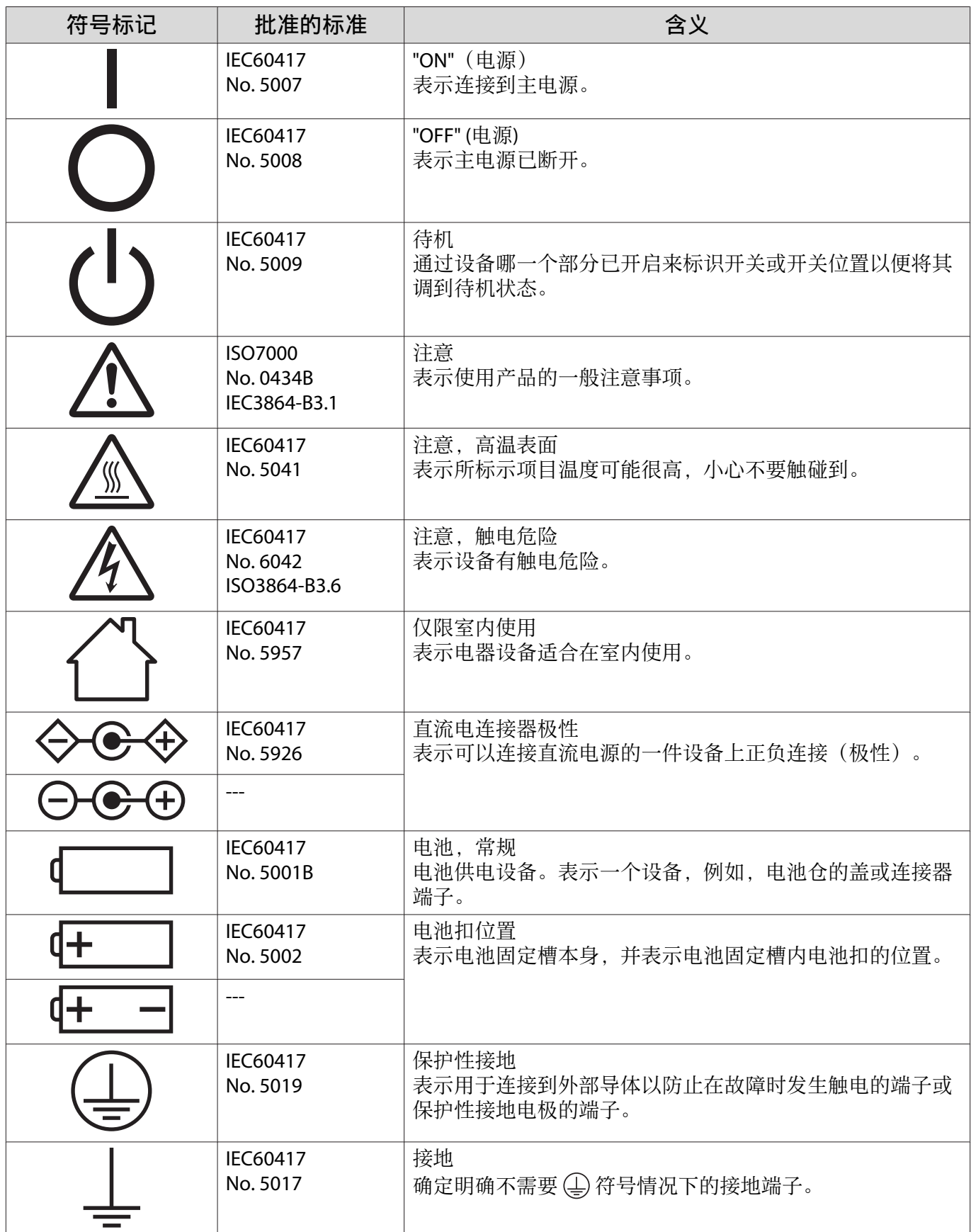

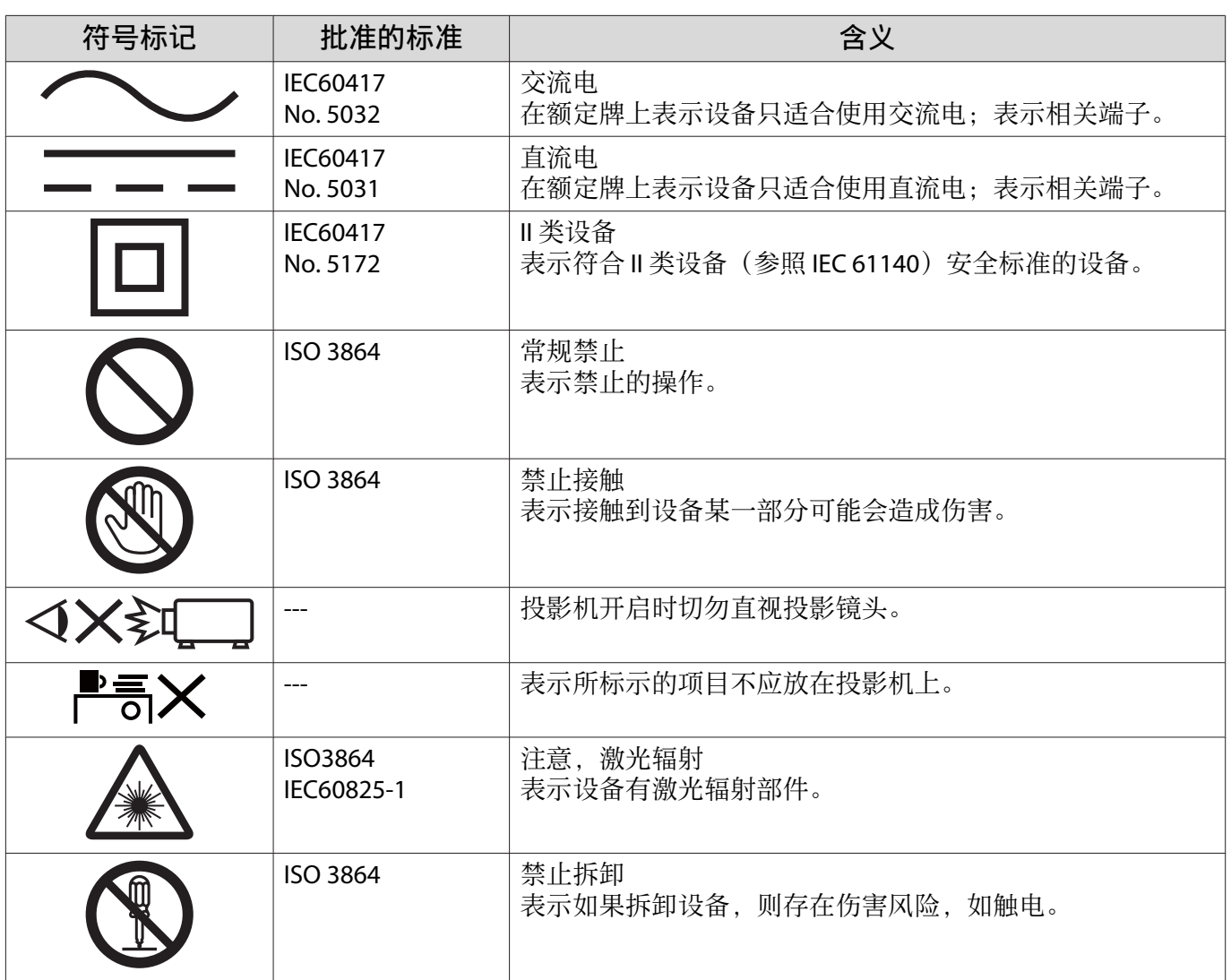

## ■ 用语解说

本节简要说明本指南文本中未说明的疑难术语。有关详细资料,参考其他市售的出版物。

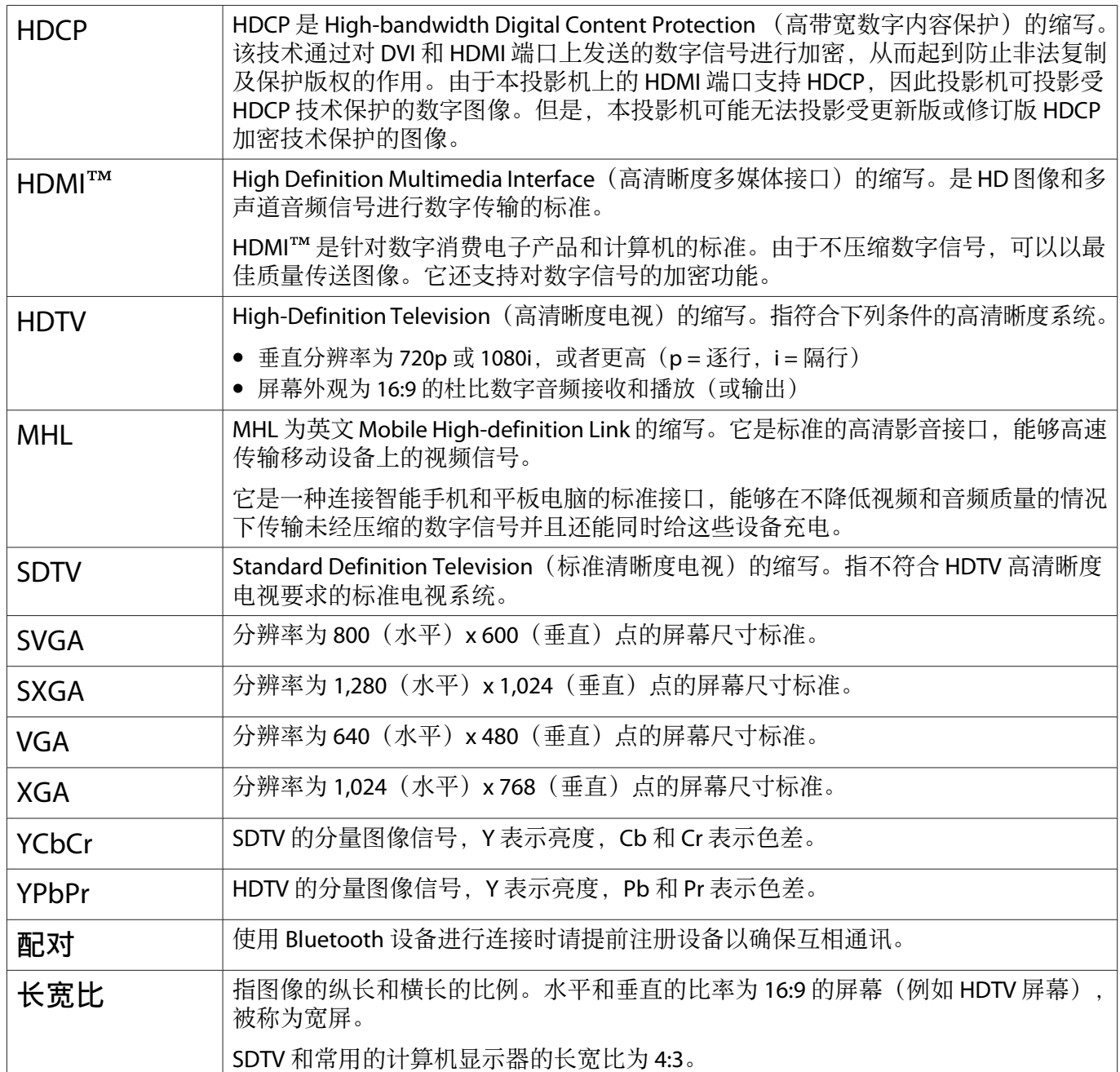

## 一般告示

版权所有。未经Seiko Epson Corporation的书面许可,禁止以电子、机械、影印、录制、或者其他任何形 式和方式复制、贮存检索、或者传递本手册中的任何部份。Seiko Epson Corporation对用户使用此处包含 的资料不承担任何知识产权保证责任;对于用户因使用此处包含的资料而造成的损失,也不承担任何责任。

如果用户或者第三方由于意外、使用不当、或者违反本机操作规程或未经授权对机器作出任何修改、检 修、或者以任何形式更换本产品、或者(除美国之外)操作和维修时未能严格遵循Seiko Epson Corporation 提供的操作和维修手册而使其遭受任何损坏、损失、产生任何费用或开销, Seiko Epson Corporation及其 附属公司概不负责。

本指南的内容可能会变更或更新,恕不另行通知。

本出版物中使用的图例和屏幕截图可能与实际状态存在差异,仅供参考。

本产品信息如有更改,恕不另行通知。对其中涉及的描述和图像,以包装箱内实际内容为准,在中国法律 法规允许的范围内,爱普生(中国)有限公司保留解释权。 本产品、相关资料及光盘以针对在大陆地区 销售产品的中文内容为准。英文及其他语种内容针对全球销售产品,仅供用户对照。本资料仅供参考。除 中国现行法律法规规定,爱普生(中国)有限公司不承担任何由于使用本资料而造成的直接或间接损失的 责任。

注意:其它信息,可查看产品本身、产品包装和其他形式的资料,包括爱普生(中国)有限公司网站: http://www.epson.com.cn 。

制造商:精工爱普生株式会社 地址:日本国东京都新宿区新宿4-1-6 公司名称:爱普生(中国)有限公司 公司地址:中国北京市朝阳区建国路81号1号楼4层 中国产品

对于中国大陆地区的用户 如果您在使用本产品的过程中遇到问题,可通过以下的顺序来寻求帮助:

- 1、 首先可查阅产品的相关使用说明,包括产品的说明书(手册)等, 以解决问题;
- 2、 登陆爱普生(中国)有限公司网站(简体中文)http:// www.epson.com.cn,查询相关信息以解决问题;
- 3、 拨打爱普生(中国)有限公司的客户服务热线 400-810-9977,爱普 生专业工程师将指导用户解决问题;

#### 使用限制

将本产品用于需要高度可靠性 / 安全性的应用时,例如与航空、铁路、海运、汽车等相关的运 输设备、防 灾设备、各种安全设备、或机能 / 精密设备等,您应当在考虑将故障保险和冗余机 制加入设计中以维持安 全和整体系统可靠性之后再使用本产品。因为本产品不设计为被应用 于需要极高可靠性 / 安全性的应用, 例如航空设备、主要通讯设备、核电控制设备或与直接医 疗相关的医学设备,请在进行完全评估之后自 行判断是否适用本产品。

### 一般告示

EPSON是精工爱普生株式会社的注册商标, EXCEED YOUR VISION, ELPLP 是精工爱普生株式会社的注册商 标或商标。

HDMI 和 High-Definition Multimedia Interface 是 HDMI Licensing LLC 的商标或注册商标。 HIDITII

Windows 是 Microsoft Corporation 在美国和/或其他国家(地区)的商标或注册商标。

Mac、Mac OS、OS X 和 macOS 是 Apple Inc. 的商标。

Bluetooth<sup>®</sup> 文字标志和徽标是 Bluetooth SIG, Inc. 的注册商标, Seiko Epson Corporation 经许可后使用这些 标志。其它商标或商品名称属其各自拥有者所有。

Bluetopia<sup>®</sup> is provided for your use by Stonestreet One, LLC<sup>®</sup> under a software license agreement. Stonestreet One, LLC<sup>®</sup> is and shall remain the sole owner of all right, title and interest whatsoever in and to Bluetopia<sup>®</sup> and your use is subject to such ownership and to the license agreement. Stonestreet One, LLC<sup>®</sup> reserves all rights related to Bluetopia® not expressly granted under the license agreement and no other rights or licenses are granted either directly or by implication, estoppel or otherwise, or under any patents, copyrights, mask works, trade secrets or other intellectual property rights of Stonestreet One, LLC<sup>®</sup>. © 2000-2012 Stonestreet One, LLC® All Rights Reserved.

MHL、MHL 徽标及Mobile High-Definition Link 是 MHL 和 LLC 在美国和/或其他国家的商标、注册商标或服 务商标。

Wi-Fi®、Miracast®、WPA™ <sup>和</sup> WPA2™ <sup>是</sup> Wi-Fi Alliance 的注册商标。

App Store 是 Apple Inc. 的服务商标。

Google Play 是 Google Inc. 的商标。

"QR Code"是 DENSO WAVE INCORPORATED 的注册商标。

Qualcomm aptX 是 Qualcomm Technologies International, Ltd. 的产品。Qualcomm 是 Qualcomm Incorporated 在美国和其它国家(地区)注册的商标,经许可后使用。aptX 是 Qualcomm Technologies International, Ltd. 在美国和其它国家(地区)注册的商标,经许可后使用。

所有其他商标属于各自的所有者,在此仅用于说明目的。

©SEIKO EPSON CORPORATION 2017. All rights reserved.

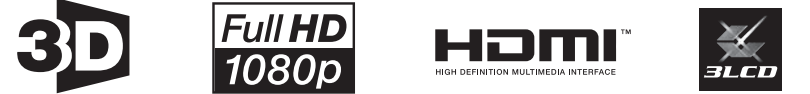

## $\overline{\mathbf{3}}$

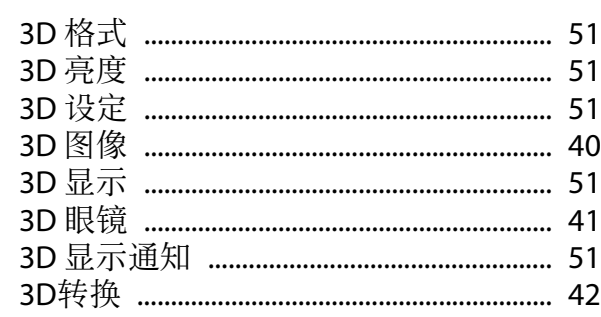

### $\mathbf{A}$

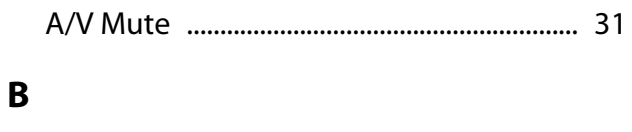

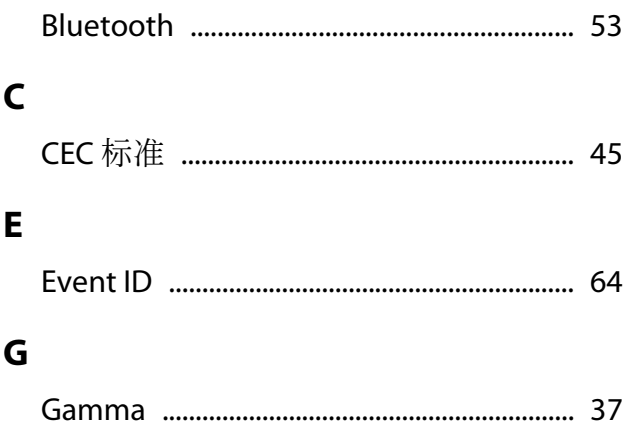

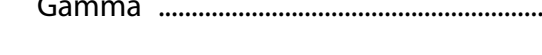

## $\overline{\mathbf{H}}$

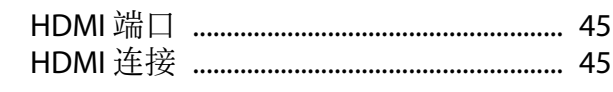

### $\mathbf M$

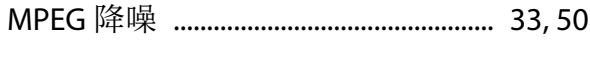

### $\mathsf{P}$

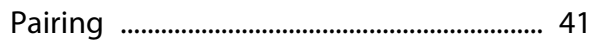

## $\overline{Q}$

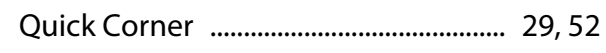

## $\overline{\mathbf{R}}$

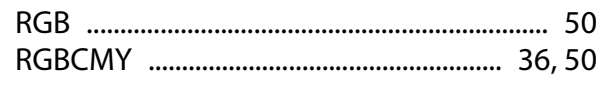

## $\cup$

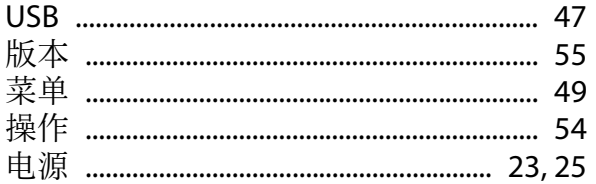

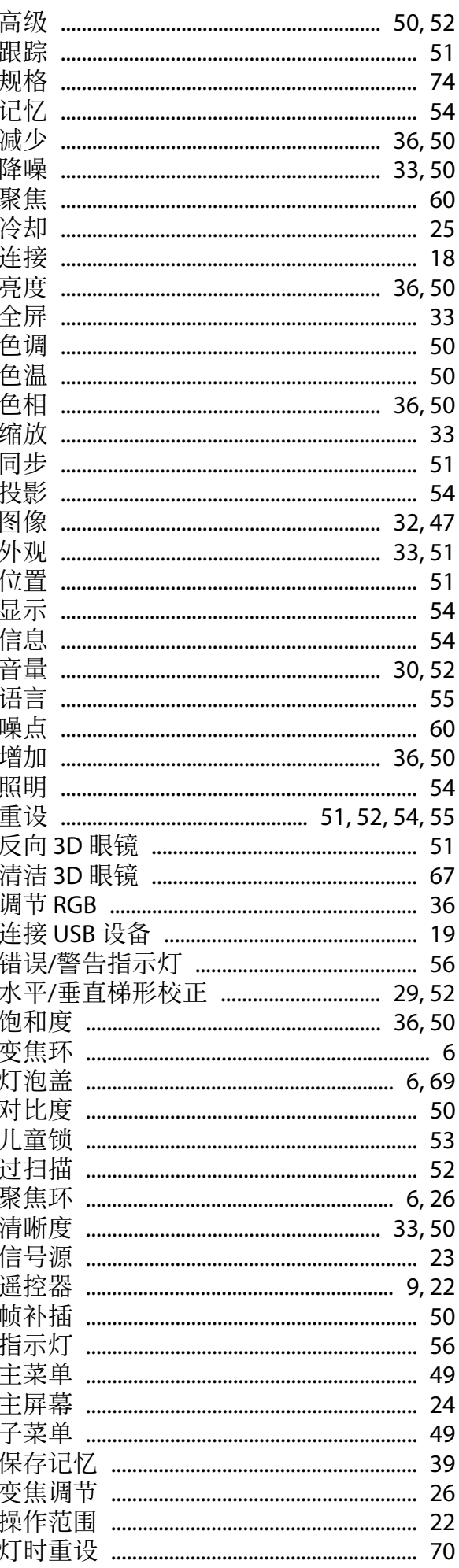

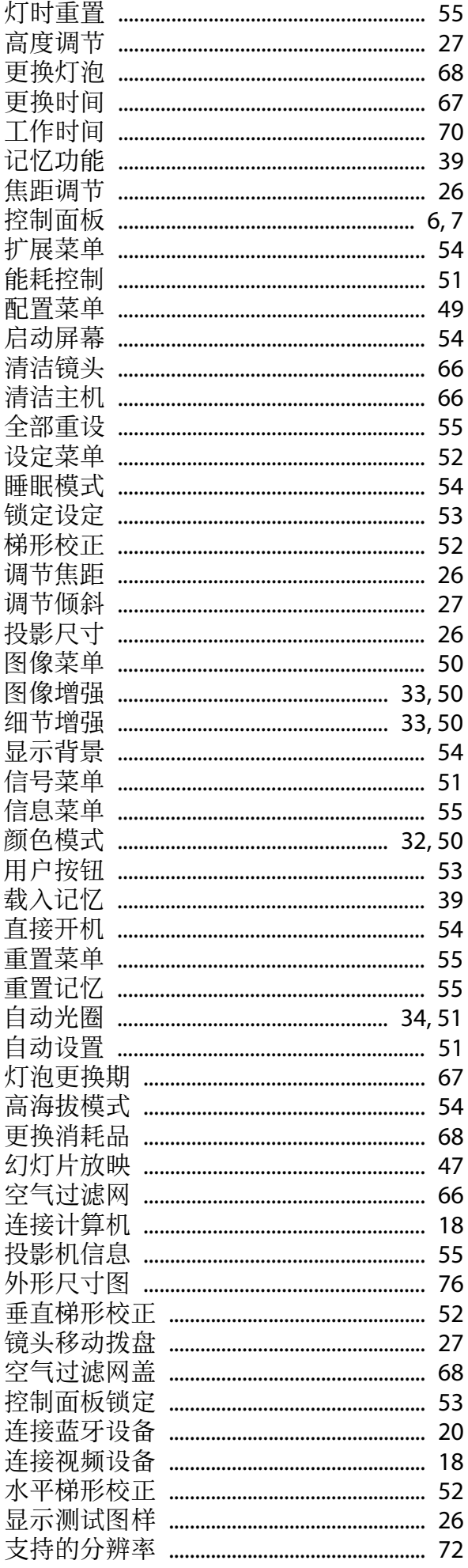

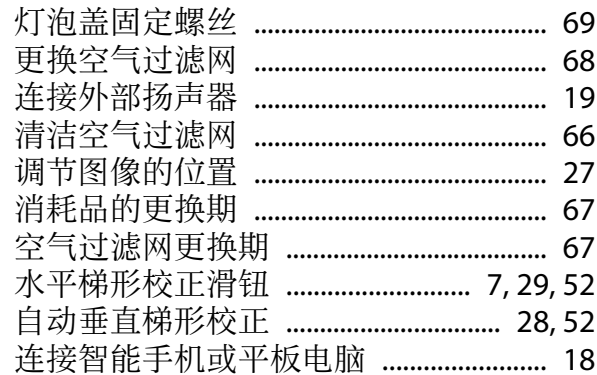